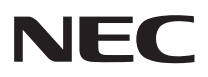

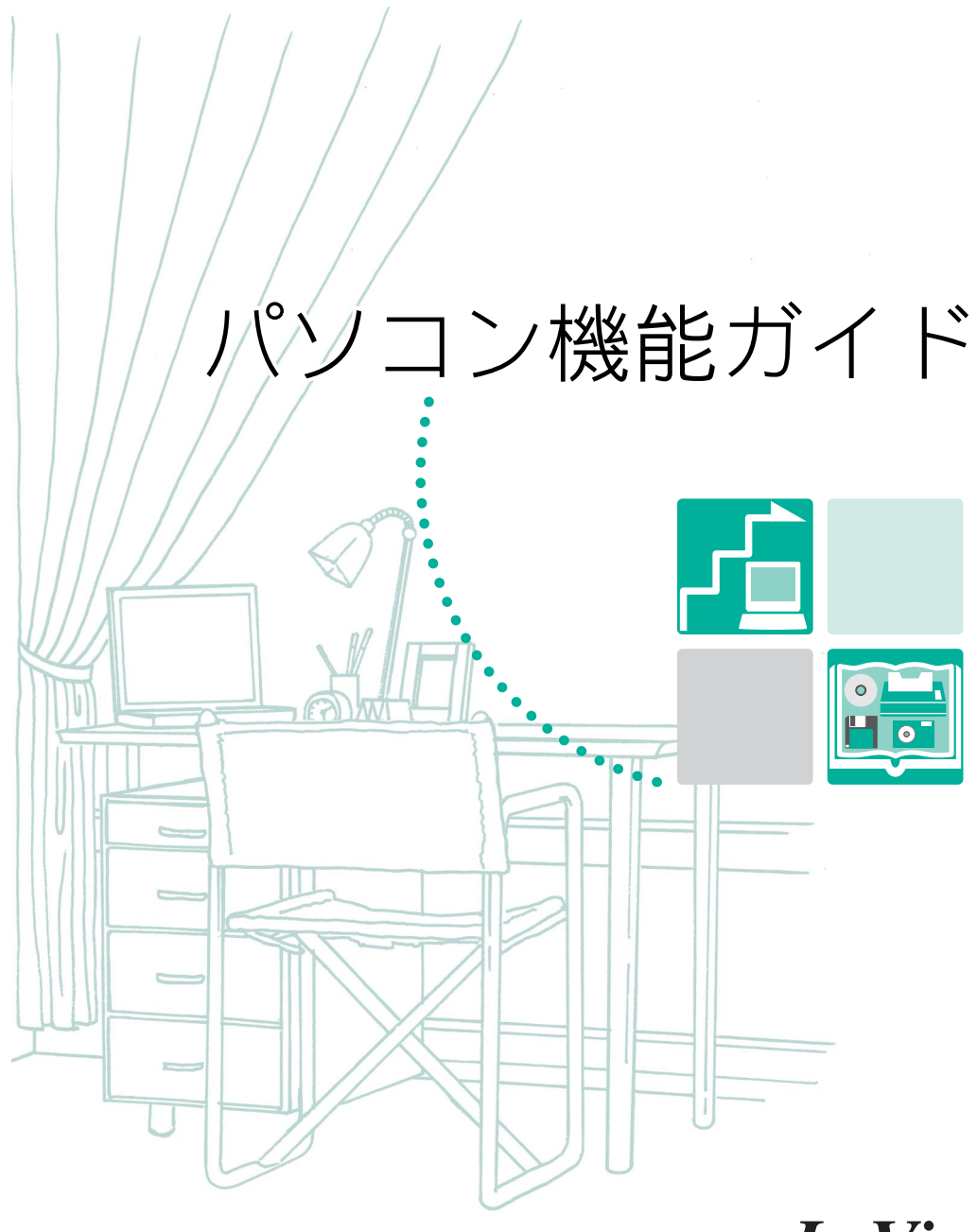

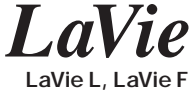

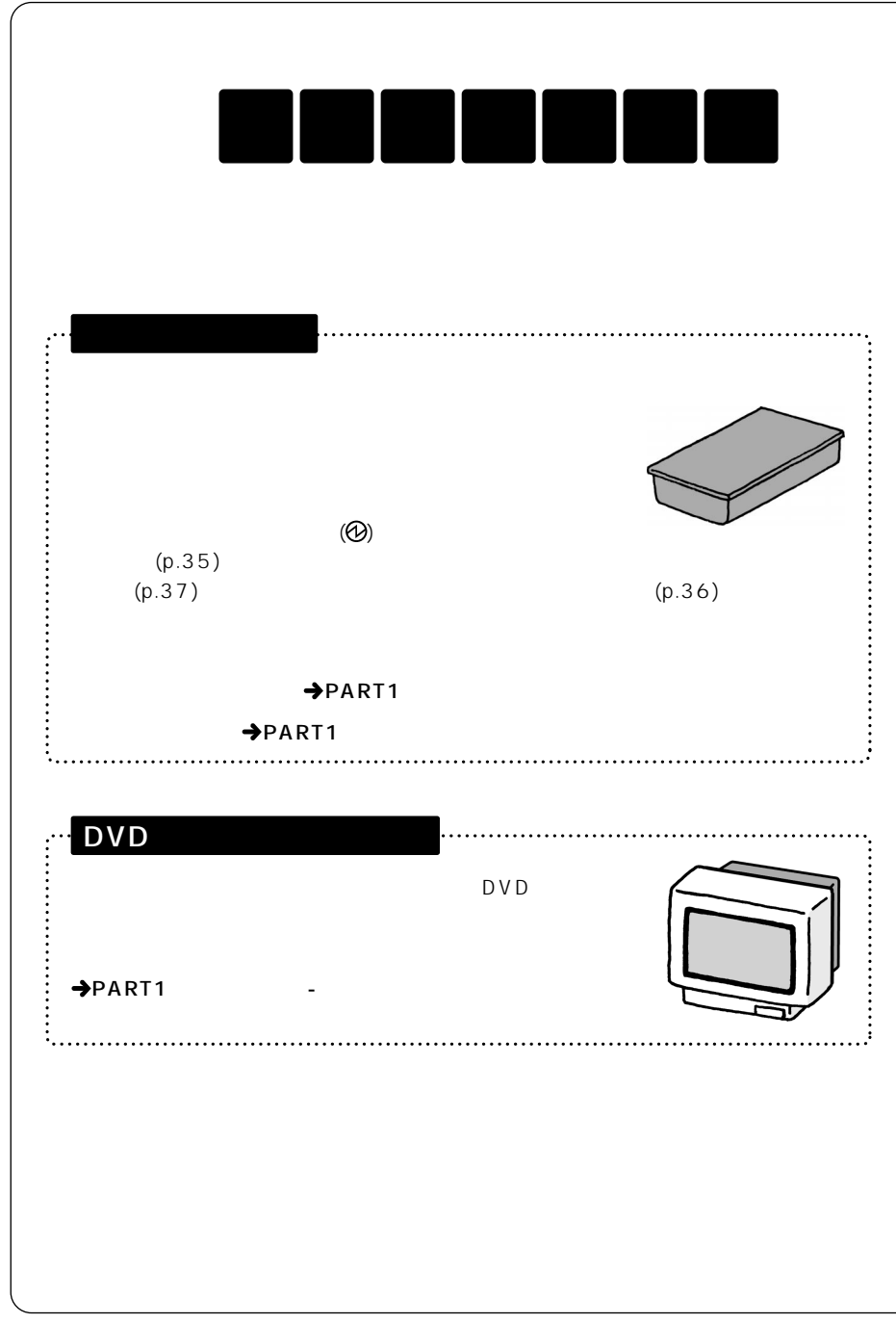

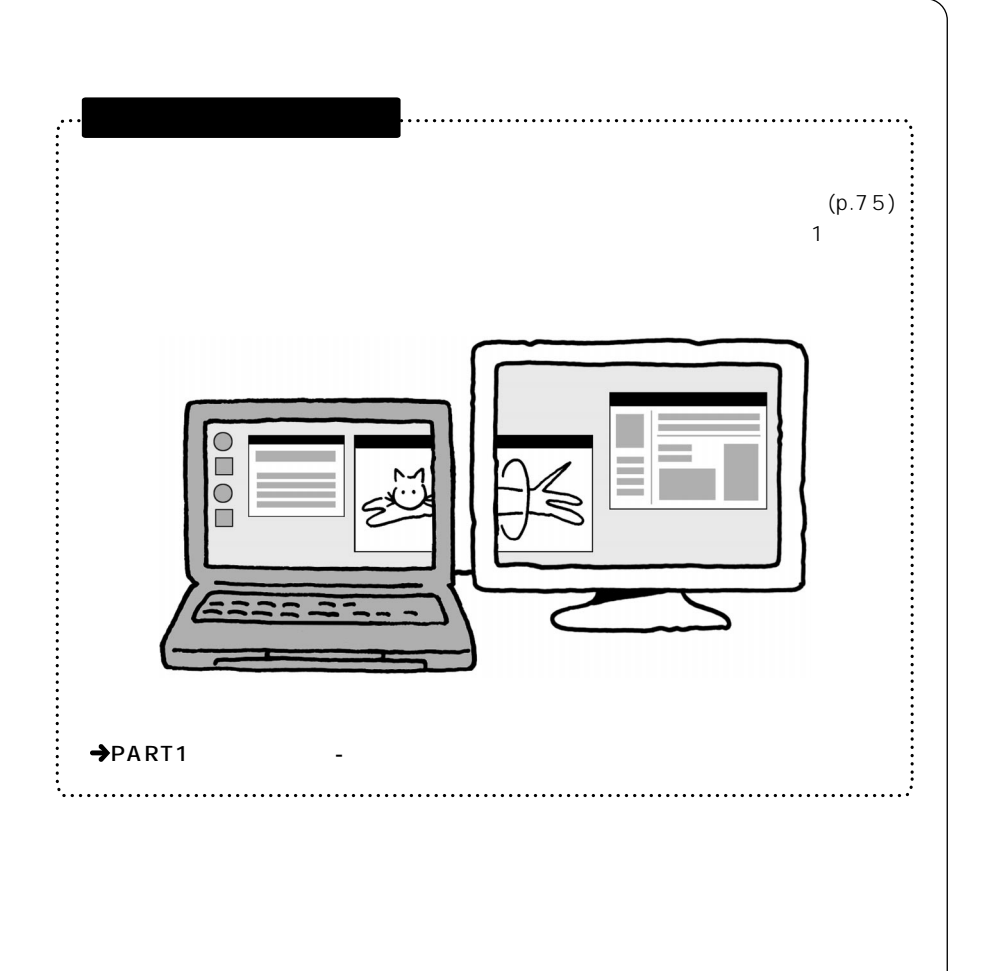

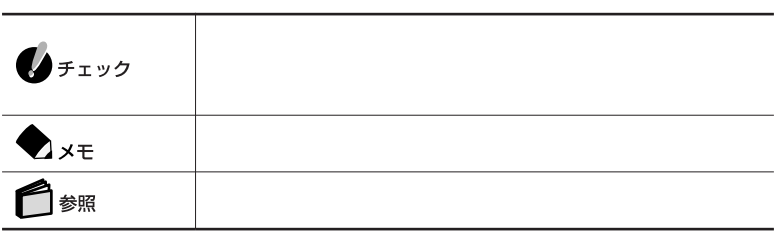

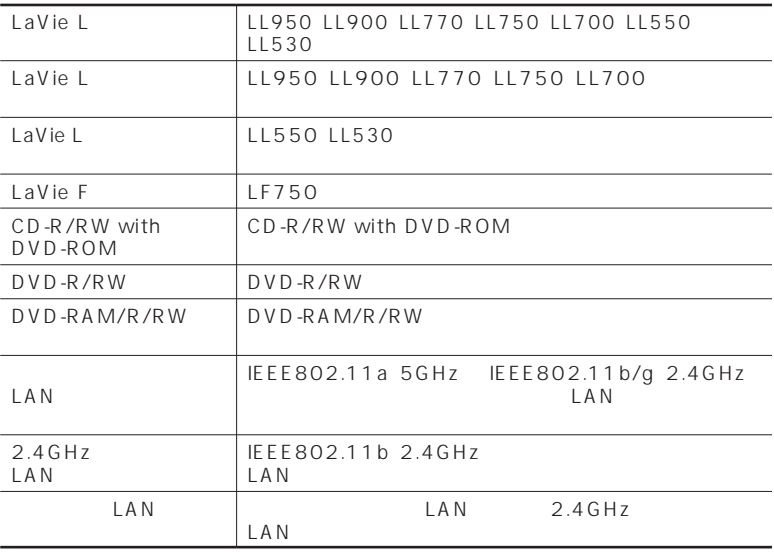

LaVie G

LaVie G $\qquad \qquad$ 

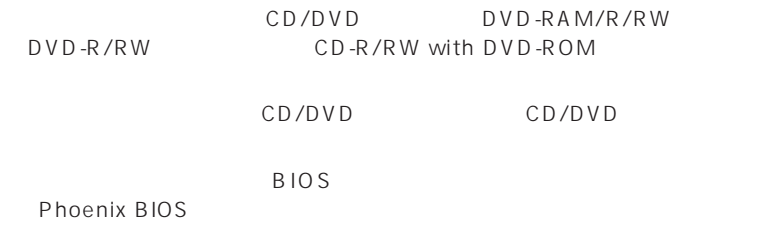

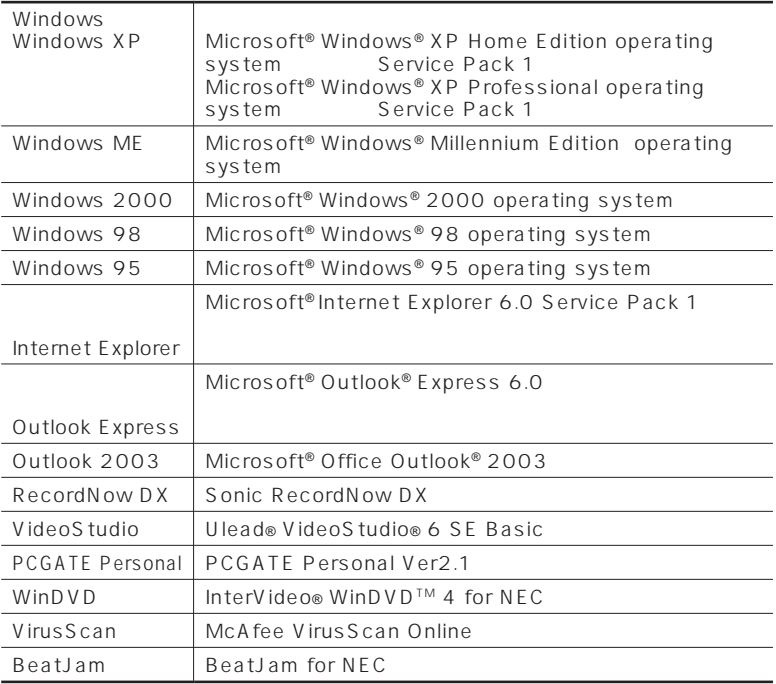

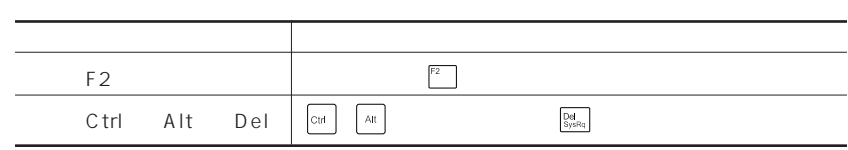

#### Windows

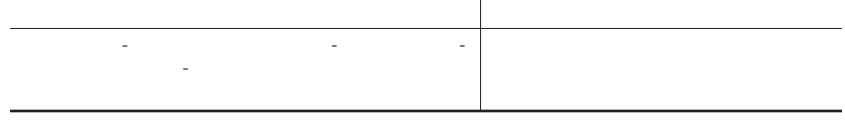

- **1**
- **2**「パフォーマンスとメンテナンス」をクリックする
- **3**
- **4**「ハードウェア」タブをクリックする
- **5**「デバイス マネージャ」をクリックする

Windows

Crergy

#### $50 - 1$

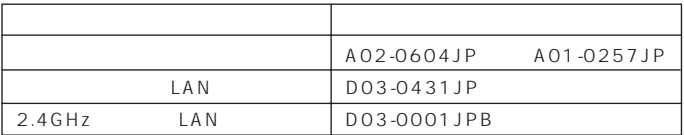

 $VCCI$  B

PC-11-1988

JIS C-6802 IEC825 1 CD/

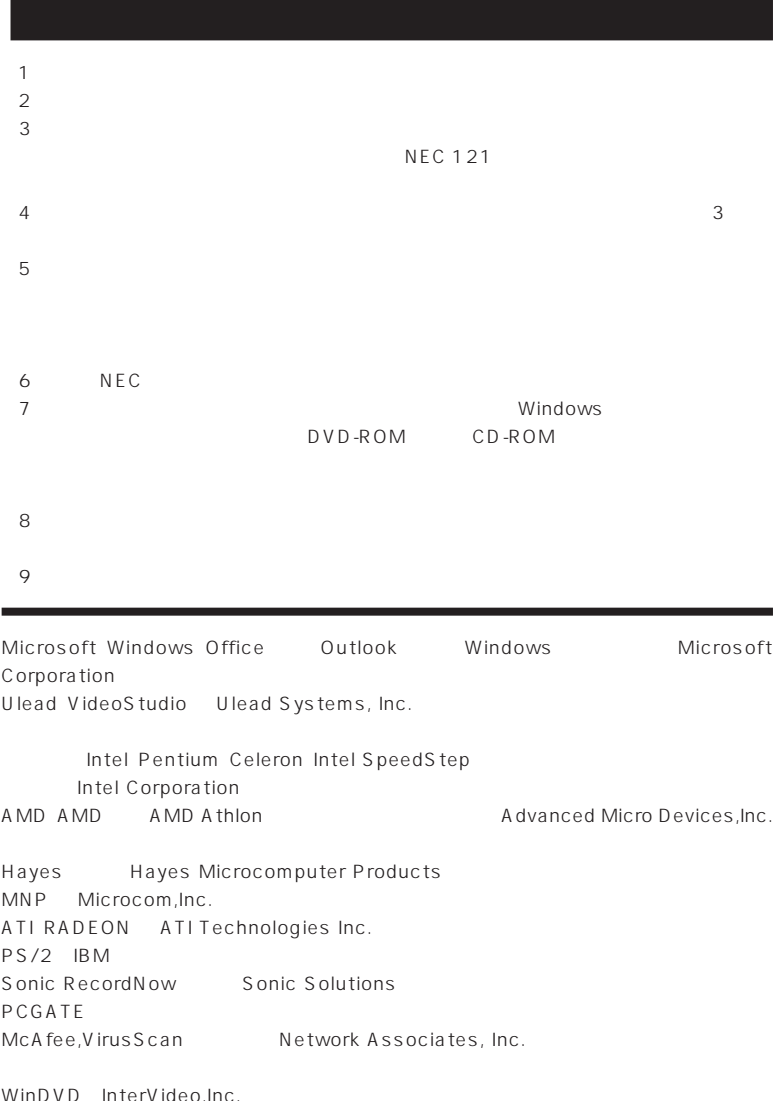

terVideo,Inc BeatJam SD<br>"Memory Stick" "

 $\overline{\phantom{a}}$  )  $\overline{\phantom{a}}$  )  $\overline{\phantom{a}}$ 

" "MagicGate Memory Stick"<br>  $\sum_{\text{Meumann} \atop \text{Meumann} }$ 

©NEC Corporation, NEC Personal Products,Ltd. 2003  $NEC$ 

#### Notes on export

This product including software is designed under Japanese domestic specifications and does not conform to overseas standards.NEC $<sup>1</sup>$  will not be held responsible for</sup> any consequences resulting from use of this product outside Japan.NEC <sup>1</sup> does not provide maintenance service nor technical support for this product outside Japan.

Export of this product including carrying it as personal baggage may require a permit from the Ministry of Economy, Trade and Industry under an export control law.Export without necessary permit is punishable under the said law.Customer shall inquire of NEC sales office whether a permit is required for export or not.

1: NEC Corporation, NEC Personal Products, Ltd.

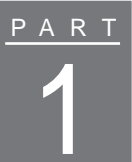

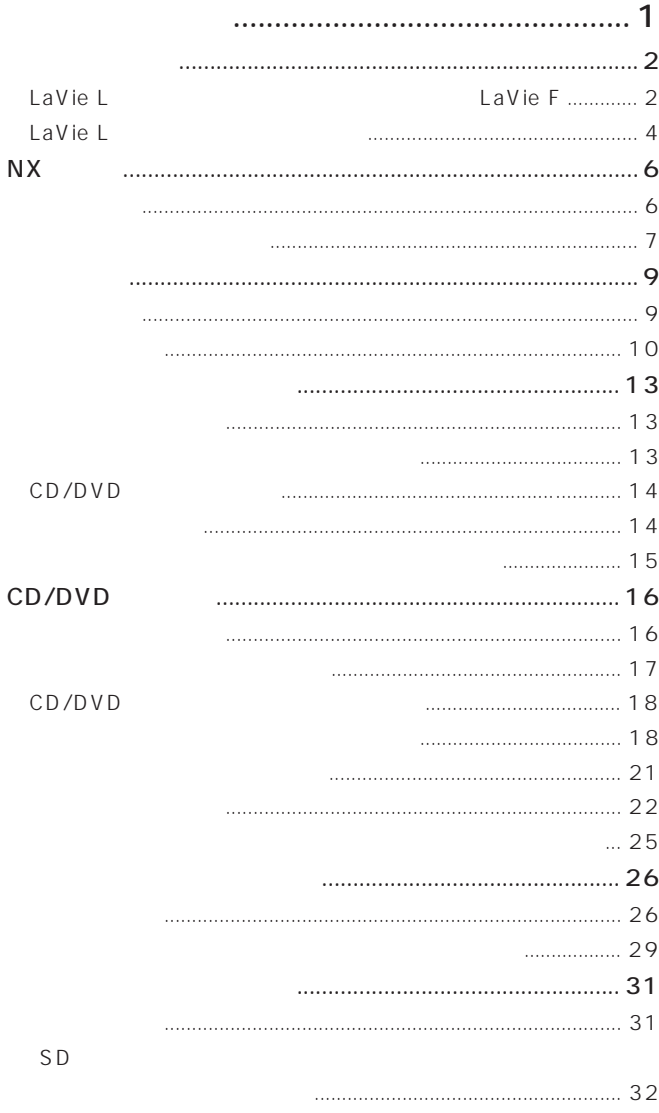

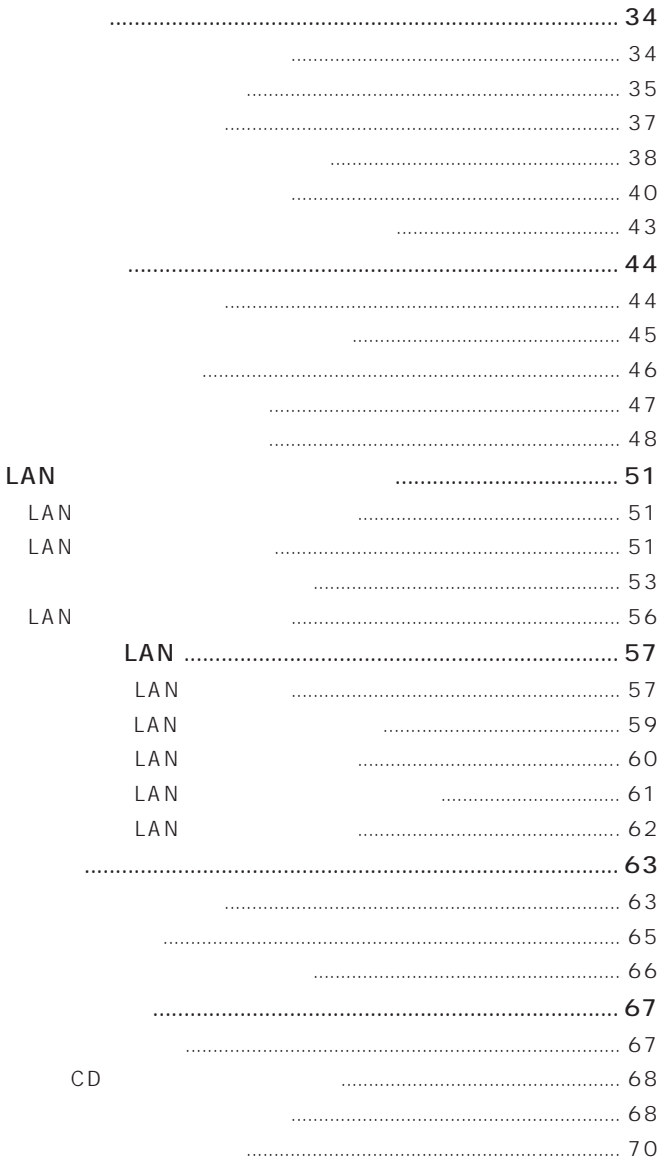

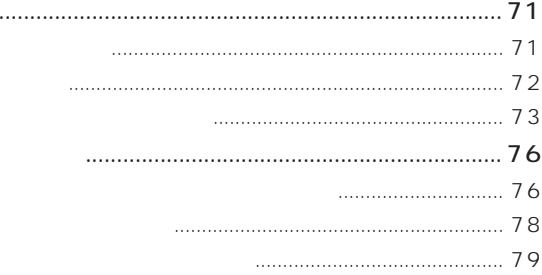

 $\ddot{\phantom{0}}$ 

 ${\sf PC}$ 

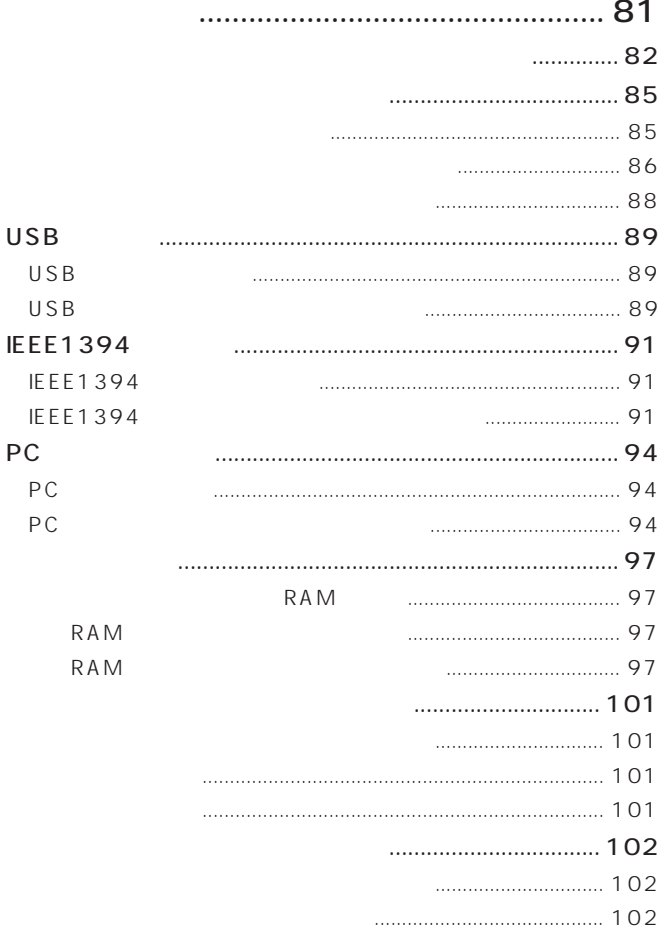

PART<br>2

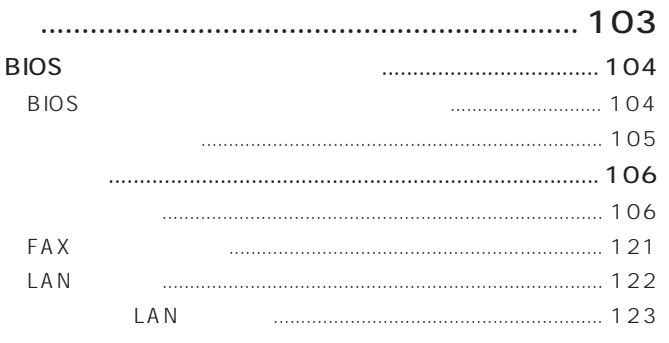

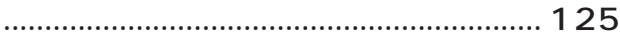

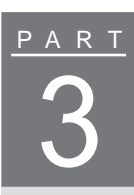

<span id="page-14-0"></span>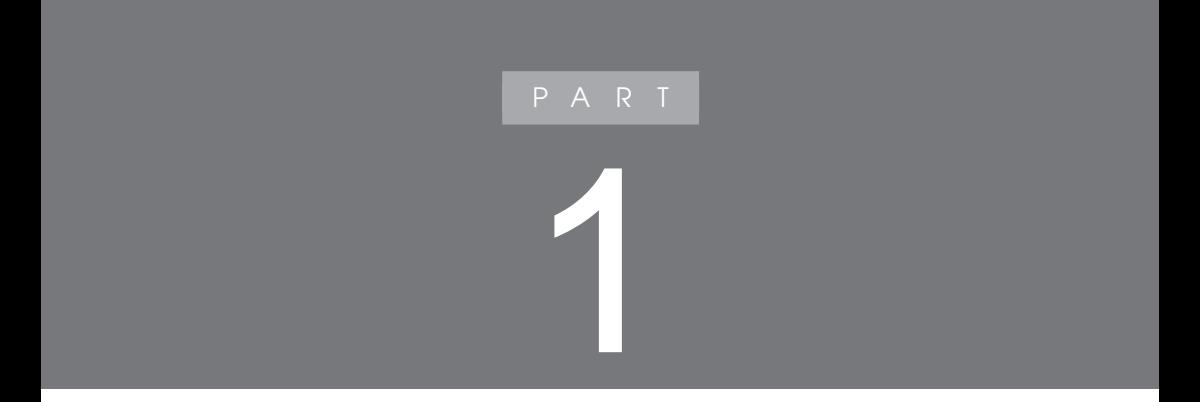

<span id="page-15-0"></span>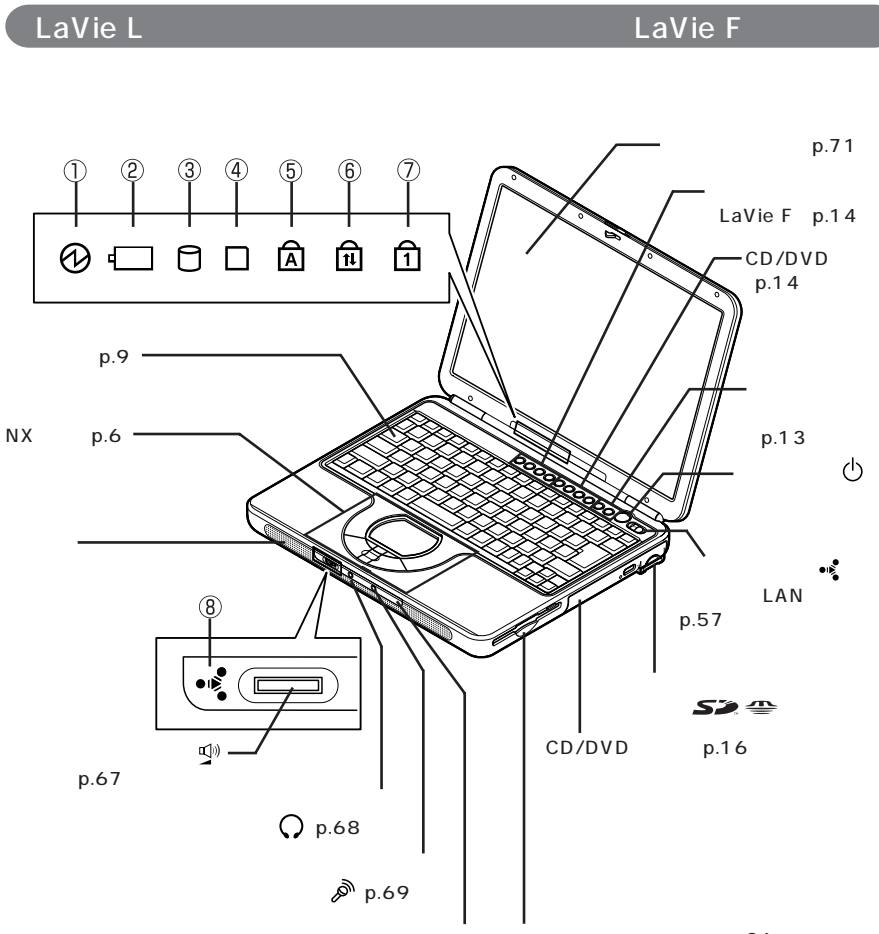

p.26

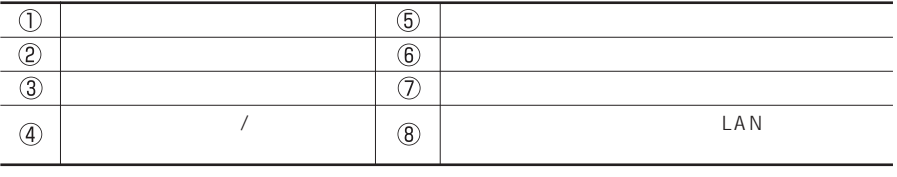

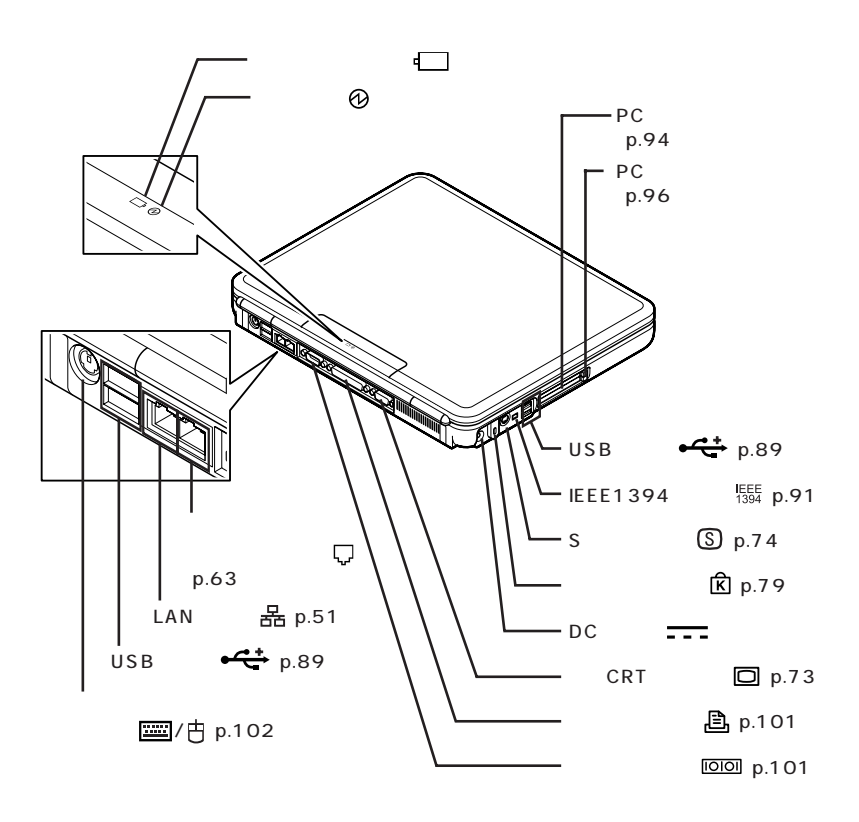

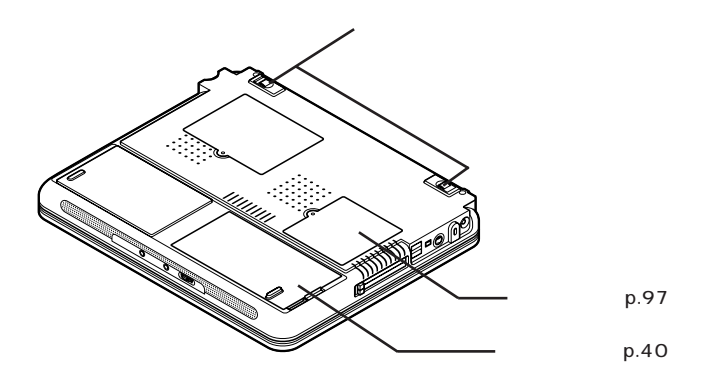

# <span id="page-17-0"></span>LaVie L

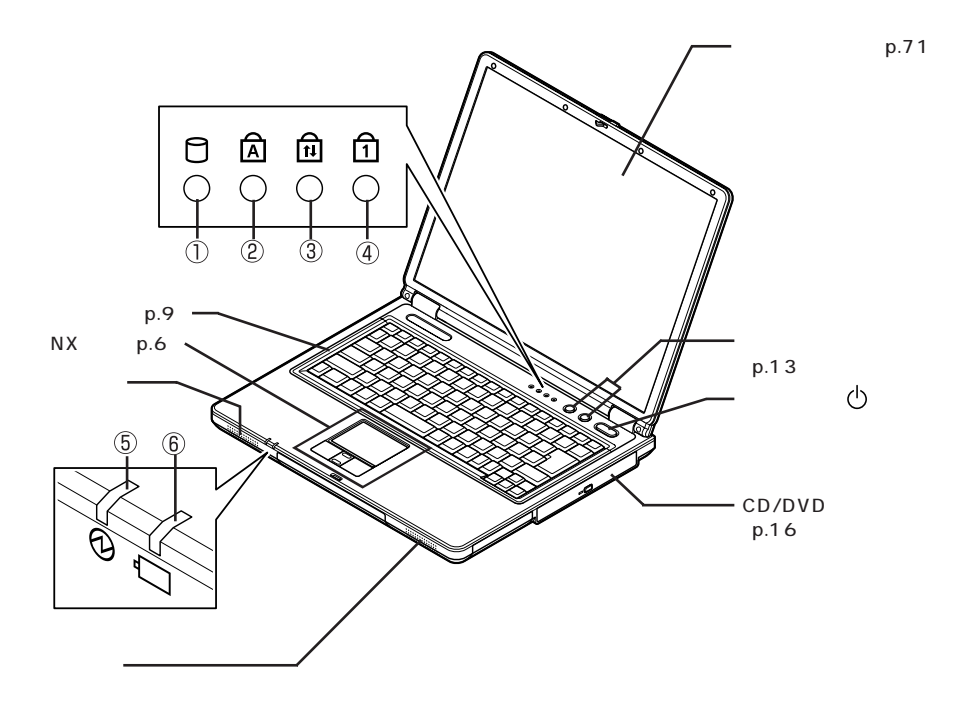

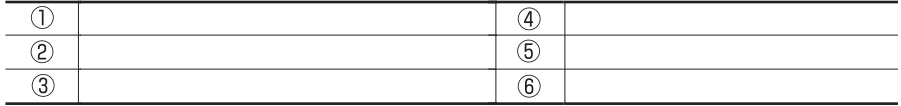

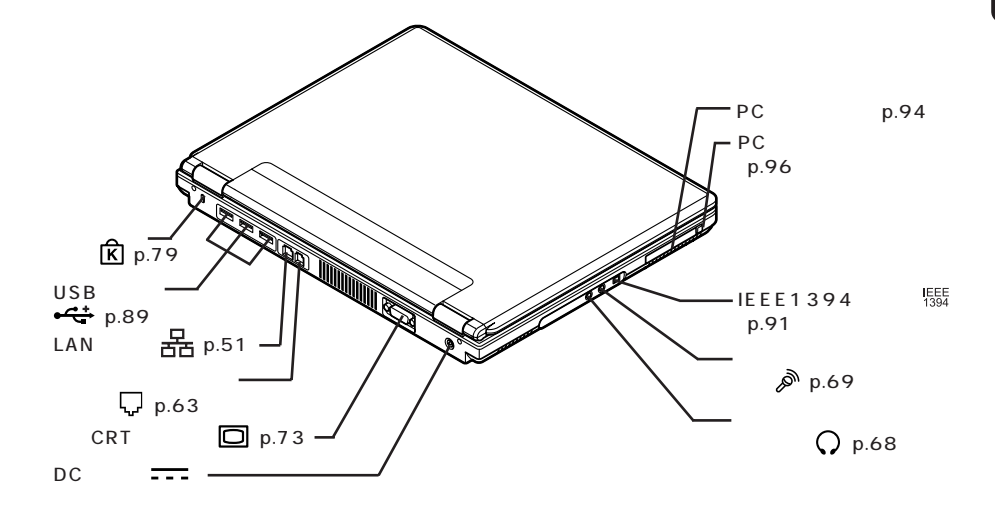

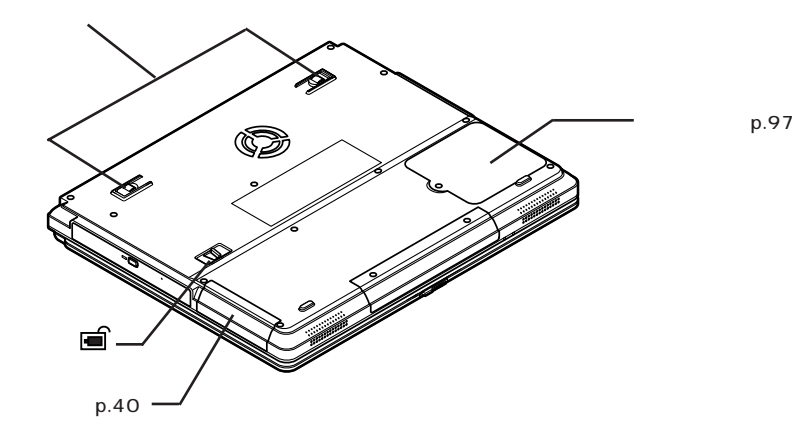

(p.42)

**5**

<span id="page-19-0"></span>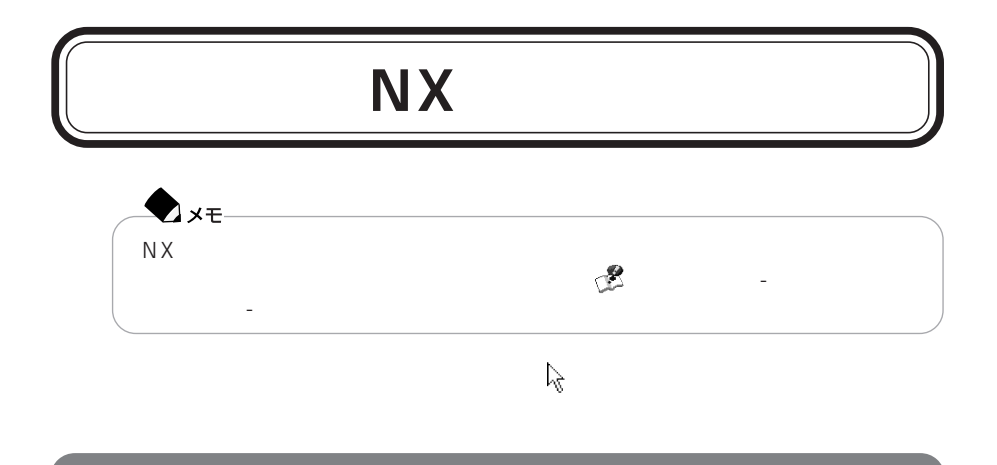

LaVie L
L
avie L
L
avie L
L
avie L
L
avie L
L
avie L
L
avie L
L
avie F

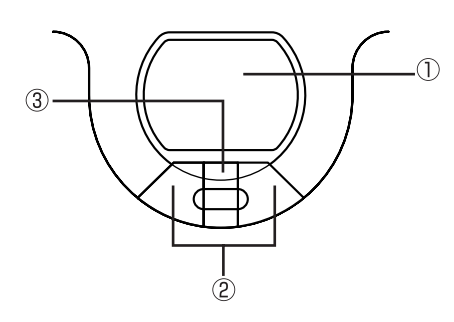

LaVie L

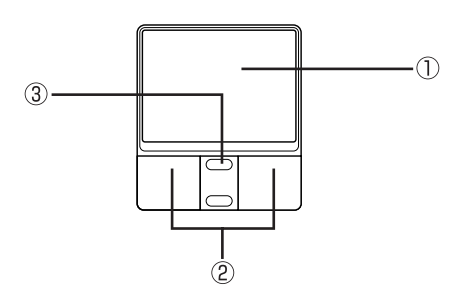

<span id="page-20-0"></span>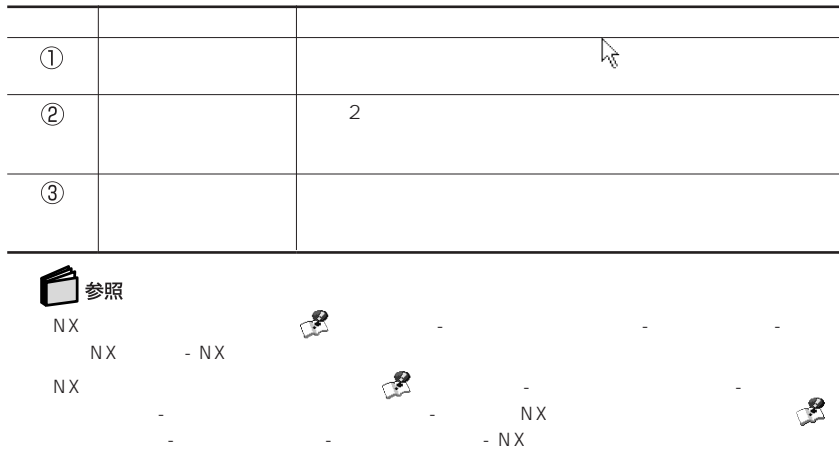

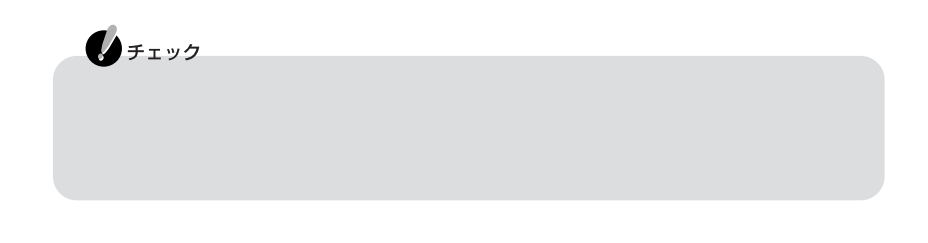

**1** 1 **2** スクロールボタンのパッド側、または手前側を押す

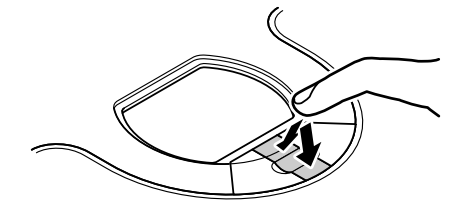

LaVie L

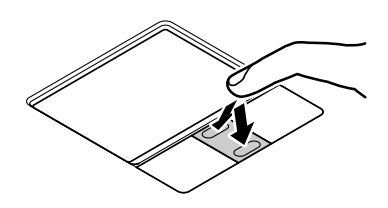

 $\mathbf 1$ **2** Ctrl

<span id="page-22-0"></span>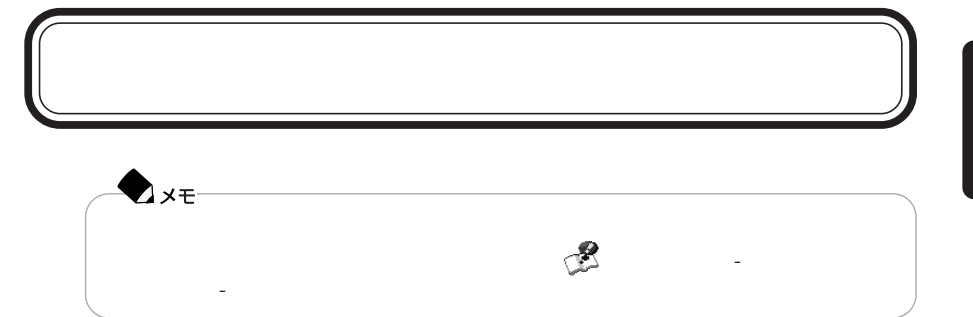

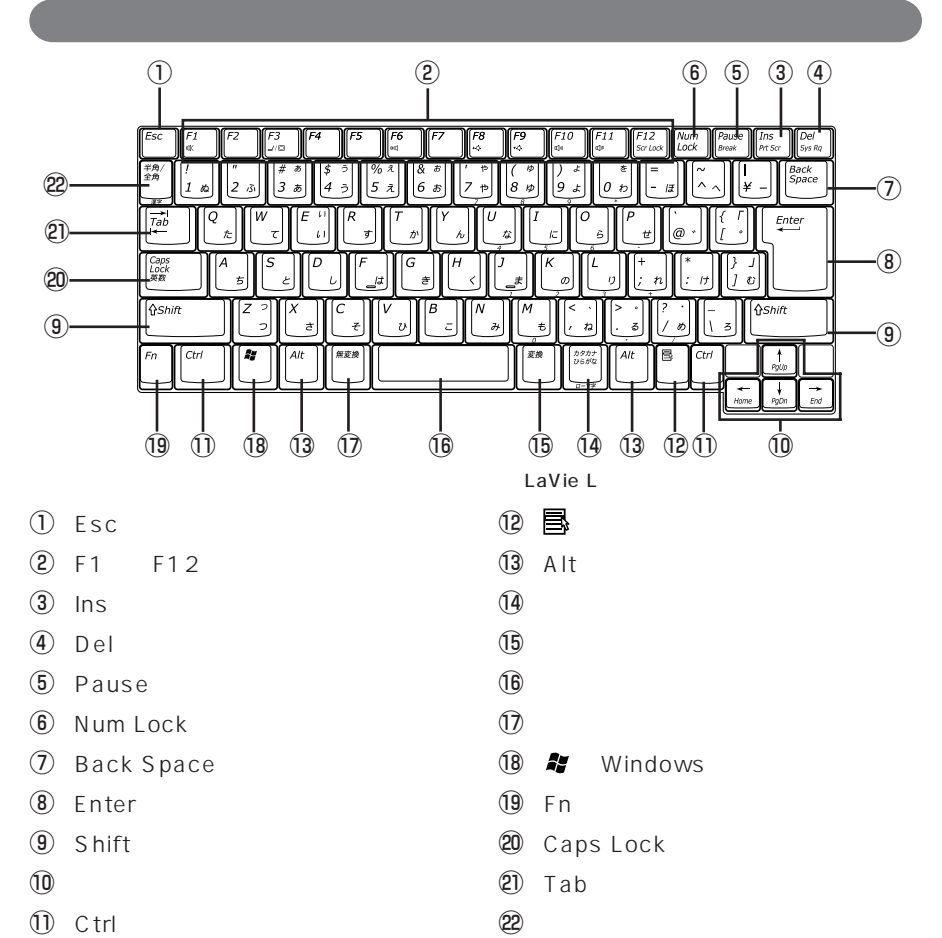

**9**

<span id="page-23-0"></span>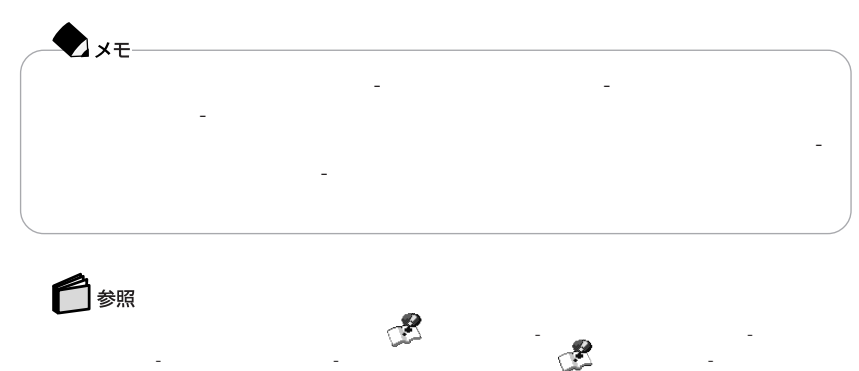

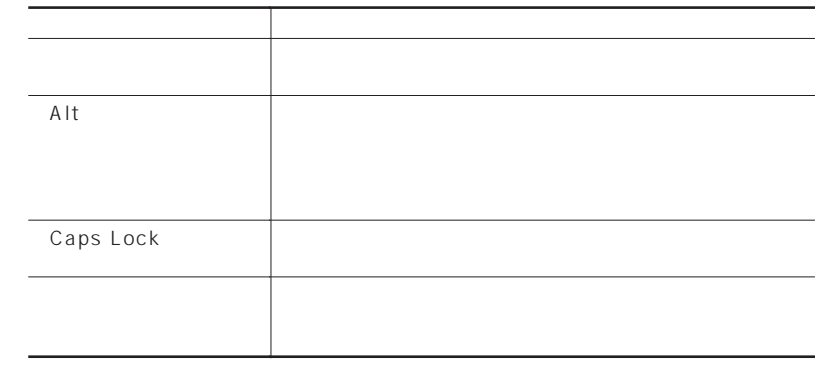

Num Lock Caps Lock

「キーボードの設定」 - 「キーボードの設定」

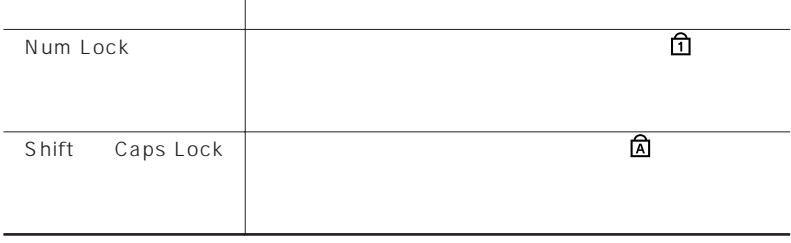

## Windows

Windows

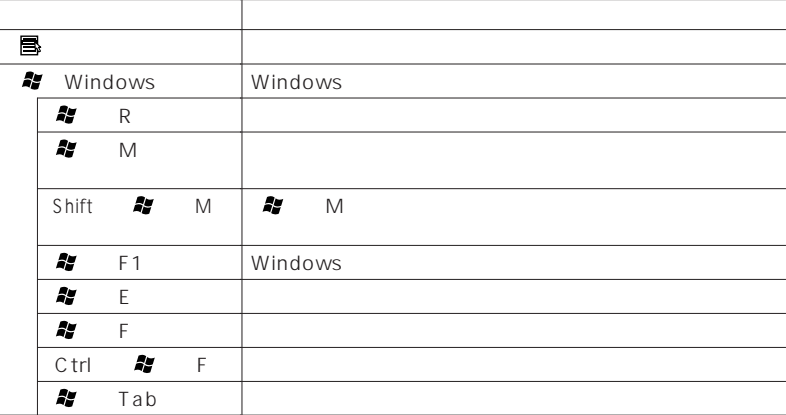

### Fn

【Fn】と他のキーを組み合わせることで、パソコンの設定を受けることで、パソコンの設定を受けることで、パソコンの設定を受けることで、パソコンの設定を受けることで、パソコンの設定を受けることで、それらにも

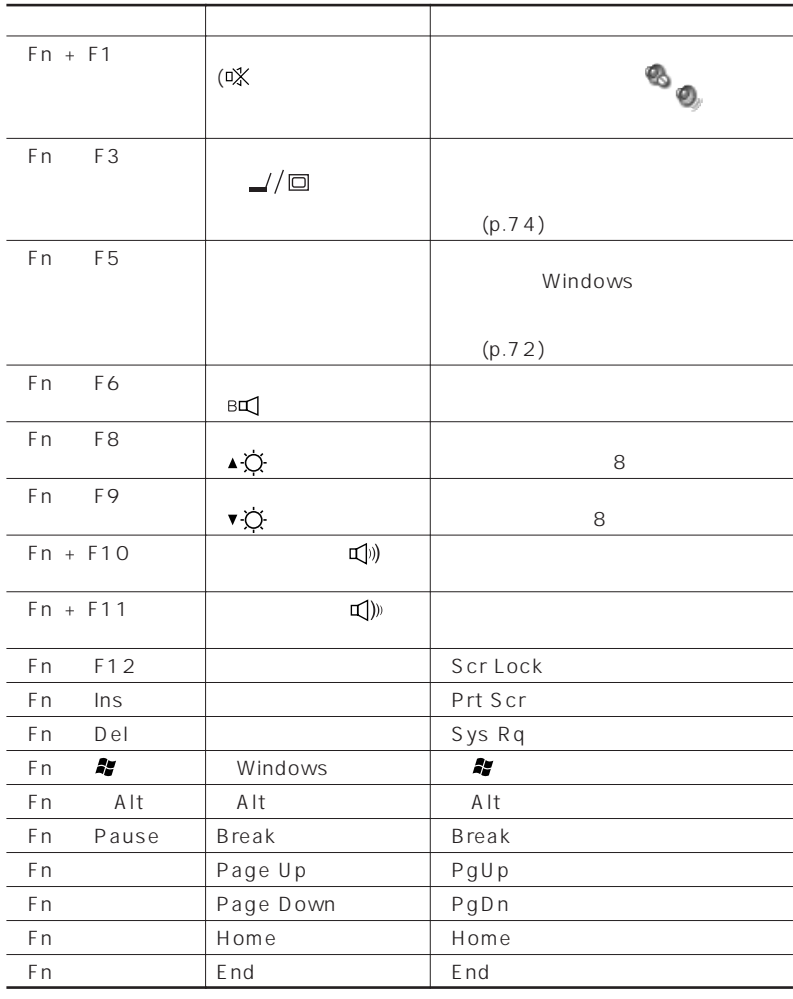

LaVie L

**AXE** 

Fn F6 Fn F12

<span id="page-26-0"></span>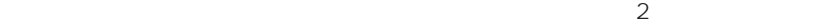

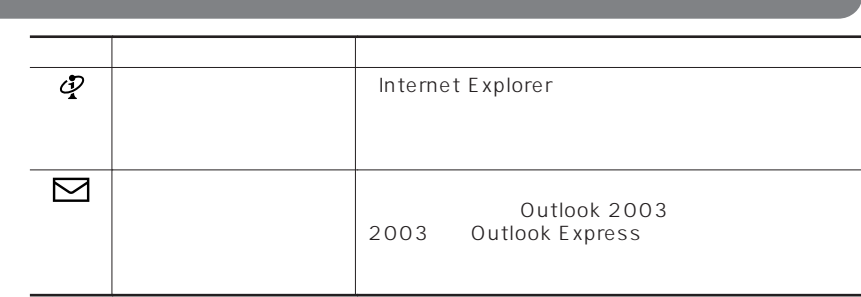

ワンタッチスタートボタンの設定を変更する→ 「ぱそガイド」「パソコンの設定」 - 「パソコン - 「スタート」「マンタッキスタート」「スタート」「スタート」「マンタッキスタート」「すべて」

タッチスタートボタンの設定」「ワンタッチスタートボタンの設定 ヘルプ」 -

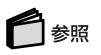

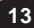

<span id="page-27-0"></span>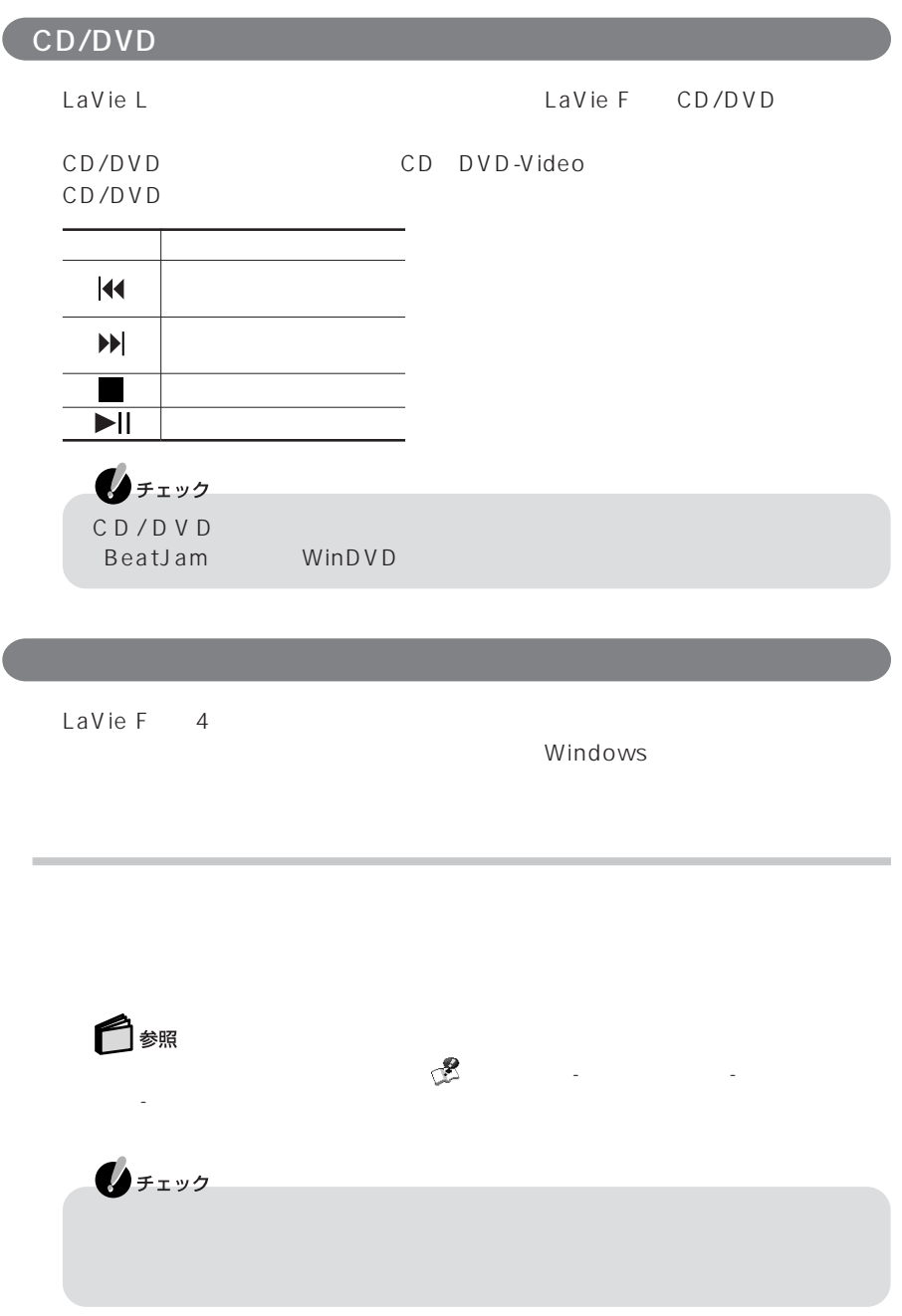

<span id="page-28-0"></span>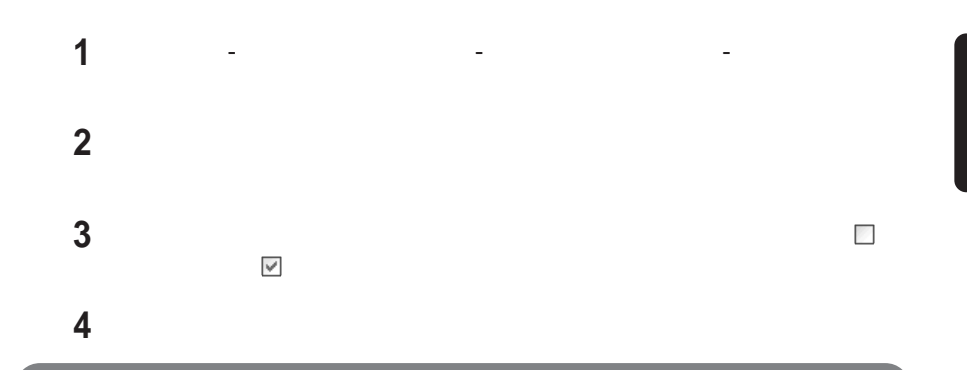

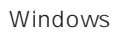

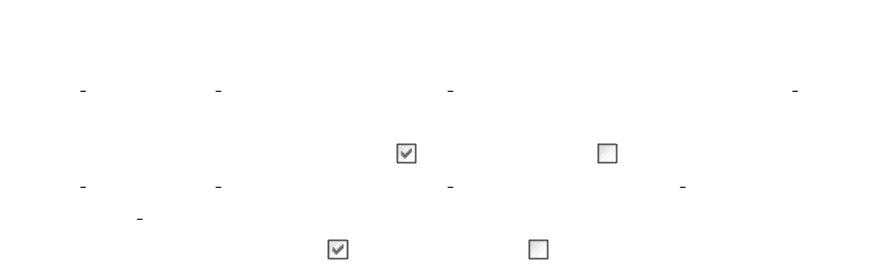

P A R T **1**

# <span id="page-29-0"></span>CD/DVD

#### CD/DVD

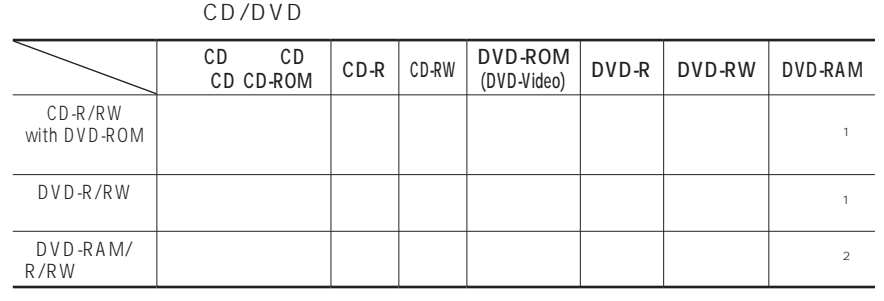

 $($ 

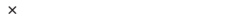

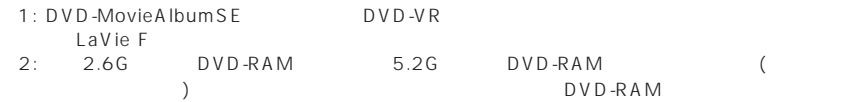

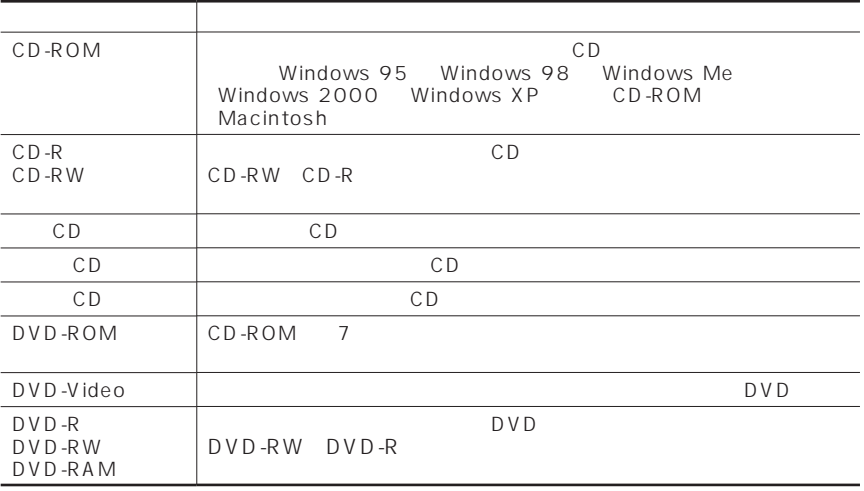

<span id="page-30-0"></span>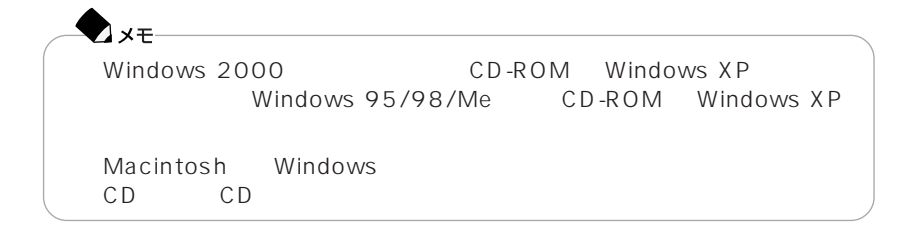

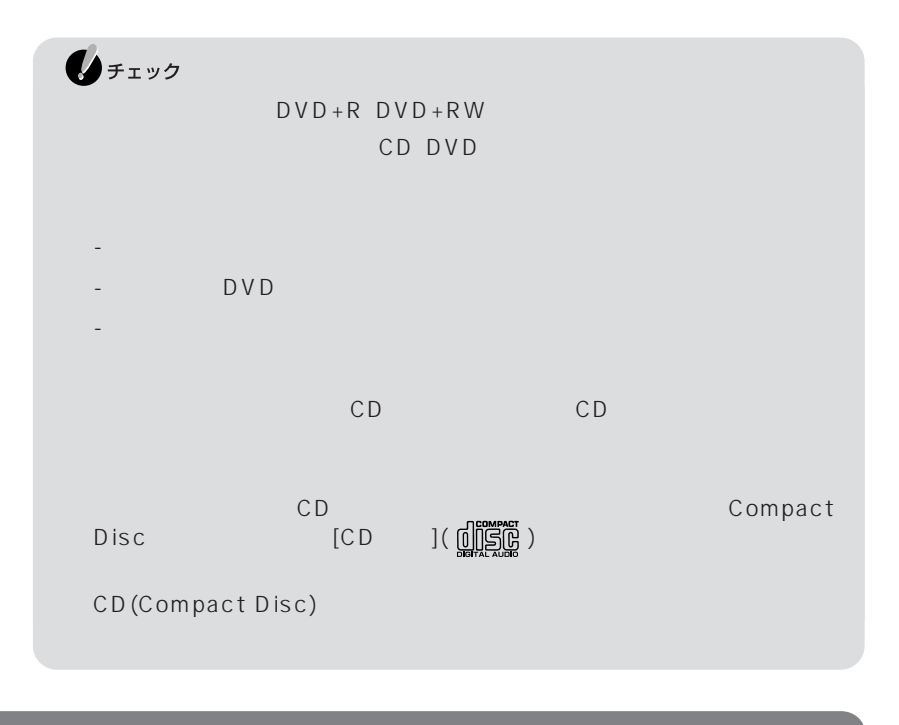

## CD/DVD

CD/DVD

<span id="page-31-0"></span>▶

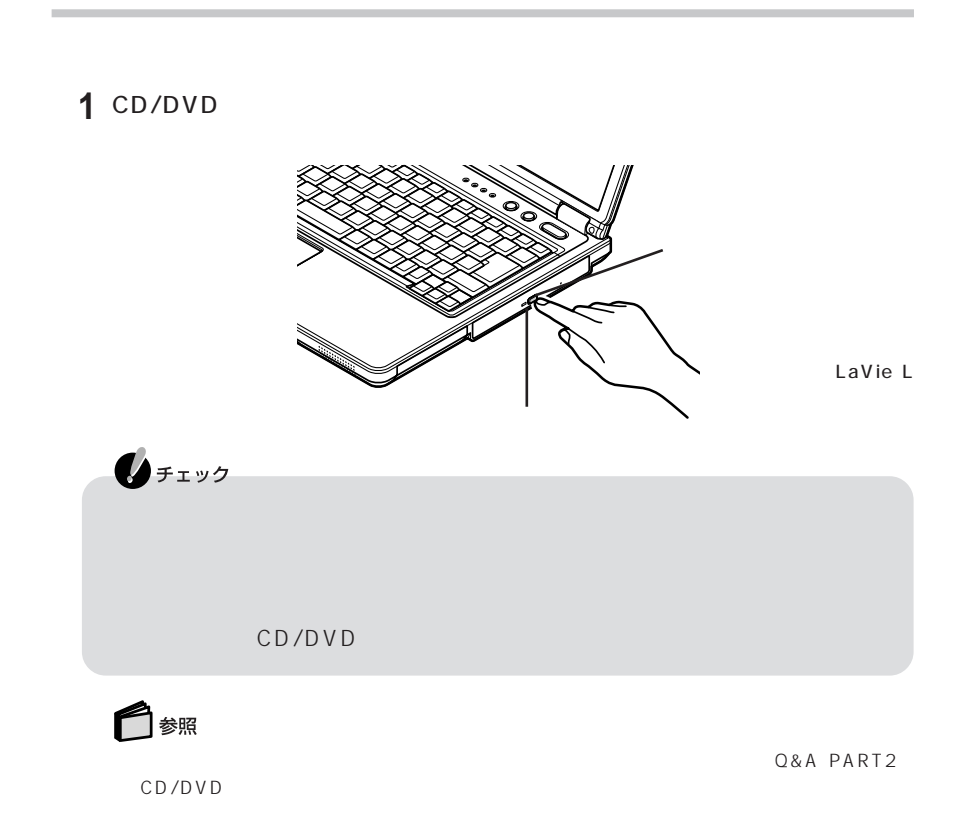

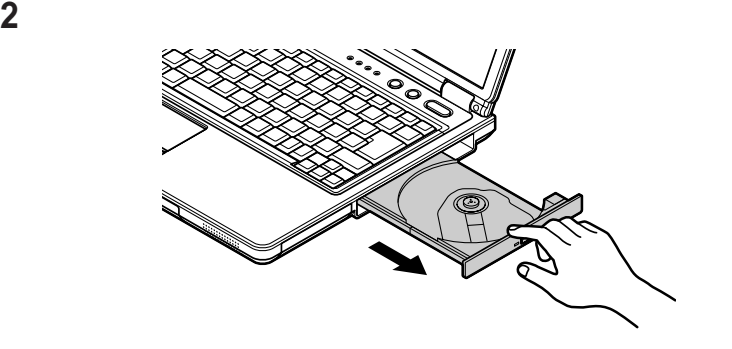

LaVie L

**3**  $\overline{\mathbf{3}}$ 

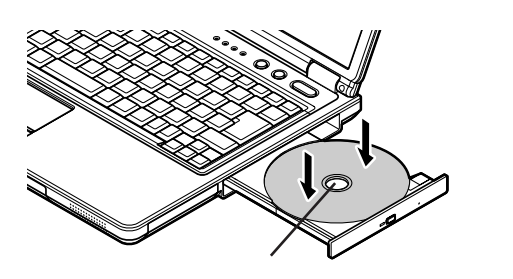

LaVie L

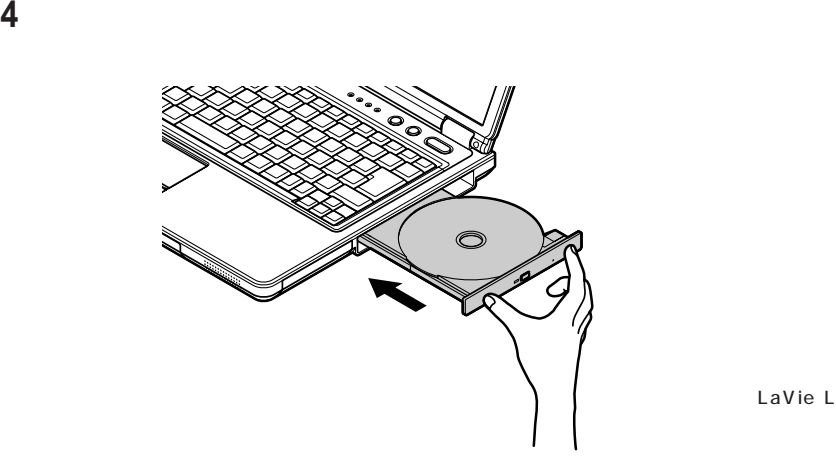

LaVie L

## 1 CD/DVD

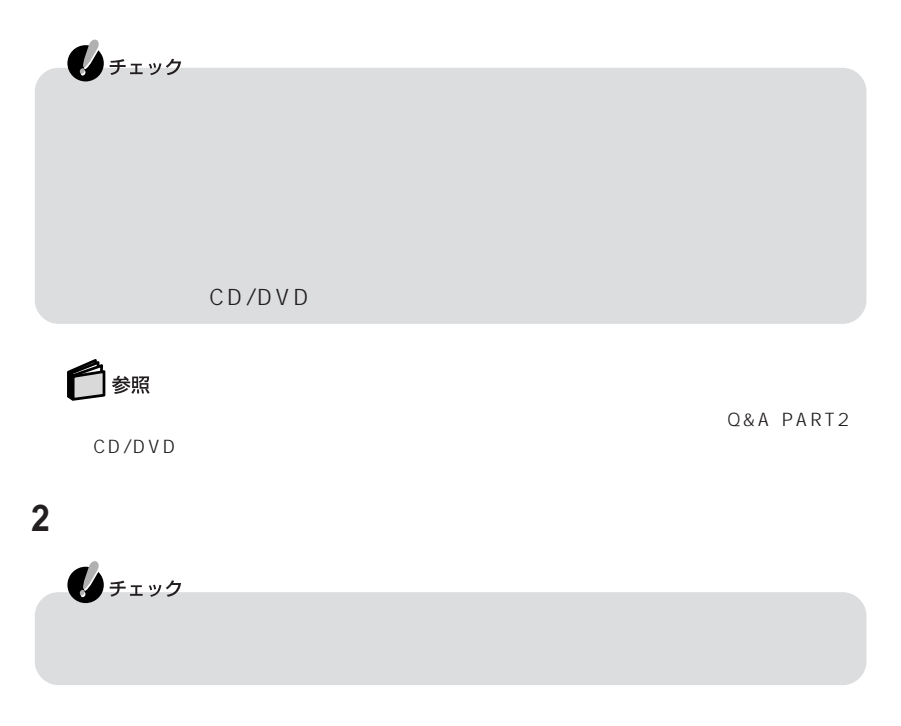

**3** イジェクトボタンに触れないようにディスクトレイの前面を押して、ディス

<span id="page-34-0"></span>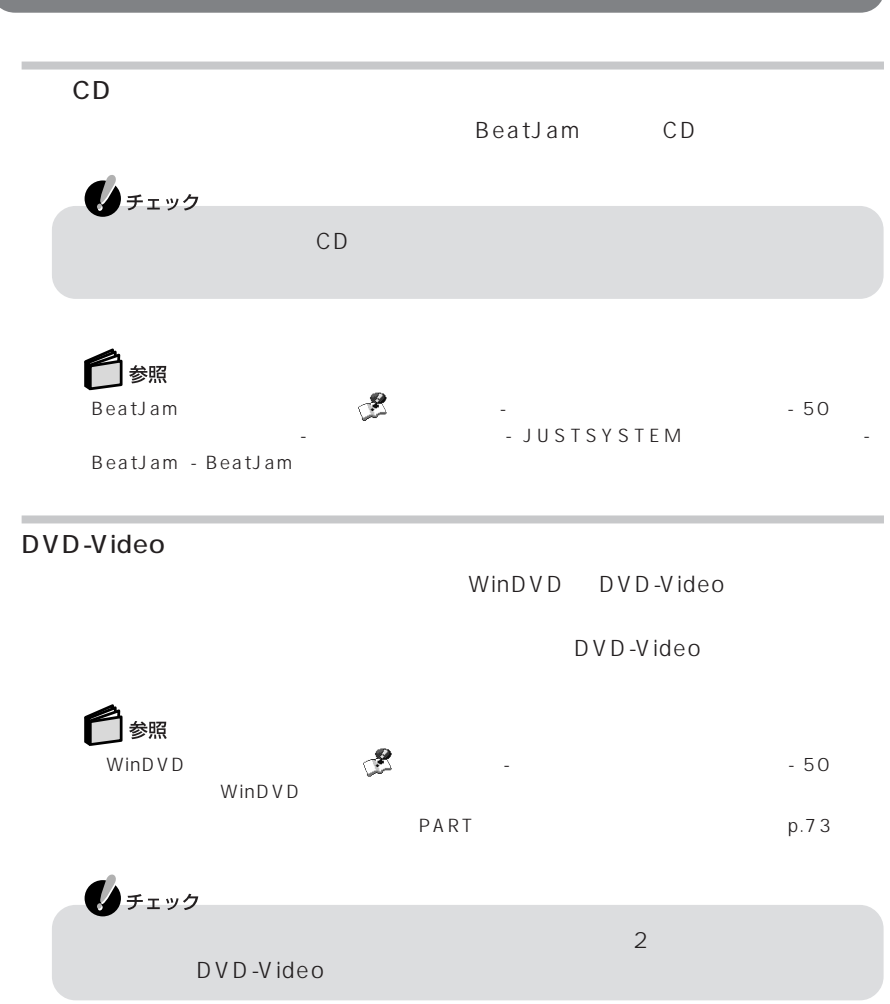

<span id="page-35-0"></span>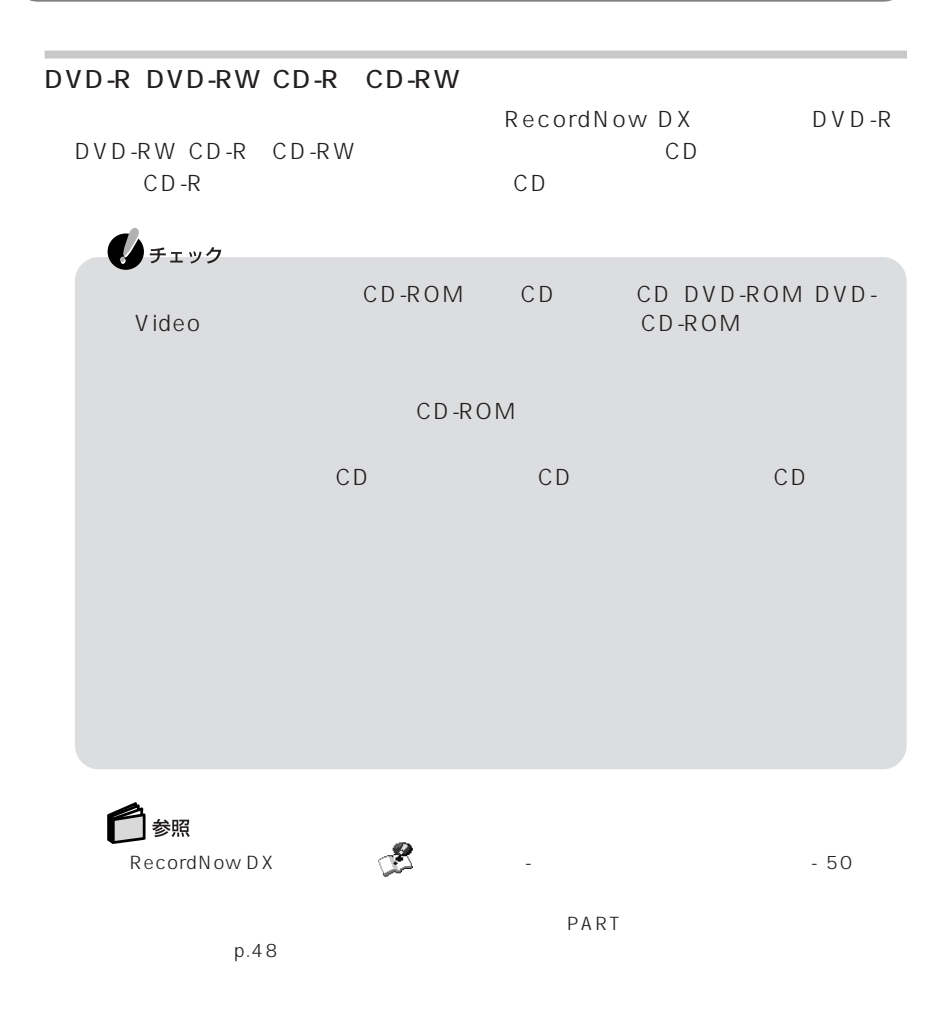
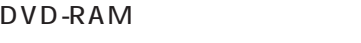

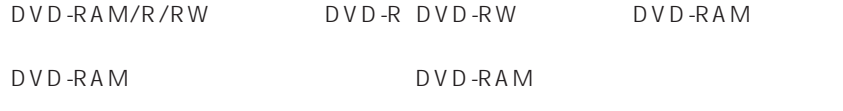

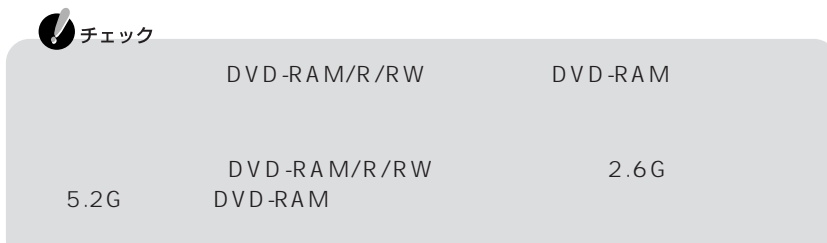

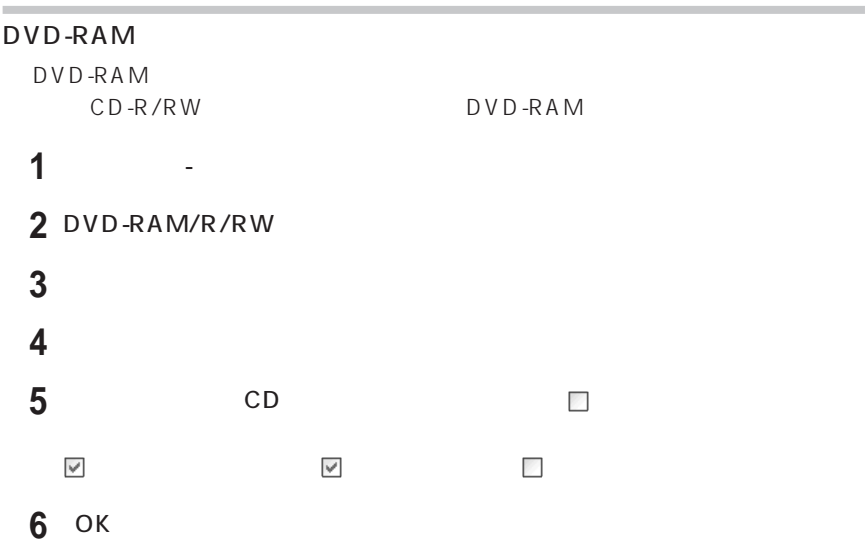

### DVD-RAM

DVD-RAM

1 DVD-RAM/R/RW
BVD-RAM/R/RW
BVD-RAM

 $2$  - DVD-RAM - DVD-RAM

**DVDForm** 

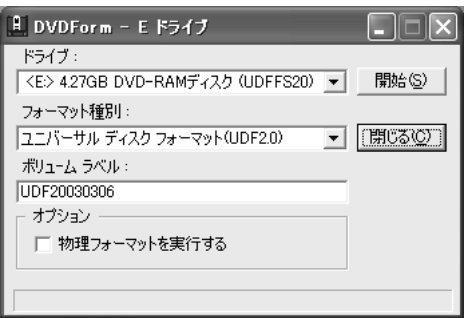

**3**「フォーマット種別」「ボリュームラベル」の項目を設定して「開始」をクリッ

**5** フォーマットが終了して、次の画面が表示されたら「OK」をクリックする DVDForm  $\overline{\mathbf{x}}$  $\ddot{\psi}$ フォーマットが終了しました。  $\overline{\text{OK}}$ 

**4**「はい」をクリックする

**6** 図

CD-R CD-RW CD-ROM

CD/DVD CD-R CD-RW CD-ROM

CD-R CD-RW CD-ROM CD-ROM CD-ROM

DVD 2000

DVD-RAM/R/RW DVD-R/RW

DVD-R for General Ver.2.0 DVD-RW Ver.1.1

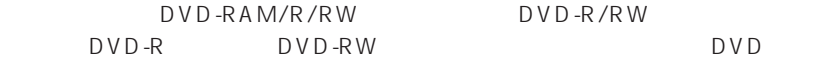

DVD DVD-R DVD-RW DVD-RAM/R/RW DVD-R/RW

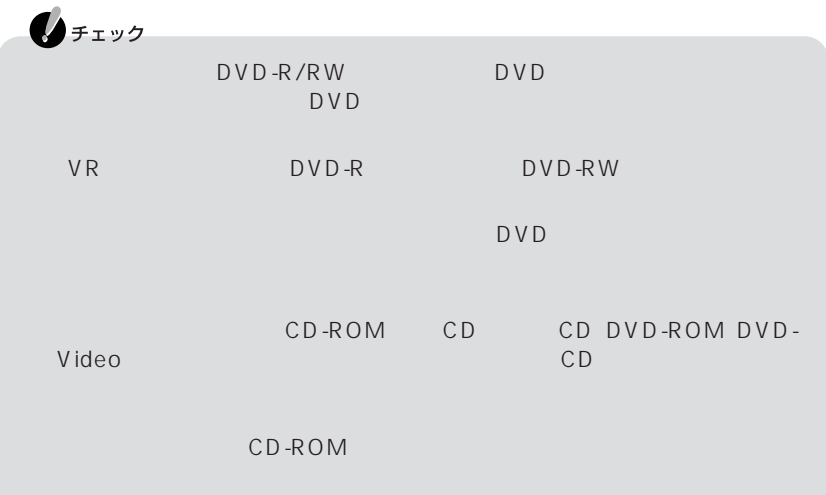

 $1.44M$ 1.2M 720K<sup>2</sup> experiments and the set of the set of the set of the set of the set of the set of the set of the set of the se  $USB$  1.44M  $720K$  and  $720K$ す。※4  $-1$ : For  $\sim$  For  $\sim$  For  $\sim$  For  $\sim$  For  $\sim$  For  $\sim$  $2:$ 3: 1.2M 720K 4:720K □参照  $\overline{Q}$  -  $\overline{S}$  -  $\overline{S}$  - -<br>Protein Step 2 -

dows

 $\bigotimes_{\mathcal{F}(\mathcal{I})}$ PC-VP-WU14

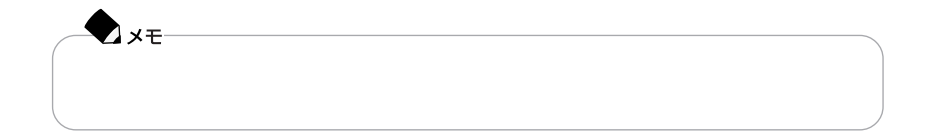

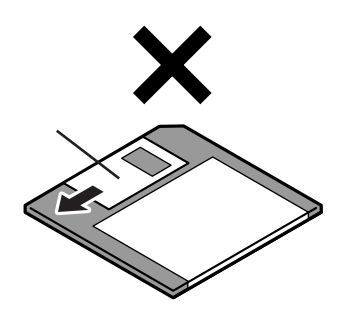

 $\overline{2}$ 

### PC-9800

#### USB<sup>2</sup>

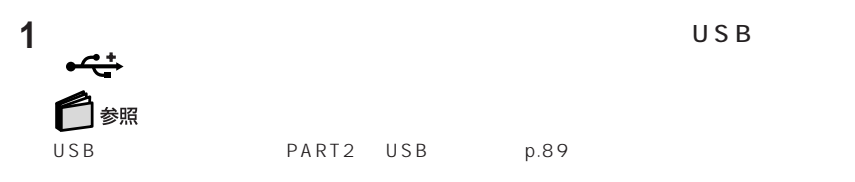

USB

### フロッピーディスクドライブを接続すると、画面右下の通知領域に が表示されま

 $PART2$ 

 $p.88$ 

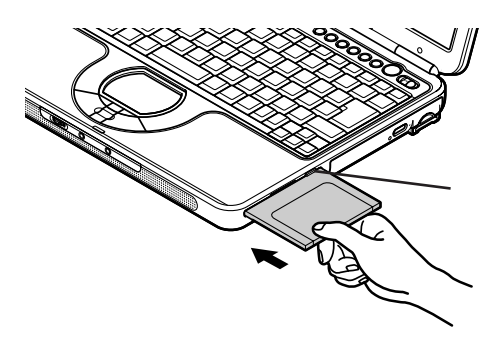

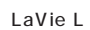

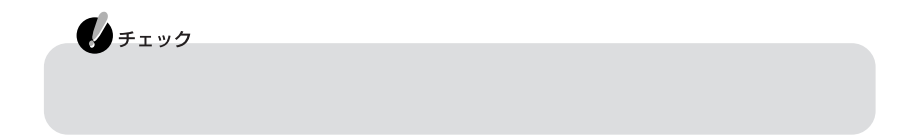

**1** ラベル面を上にして、カチッと音がするまでフロッピーディスクを水平に差

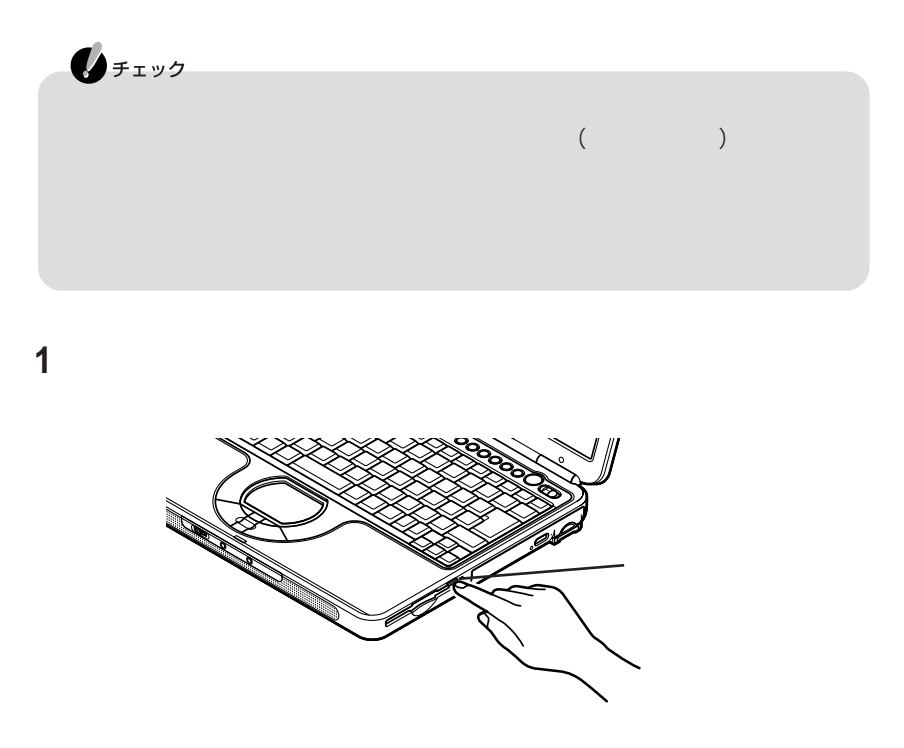

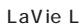

**2** フロッピーディスクを水平に引き出す

P A R T **1**

LaVie L(スタンダードオールインワンタイプ)LaVie Fでは「SDメモリーカード」  $SD$ Windows Windows SD ■音楽CDの曲を保存する CD SD  $\mathbf{0}$ チェック  $\mathsf{SD}$  , we define the state  $\mathsf{SD}$ Windows  $CD$  SD  $SD$ BeatJam[SD Memory Card Option] まちらしている  $-50$  $\bigotimes_{\mathcal{F}(\mathcal{I})}$ BeatJam [SD Memory Card Option] SD

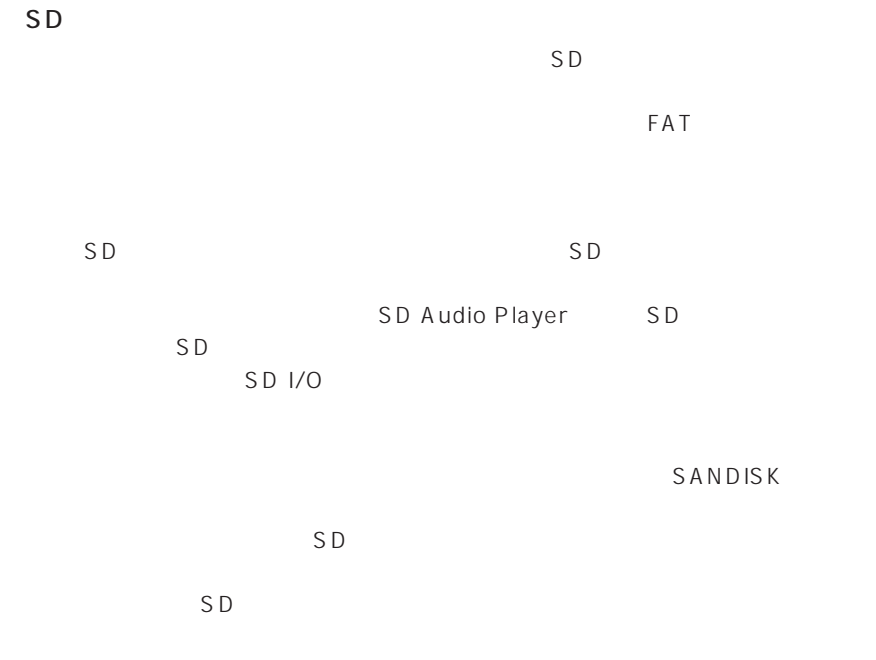

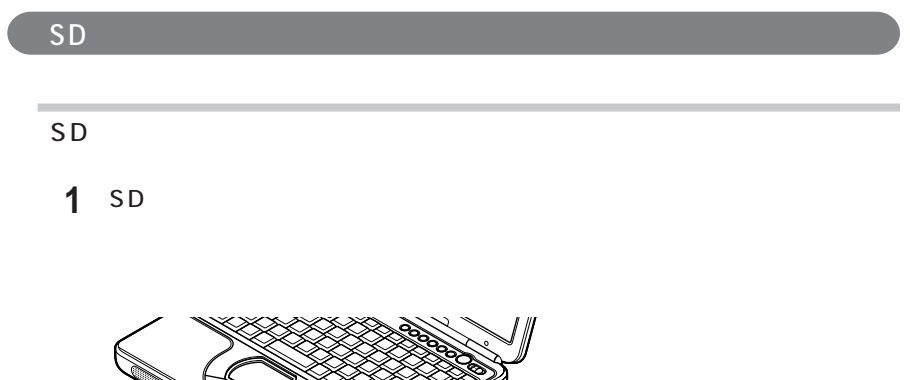

**Sandwich Constant Constant Constant Constant Constant Constant Constant Constant Constant Constant Constant Co** 

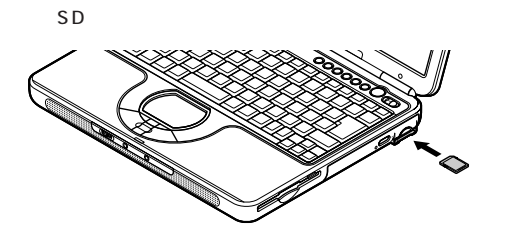

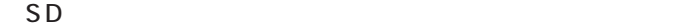

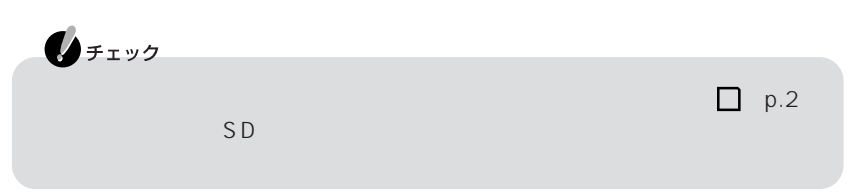

**1** SD

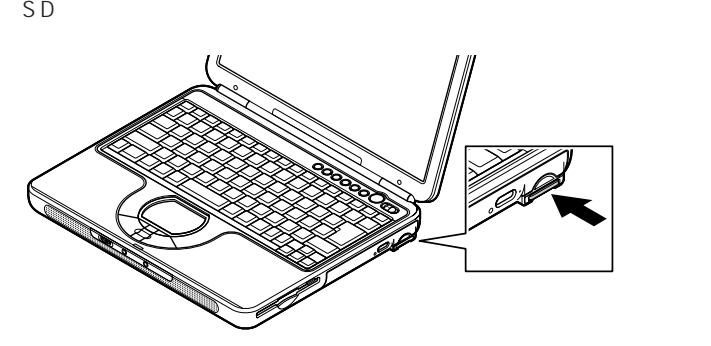

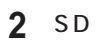

1 30

 $(p.35)$  $(p.37)$ 

 $(p.36)$ 

 $(p.38)$ 

 $(p.40)$ 

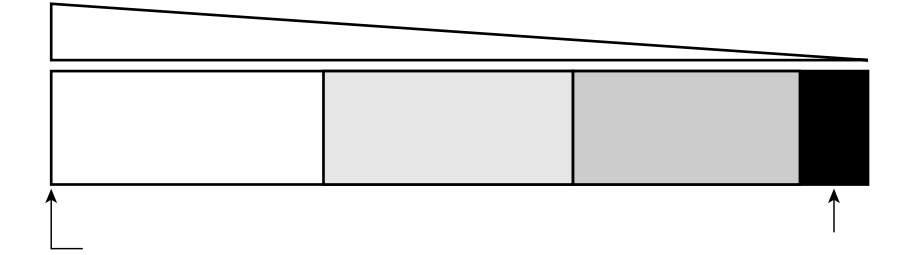

 $\omega$ 

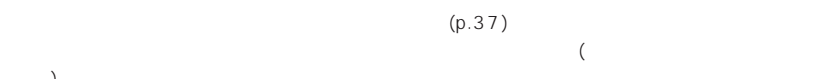

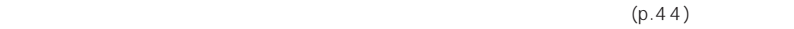

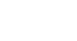

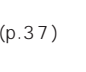

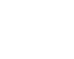

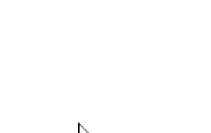

ーにポインタ をあわせると、バッテリ燃量が表示されます。また、バッテリ燃量が表示されます。また、

 $\,$   $)$ 

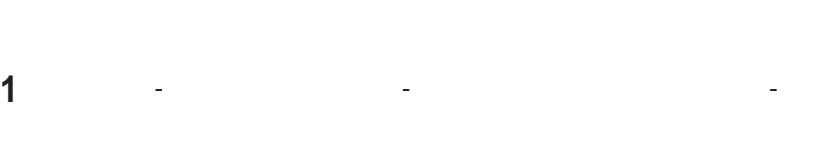

**2**「電源メーター」タブをクリックする

**35**

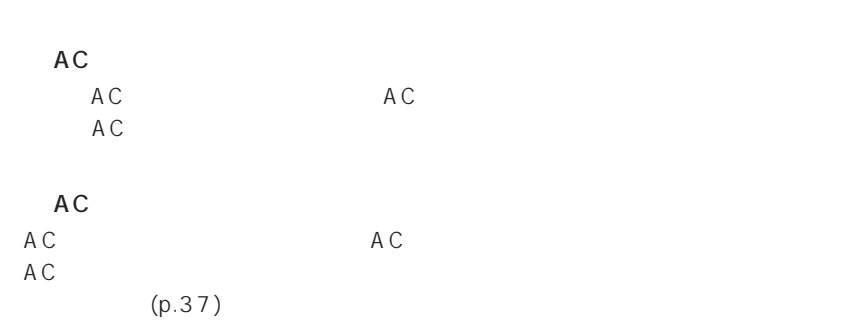

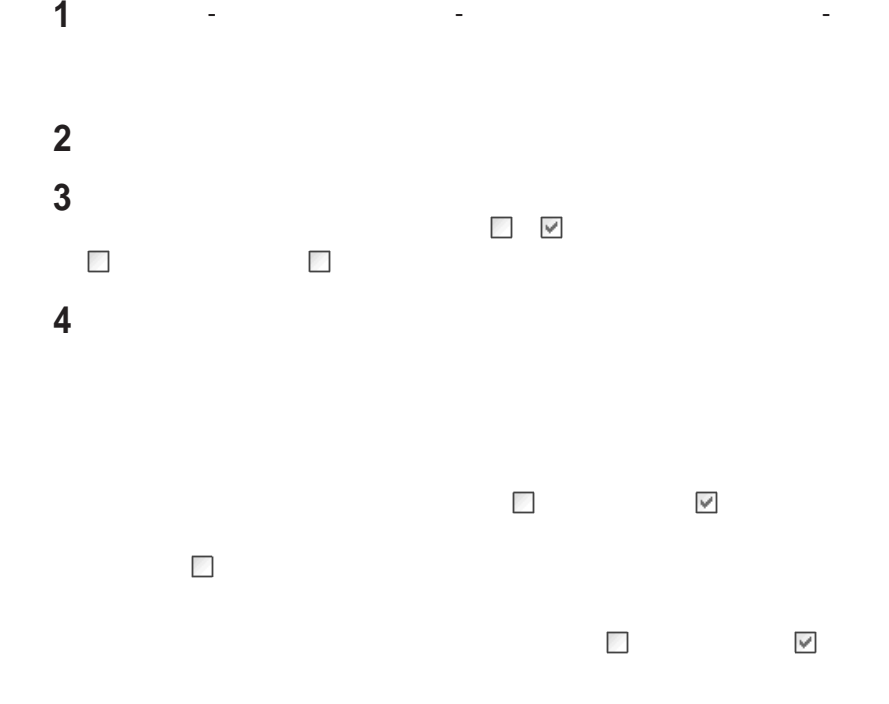

**5** ОК

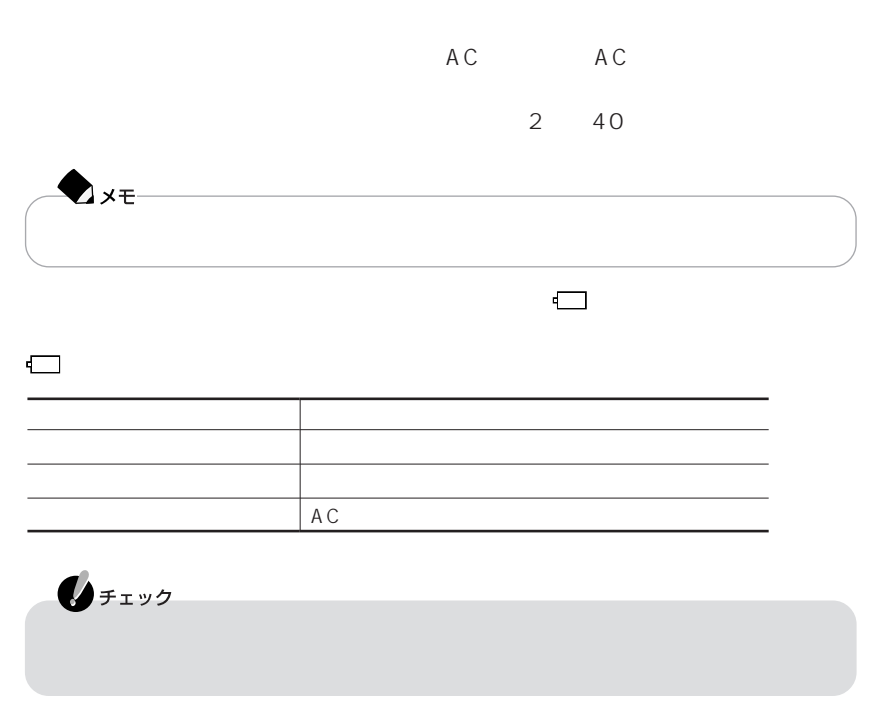

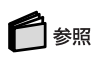

 $AC$ 

## パソコンの電源を切る バッテリリフレッシュを行いたいバッテリパックをパソコンに取り付ける AC AC  $AC$  バッテリをフル充電する BIOS p.104 accress Acress Acress Acres 【→】を押して「終了」を選び、【↓】を押して「バッテリリフレッシュ」を選んで Enter LaVie L<br>8<br>8 順8に進んでください。 LaVie L 【Y】を押す

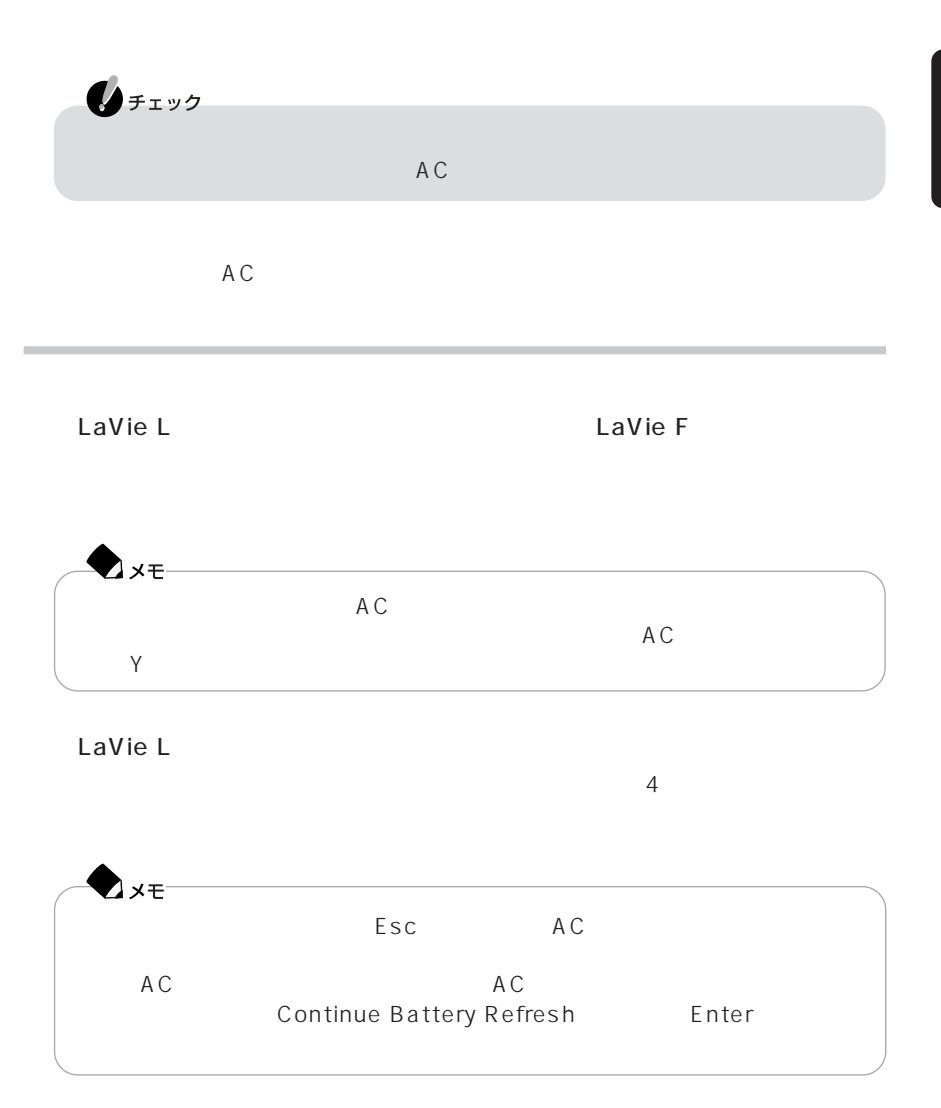

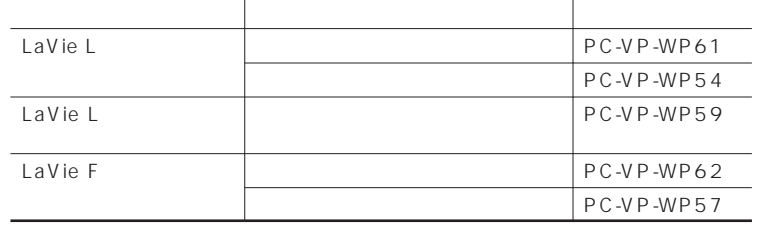

<u> Andreas Andreas Andreas Andreas Andreas Andreas Andreas Andreas Andreas Andreas Andreas Andreas Andreas Andre</u>

<u> 1989 - Johann Stoff, deutscher Stoffen und der Stoffen und der Stoffen und der Stoffen und der Stoffen und der</u>

バッテリパックを交換する

and the control of the control of the control of the control of the control of the control of the control of the

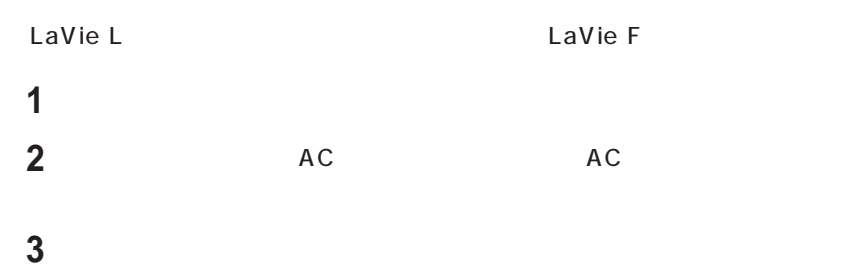

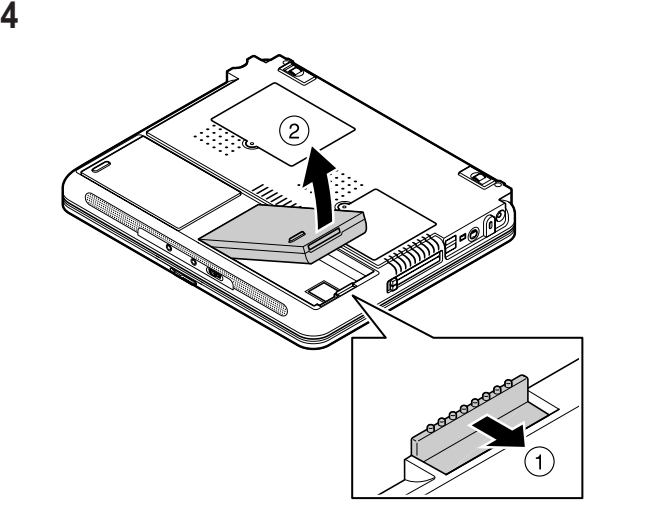

新しいバッテリパックを取り付ける

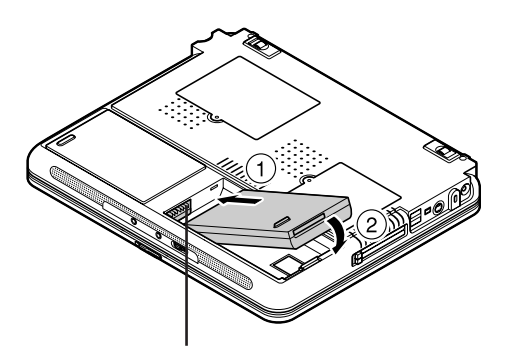

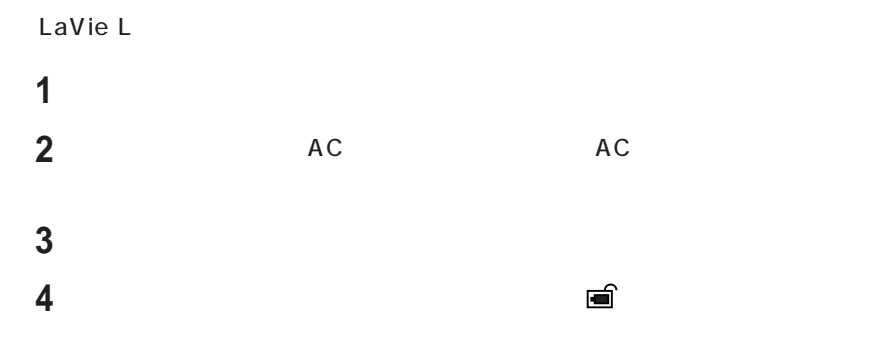

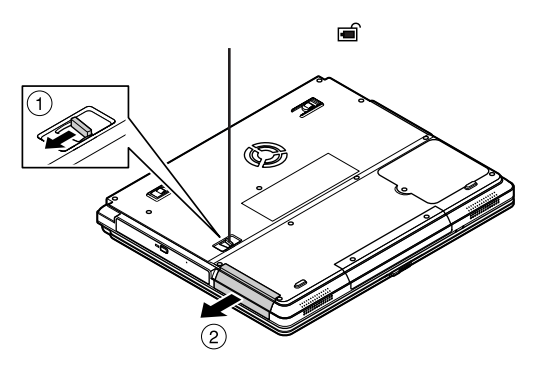

新しいバッテリパックを取り付ける

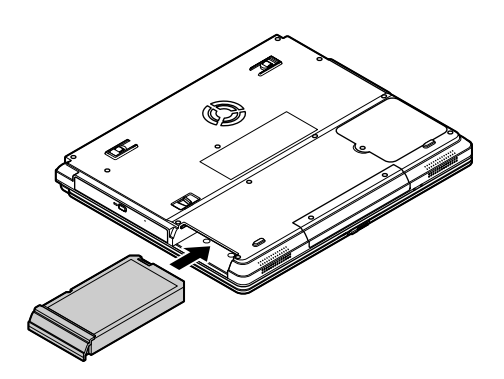

収BOXに入れてください。

 $\verb+http://www.baj.or.jp/NEC+$  $NEC$ NEC http://www.nec.co.jp/eco/ja/ products/3r/indes\_denchi.html

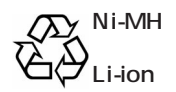

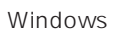

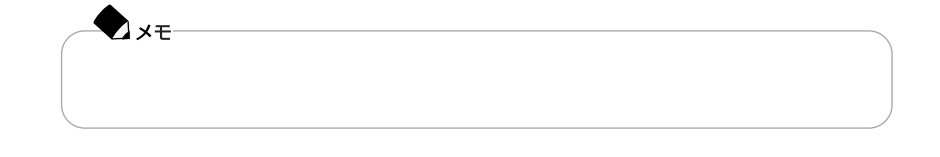

Windows

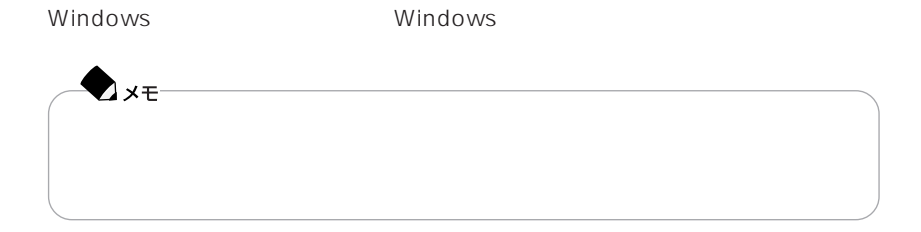

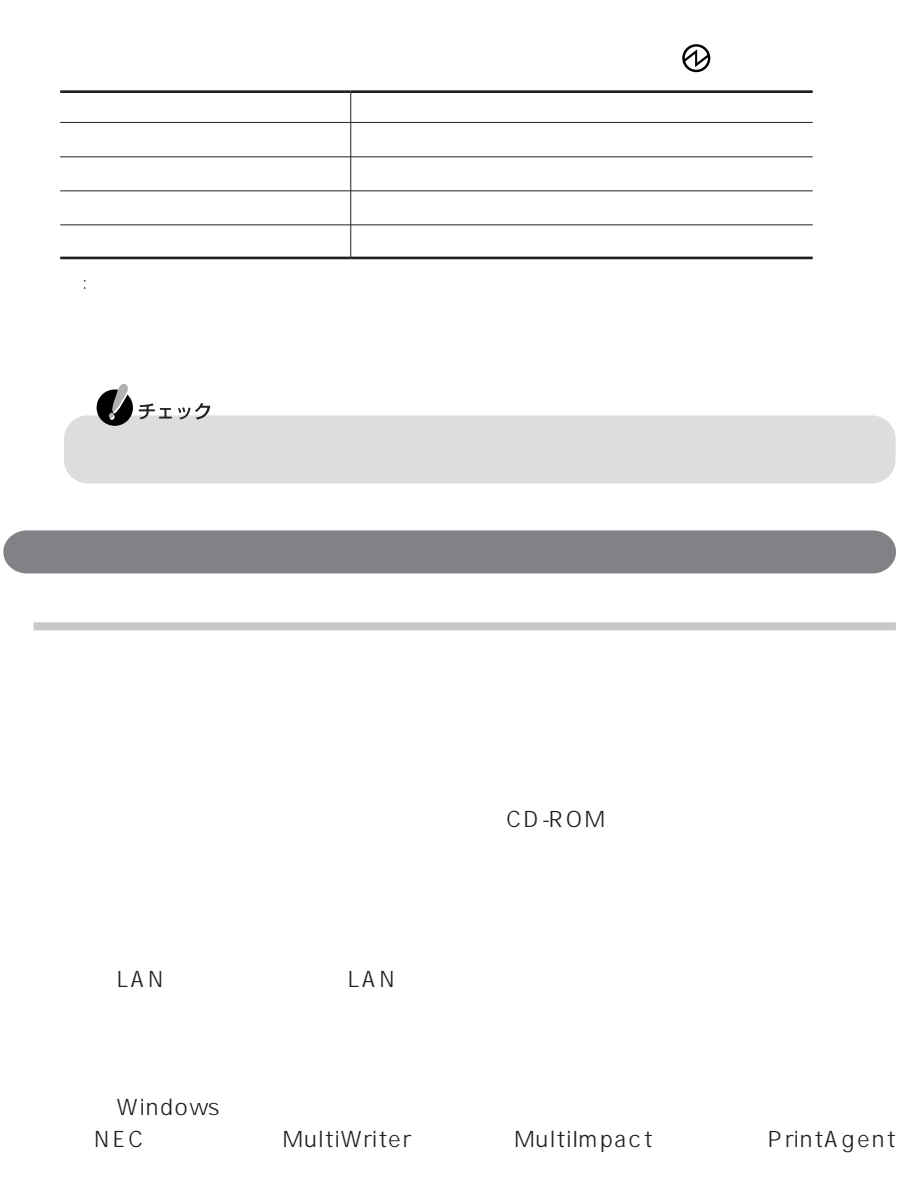

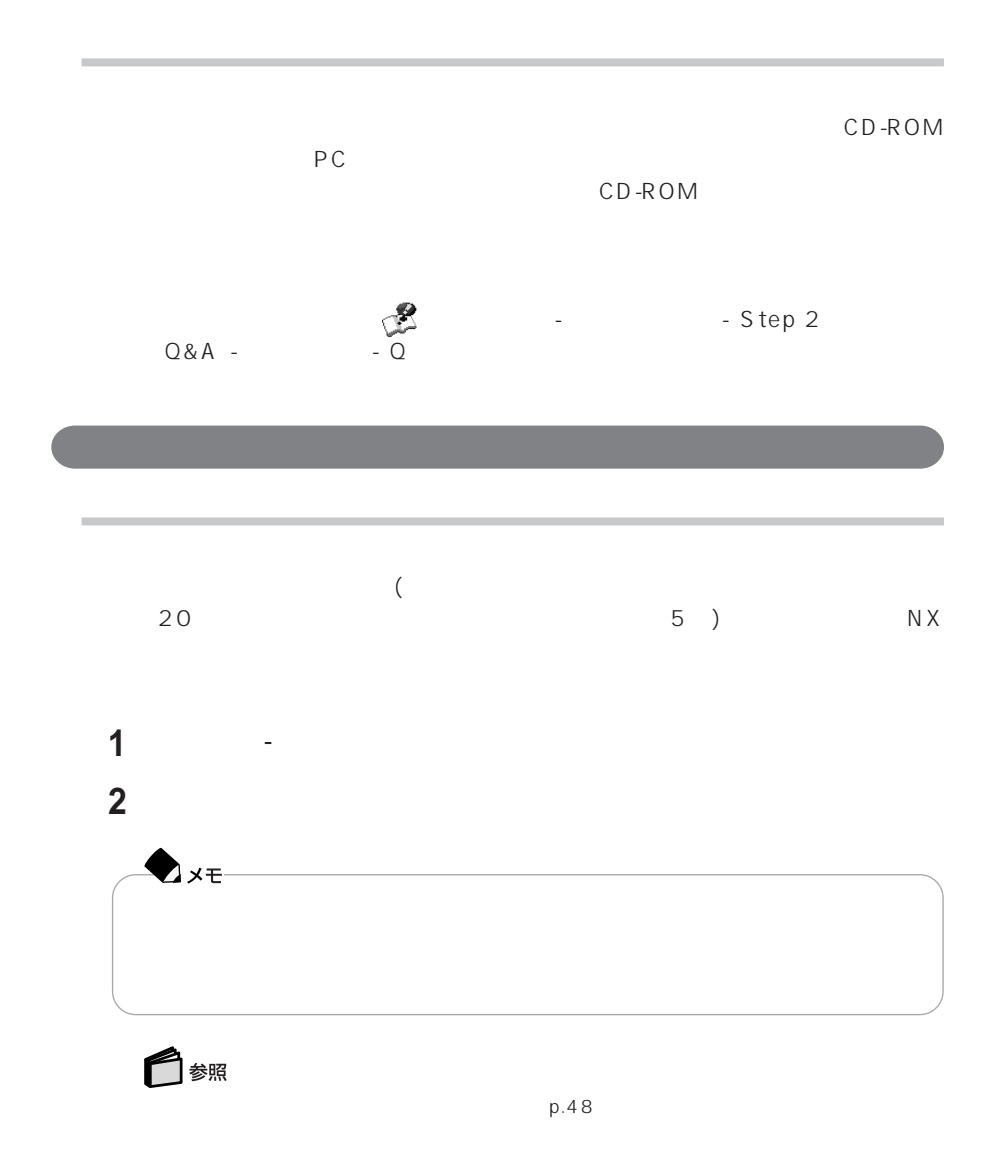

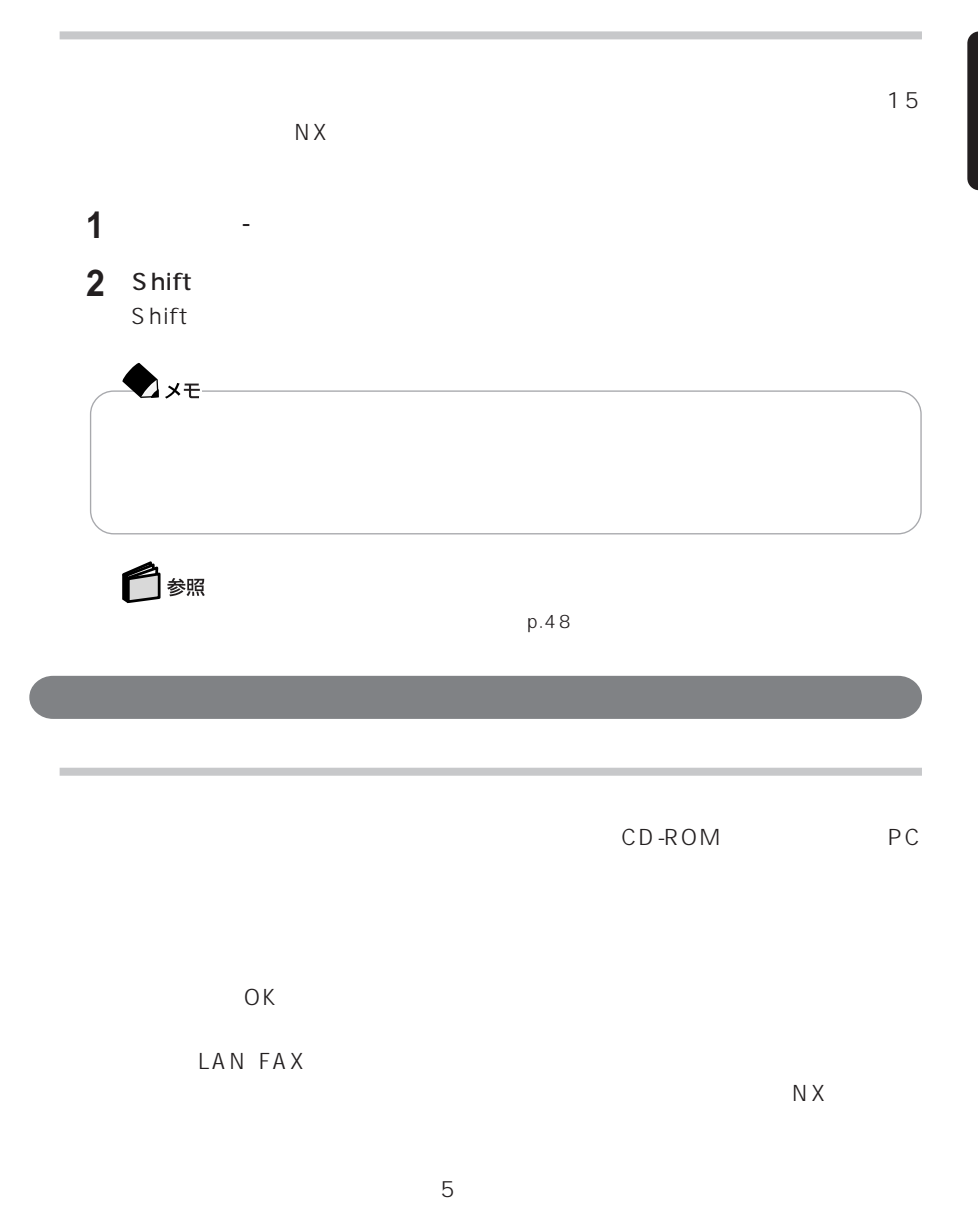

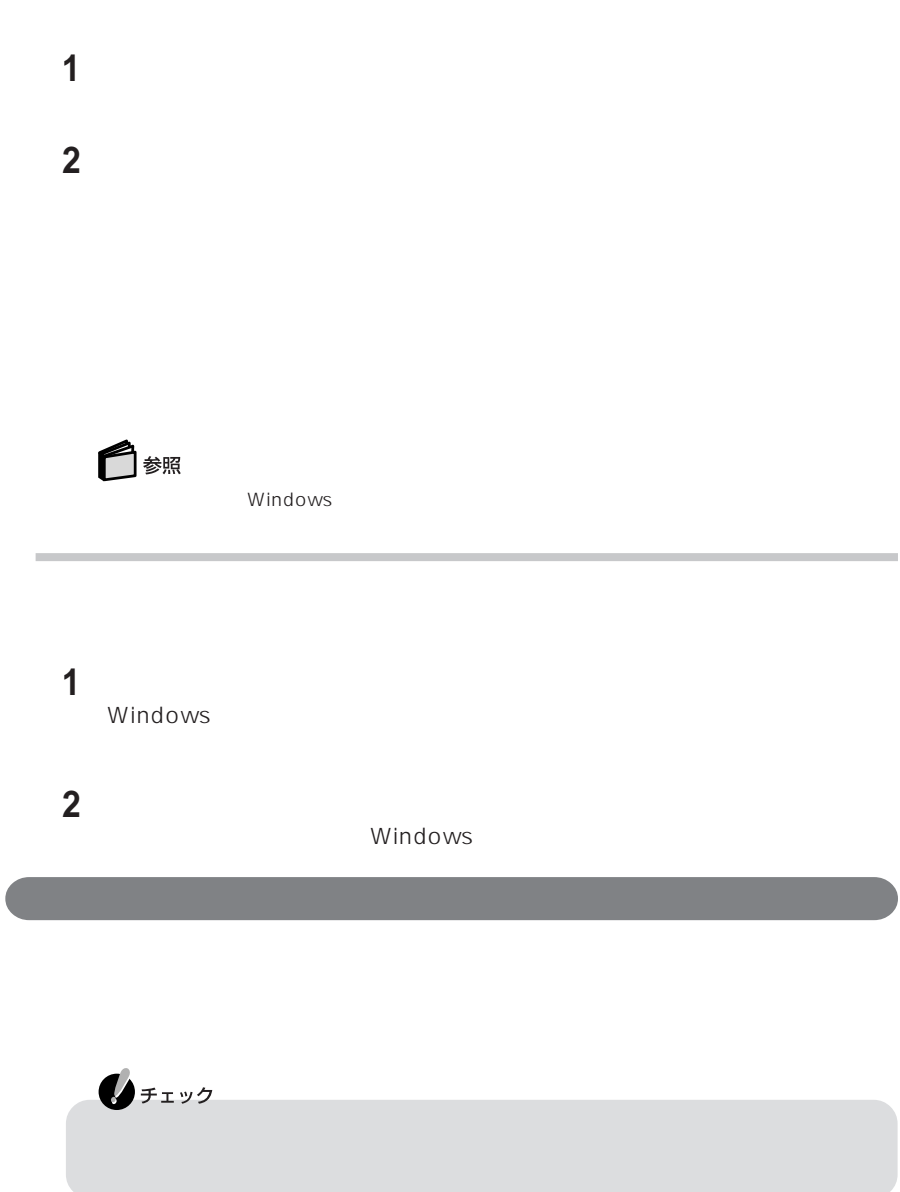

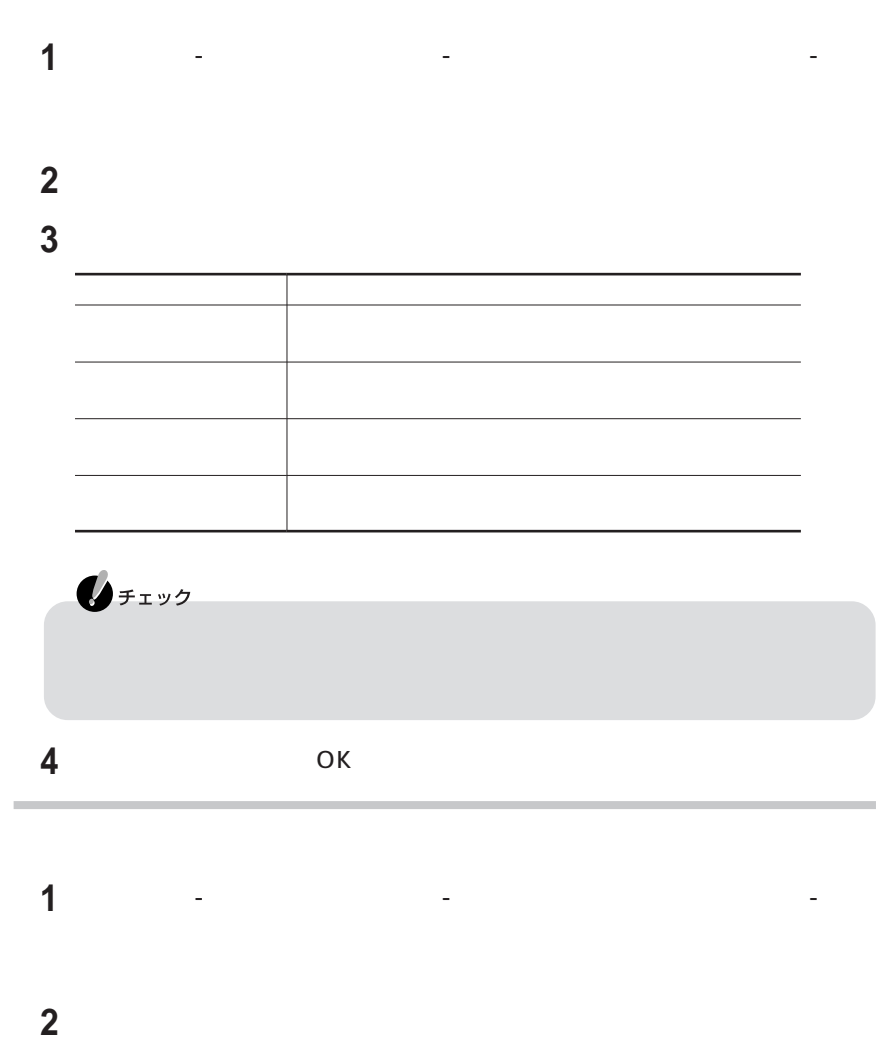

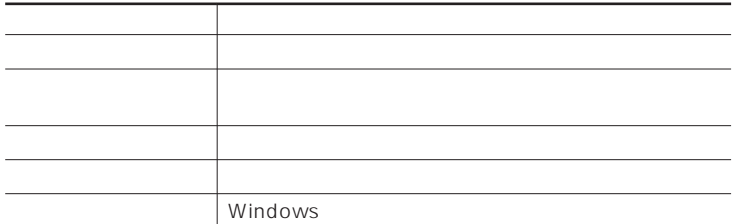

 $\mathbf{0}$ FIYO  $\begin{array}{ccc} \hline \swarrow & \Box \end{array}$ **4** 

# LAN ADSL( ) CATV LAN ADSL CATV ADSLモデムなど ◘∡€ COMPLEAN)<br>REAN (DEAN)  $LAN$ LAN LAN LAN LAN LAN  $LAN$ 100BASE-TX LAN 5 LAN

P A R T **1**

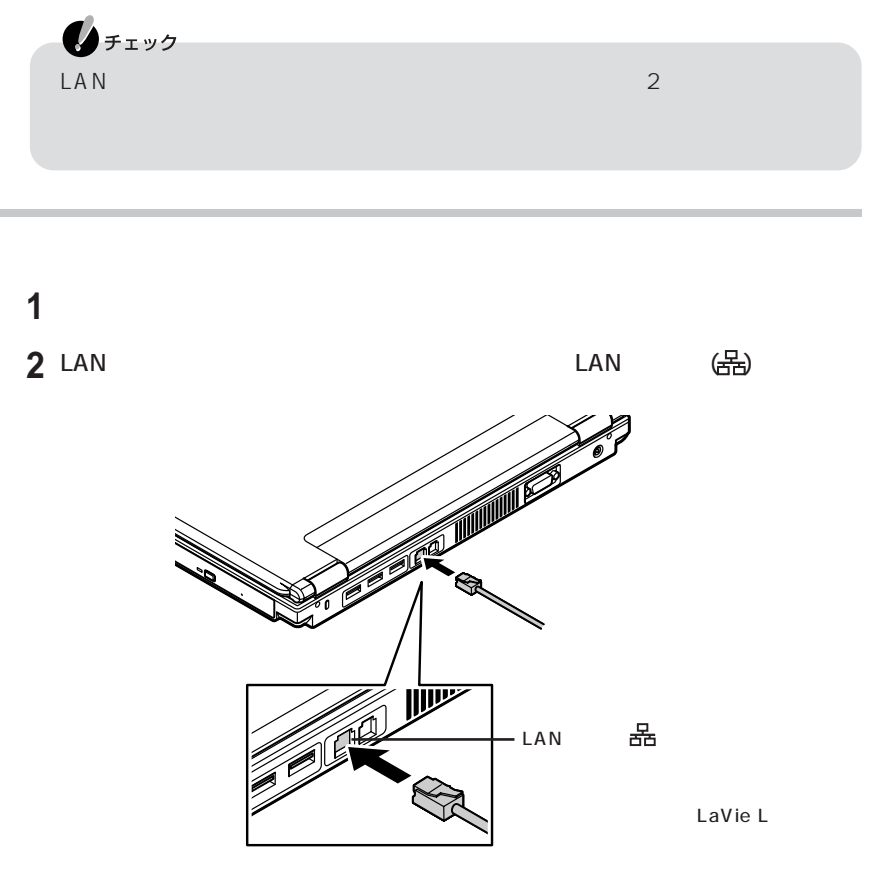

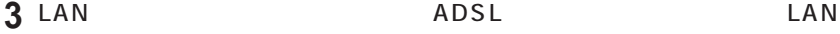

### ADSL CATV

### Windows

**1**「スタート」「コントロールパネル」 - 「ネットワークとインターネット接続」 - -

### **2** 画面の説明を読み、設定を行う

自分のポットワークス こうしょうかい アール・エンジン  $\mathbb{R}$ 

 $\mathsf{LAN}$ 

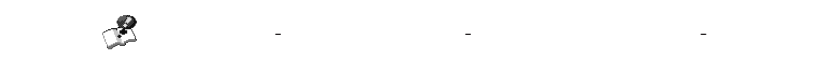

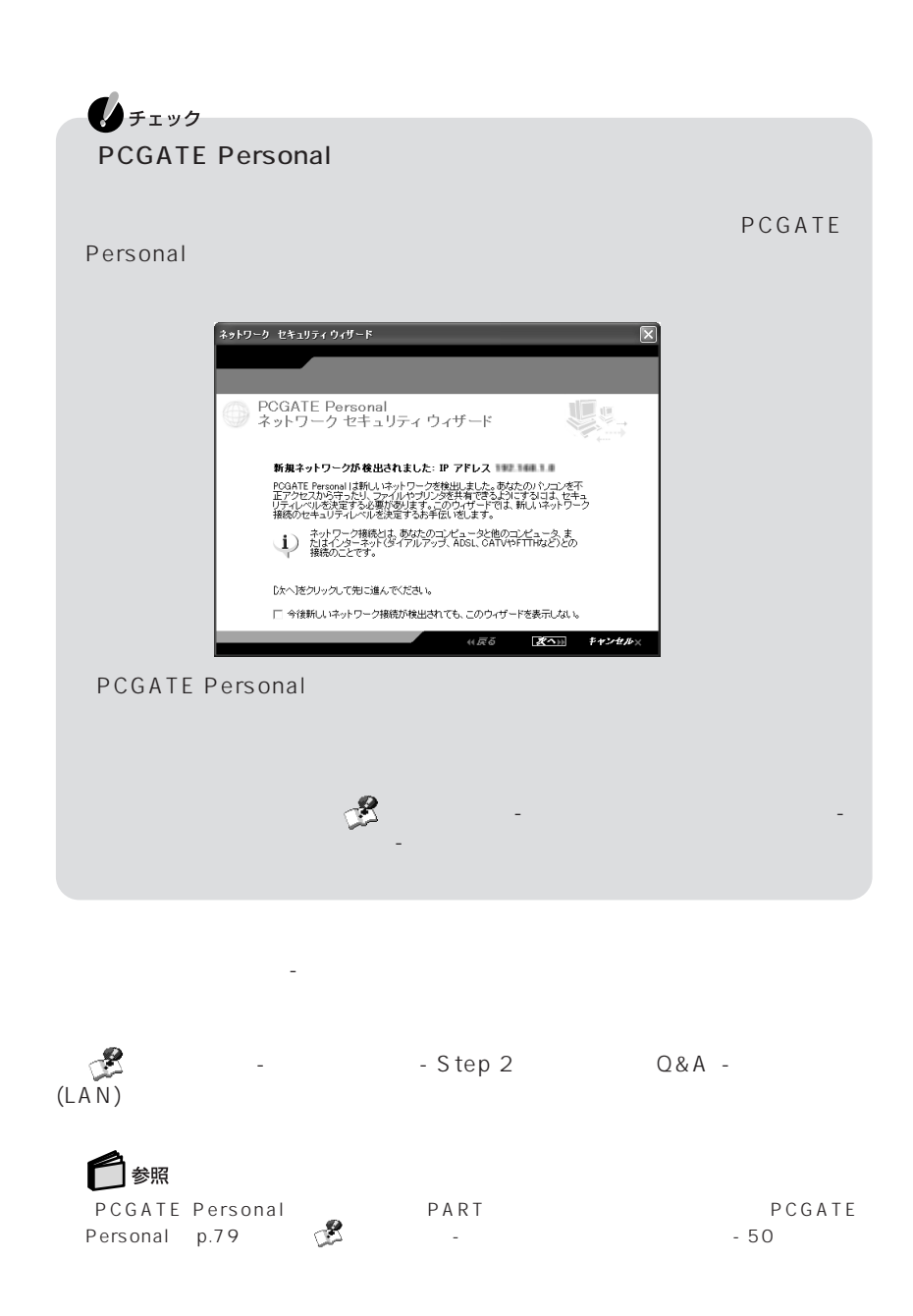

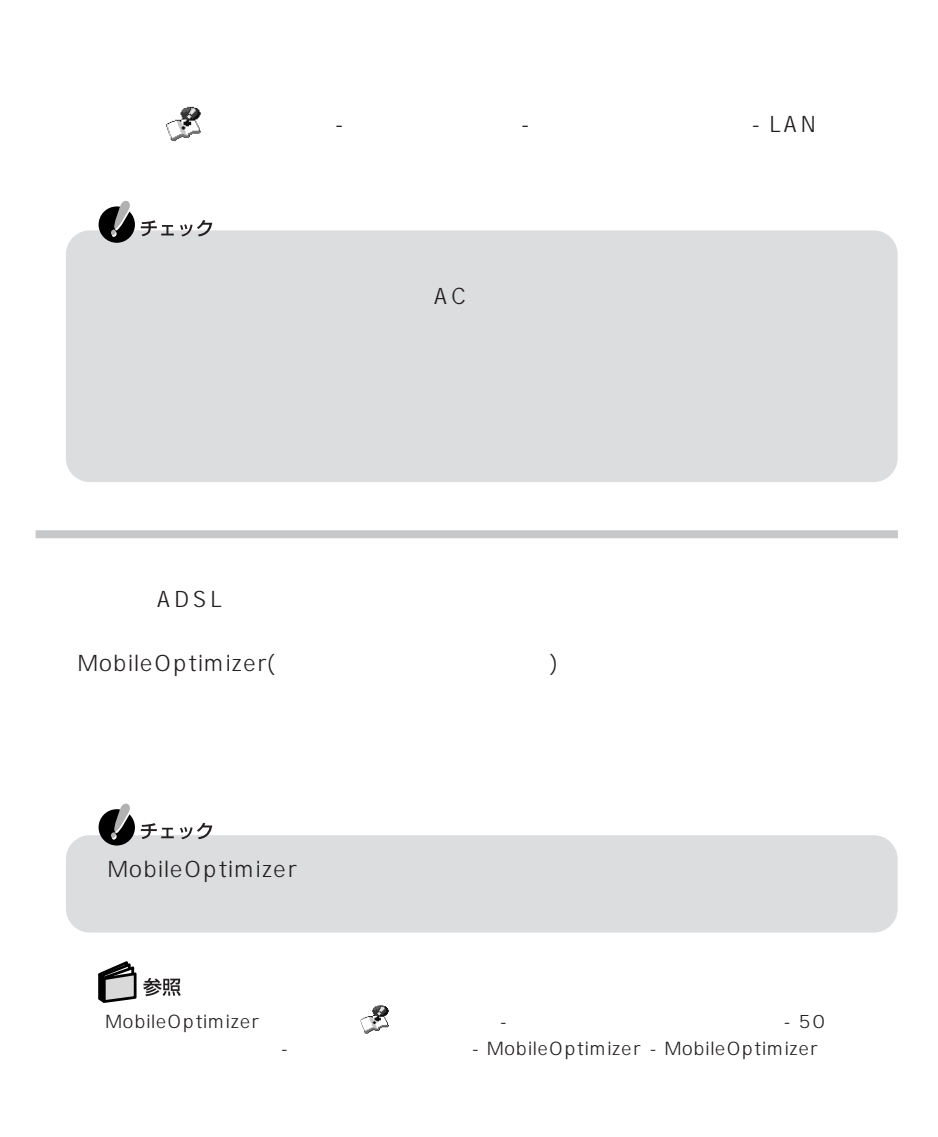

 $\mathsf{LAN}$ 

 $100BASE-TX/10BASE-T$ 

 $AC$ 

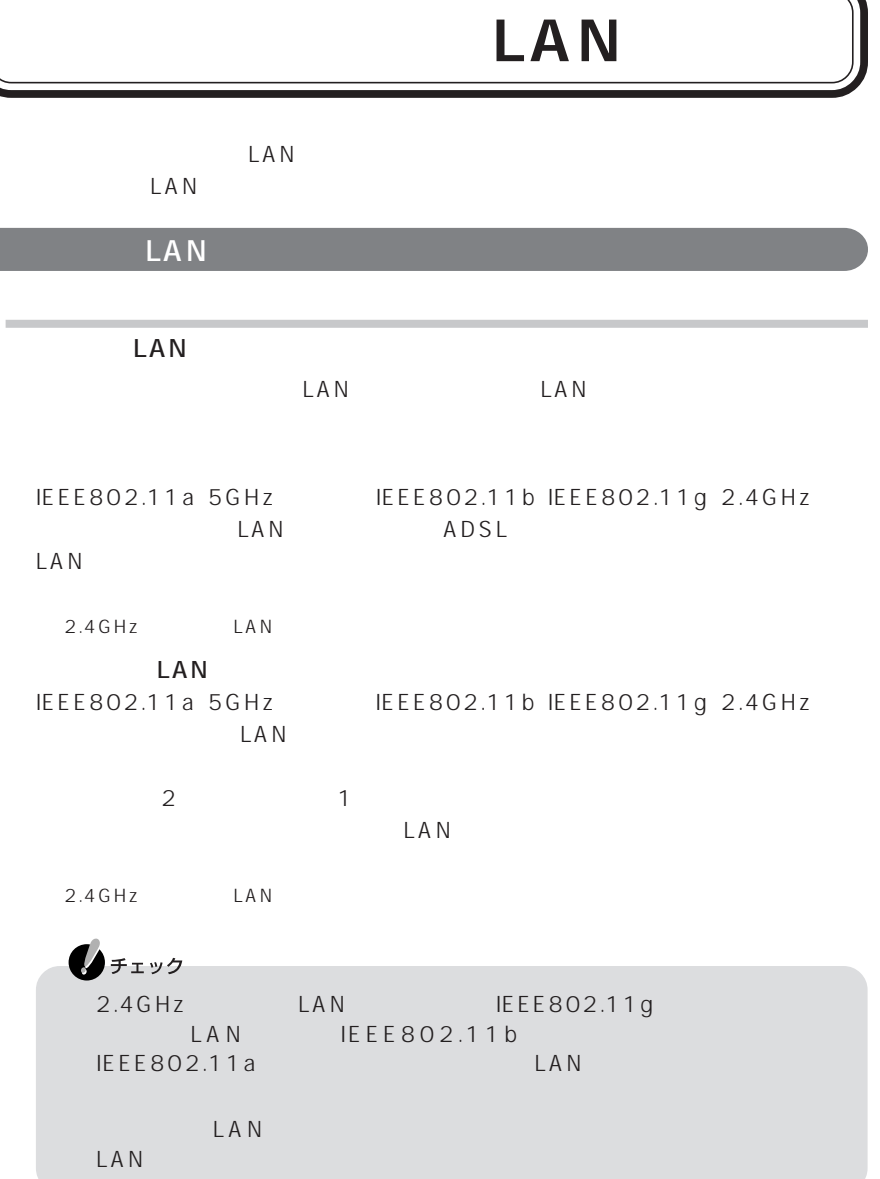

LAN IEEE802.11a IEEE802.11b IEEE802.11g IEEE802.11b IEEE802.11g 2.4GHz  $LAN$ 2.4GHz LAN NEC 2.4GHz LAN NEC 121 ware.com http://121ware.com/

・ 無線LAN 機器同士の接続互換性については、業界団体Wi-Fi Alliance による「Wi-Fi(R)  $\overline{\text{Fi(R)}}$ 

LAN

 $\text{LAN}$  $70m$ 

IEEE802.11a 5GHz IEEE802.11g 2.4GHz 54Mbps IEEE802.11b 2.4GHz 11Mbps  $50\%$ 

現在、どのくらいの速度で通信しているかは、画面右下の通知領域の をダブルク
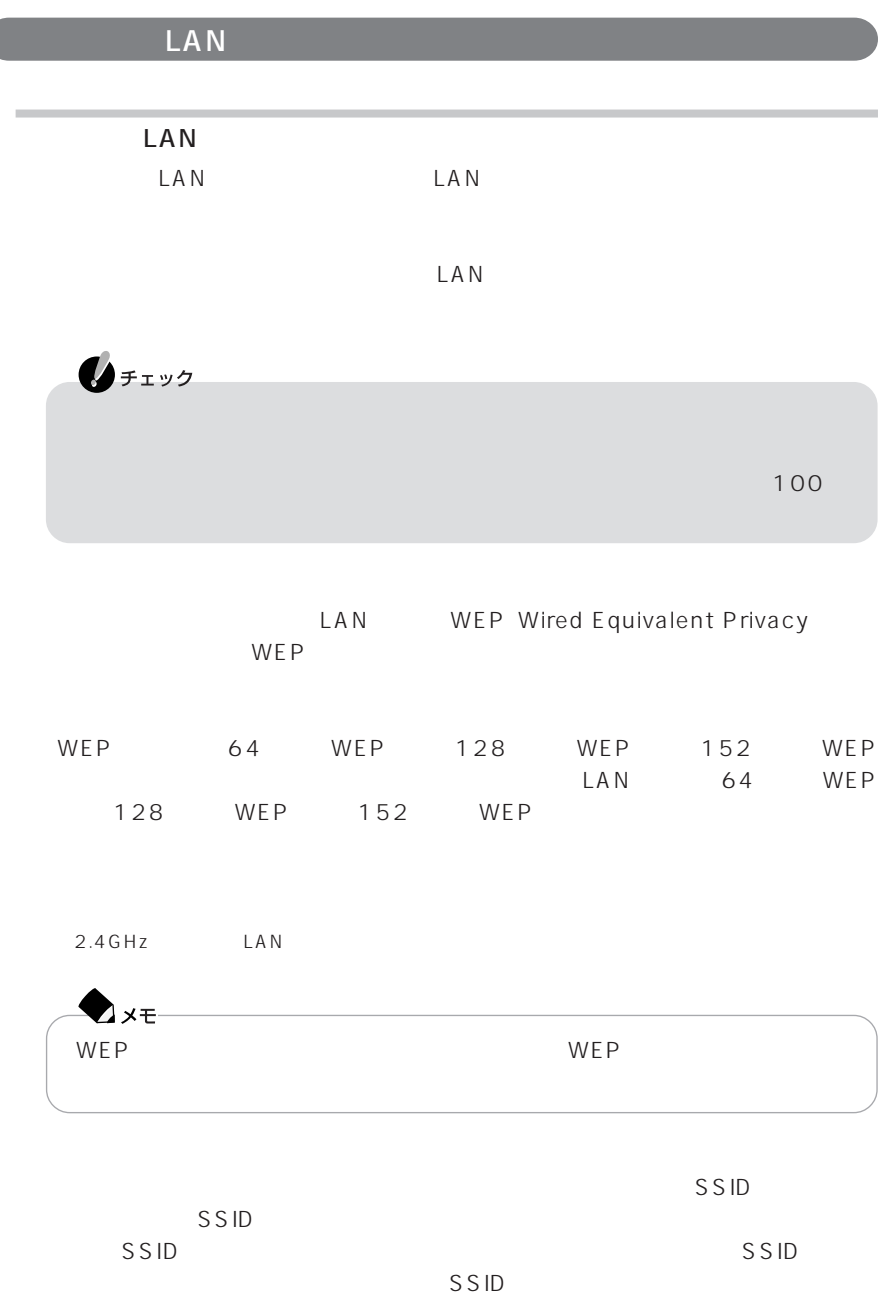

 $SSID$ 

P A R T **1**  $MAC$ 

Wi-Fi Alliance WPA Wi-Fi Protected Access IEEE802.1X/EAP Extensible Authentication Protocol 認証および、従来のWEP機能に比べて大幅に暗号解読が困難とされる暗号方式TKIP Temporal Key Integrity Protocol

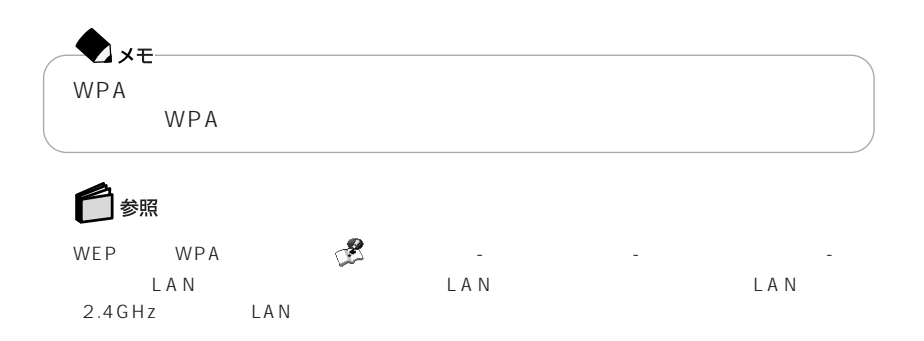

PCGATE Personal

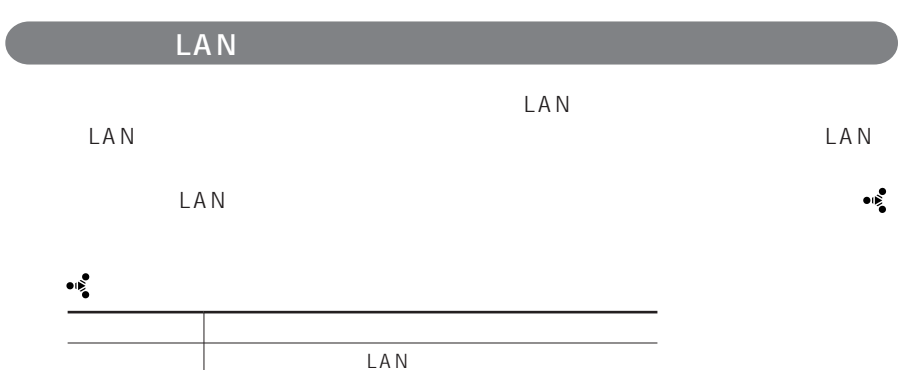

LAN

**60**

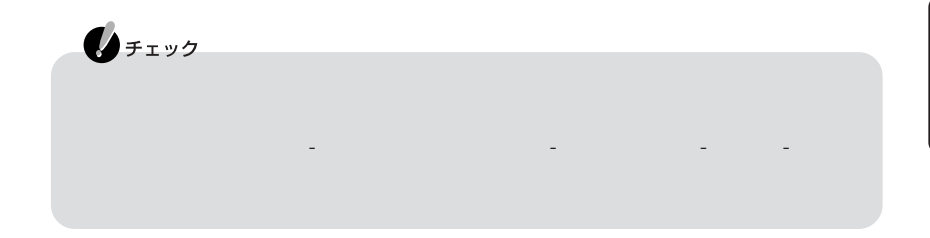

# LAN

LAN

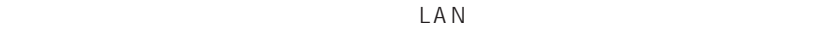

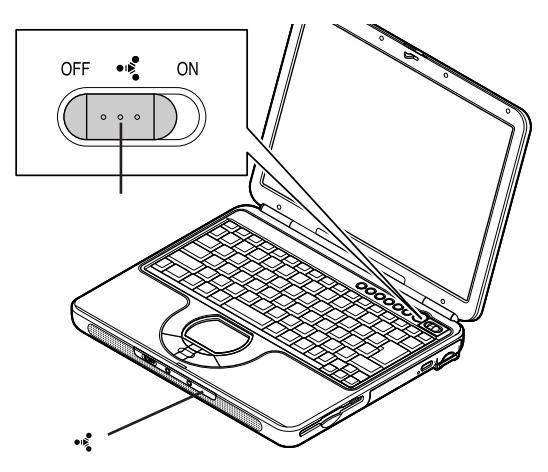

LaVie L

 $\Box$ LAN

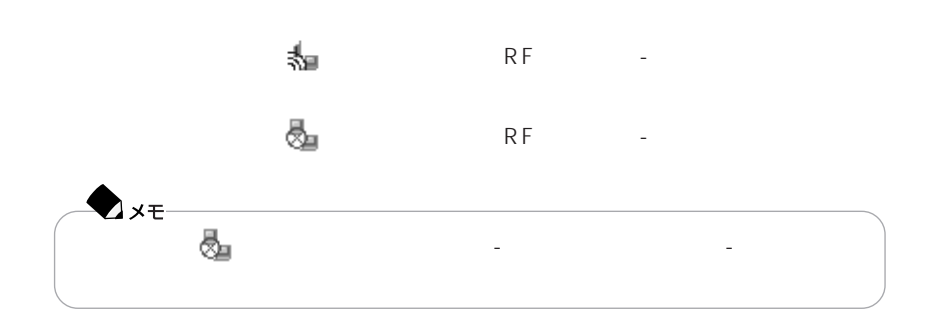

「スタート」「オクセサリ」 - 「アクセサリ」 - 「アクセサリ」 - 「アクセサリ」 - 「ネットワーク」 - 「ネットワーク」 - 「ネットワーク」 - 「ネットワーク」 - 「ネットワーク」 - 「ネットワーク」 - 「スターク」

 $\mathsf{LAN}$ 

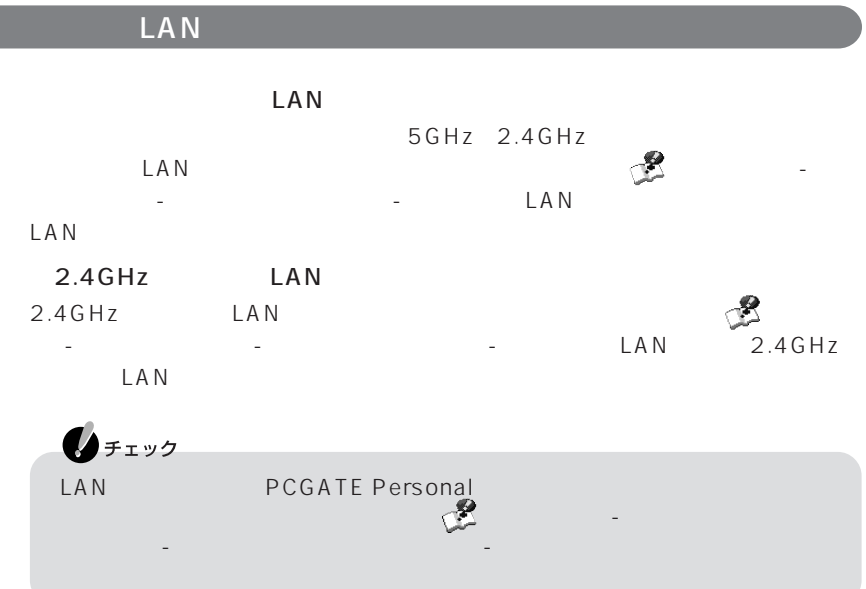

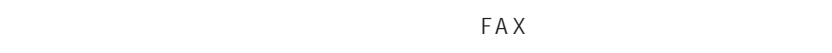

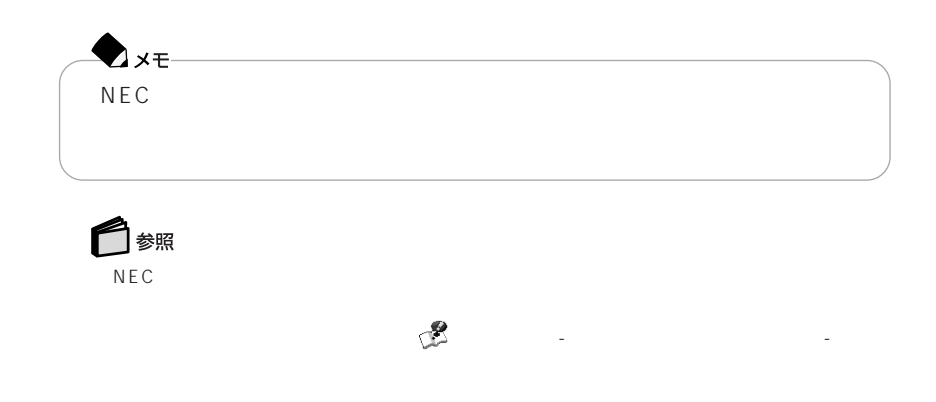

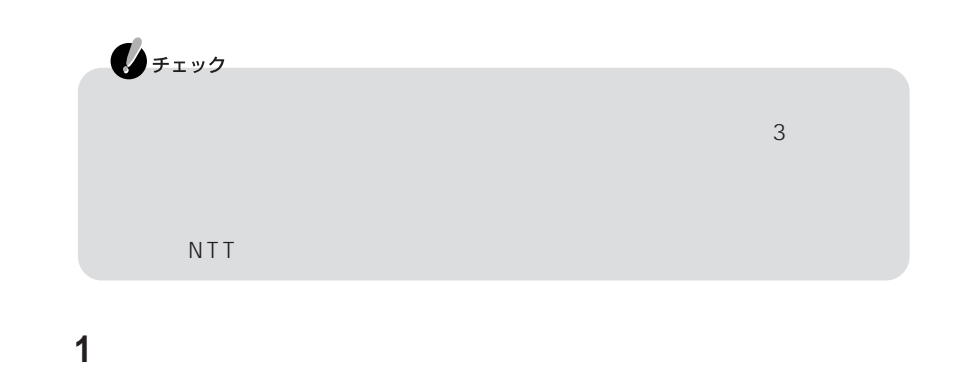

**2** パソコンの電源を切る

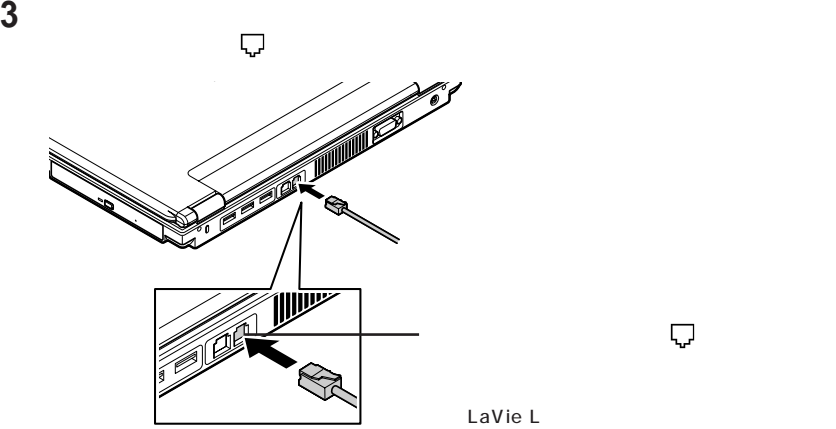

LaVie L

**4** モジュラーケーブルのもう一方のプラグを、壁面などのモジュラーコンセン

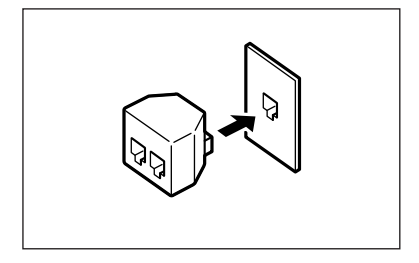

**64**

**65**

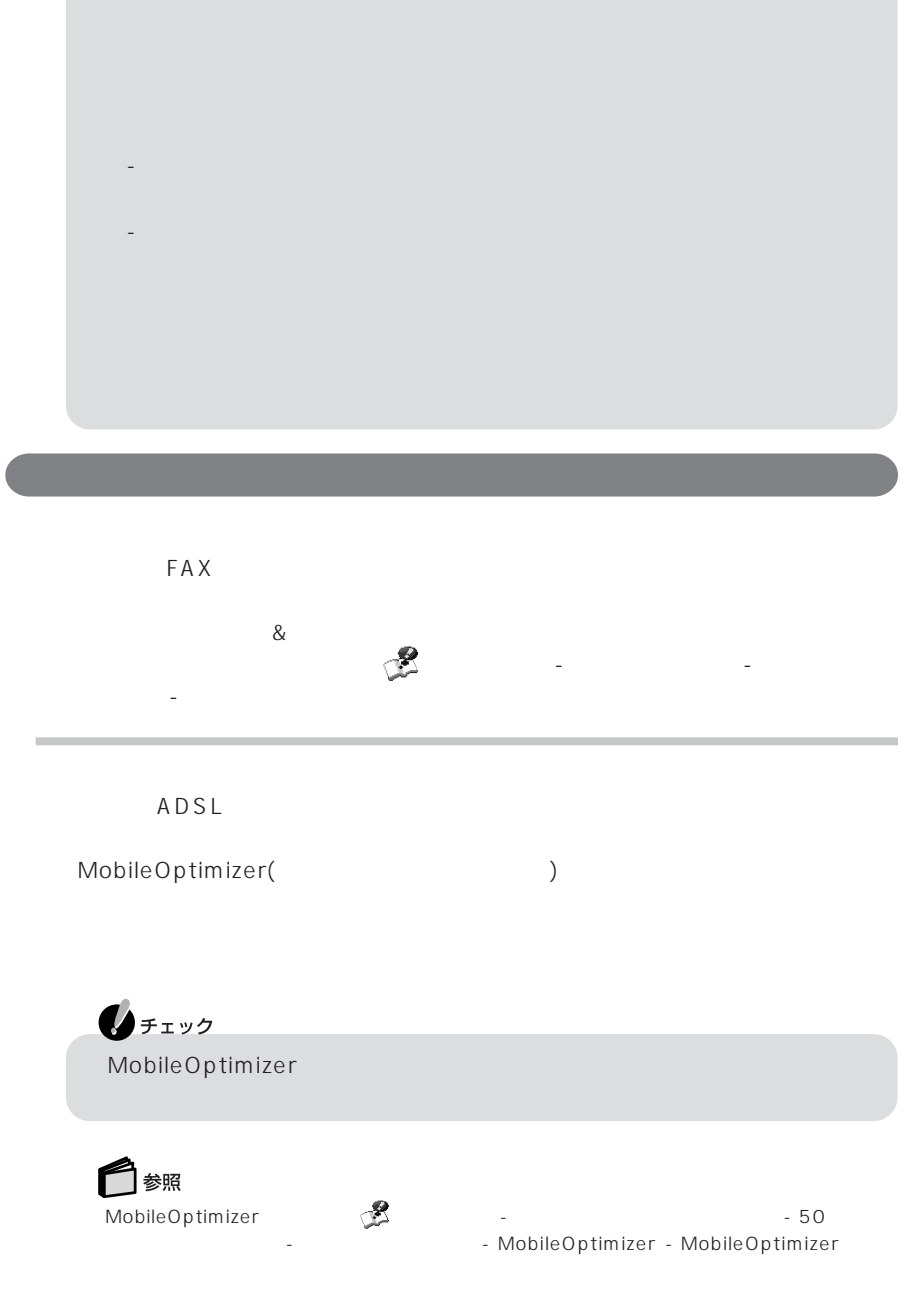

 $\mathbf{0}$ FIYO

Internet Explorer

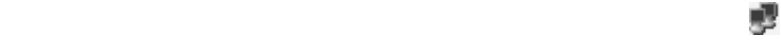

# 表示されている場合は、 をクリックし、表示される画面で「切断」をクリックし

 $\mathsf{F}$ n $\mathsf{F}$ 

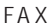

 $FAX$ 

14,400bps 9,600bps RTS/CTS  $\mathsf{P}\mathsf{B}\mathsf{X}$  extending the FAX  $\mathsf{F}\mathsf{A}\mathsf{X}$ 

・ ハイパーターミナルなどを使用して通信する場合はATコマンドが必要です。AT  $\mathbb{C}\mathbb{Z}$  -  $\mathbb{C}\mathbb{Z}$  -  $\mathbb{A}$  T

す。これらの機能について詳しくは 「ぱそガイド」「パソコンの設定」 - 「インター -

ネットの設定」「モデムの設定」 - をご覧ください。

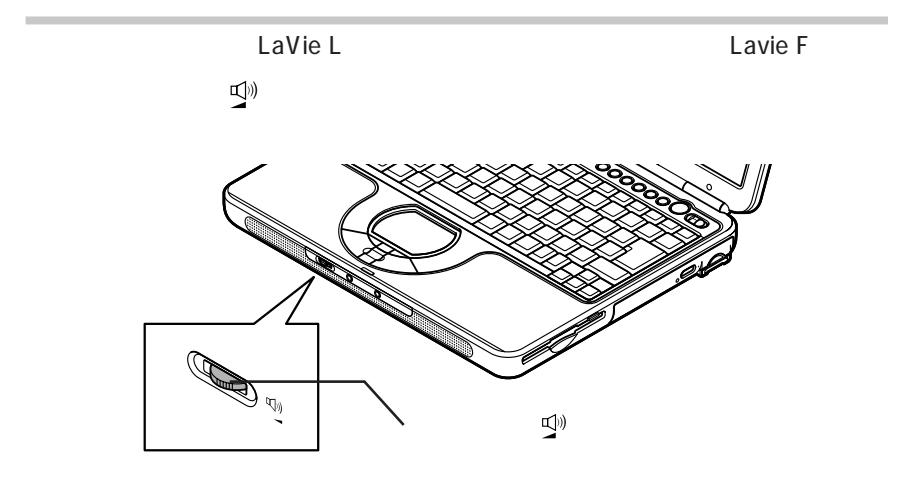

LaVie L

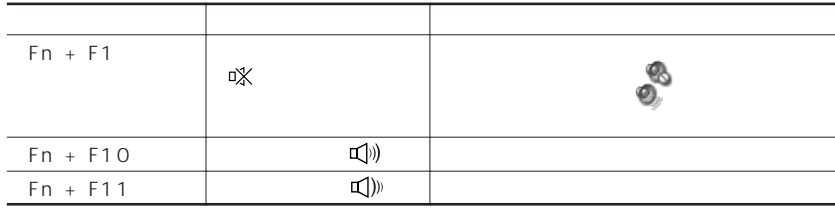

 $\mathbb{C}[X]$ 

Windows **CD** 

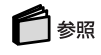

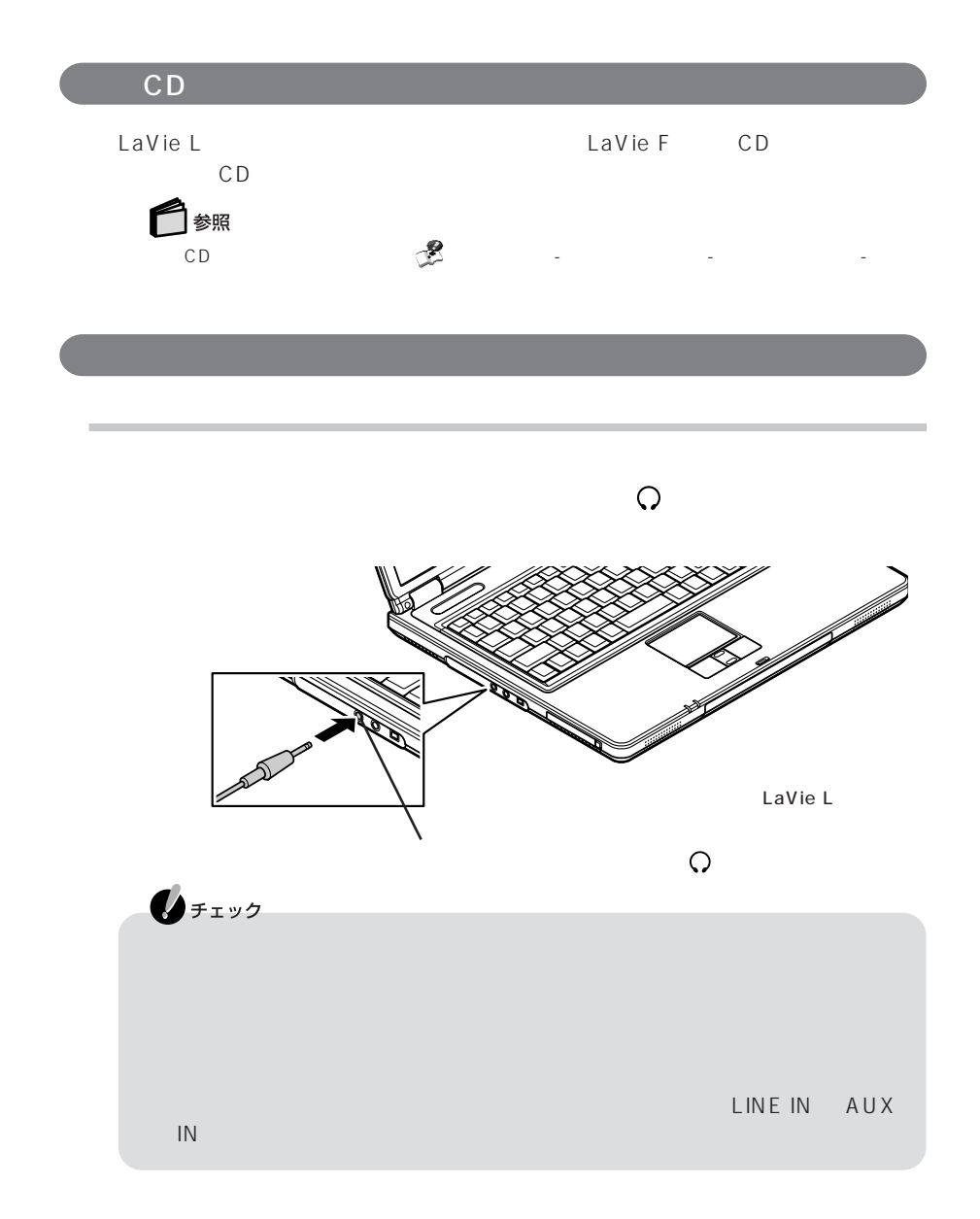

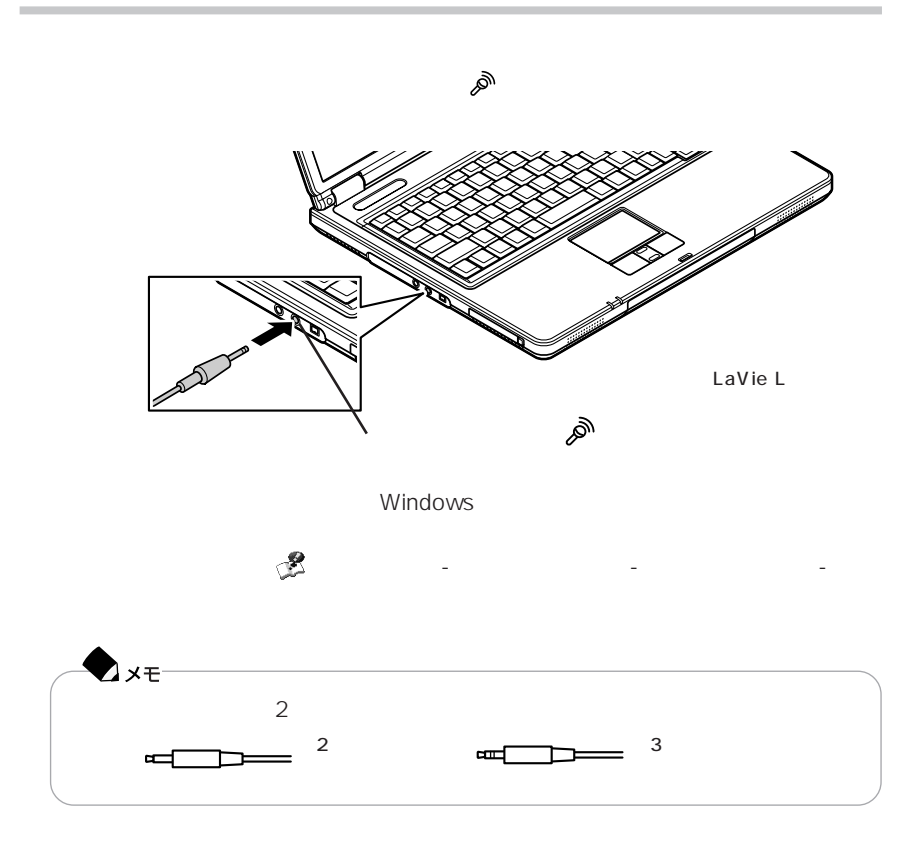

### **MIDI**

SoundMAX<br>MIDI Microsoft GS Wav Microsoft GS Wavetable SW Synth SoundMAX XGLite SoundMAX General MIDI

 $2$ 

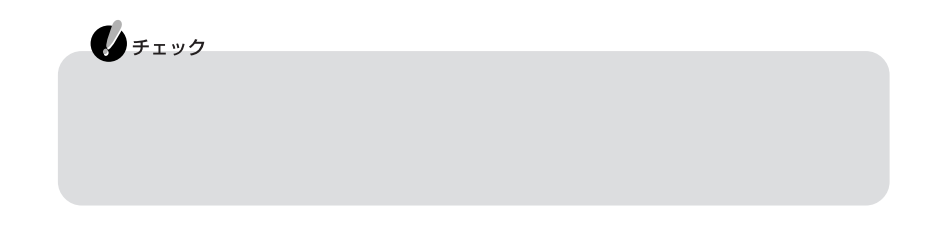

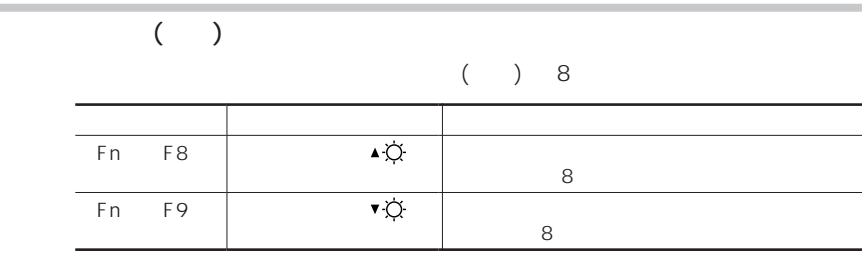

 $(p.106)$ 

**Contract** 

このパソコンの液晶ディスプレイで表示できる解像度と表示色については、PART3

を使っている。 「ぱそガイド」「パソコンの機能」 - 「パソコンの機能」 - 「パソコンの機能」 - 「パソコンの機能」 - 「パソコンの機能」 - 「パソコンの機能」 - 「パソコンの機能」 - 「パソコンの機能」 -

Windows ディスプレイストレッチ機能の設定については、 「ぱそガイド」「パソコンの設 - ことに、「ディスプレイの設定」 - 「ディスプレイの設定」 - 「ディスプレイの設定」 Ax<sub>t</sub> Fn F5 F5

LaVie L

LaVie F

◯ 参照

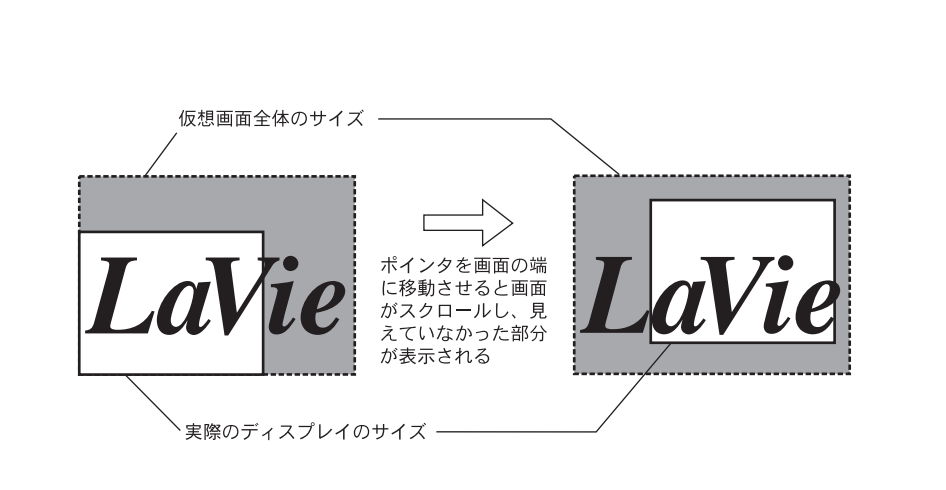

・このパソコンで表示可能な解像度と表示色→PART3の「仕様一覧」(p.106) ・バーチャルスクリーン機能の設定→ 「ぱそガイド」「パソコンの設定」 - 「パソコンの機能」 - -

P A R T **1**

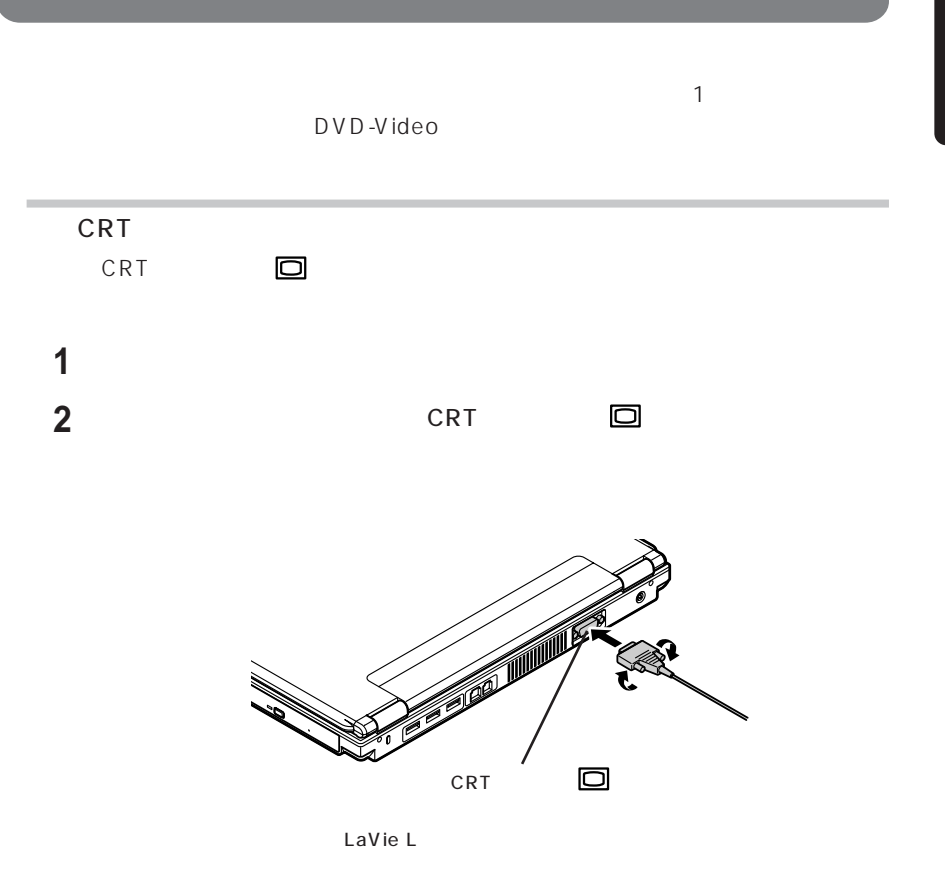

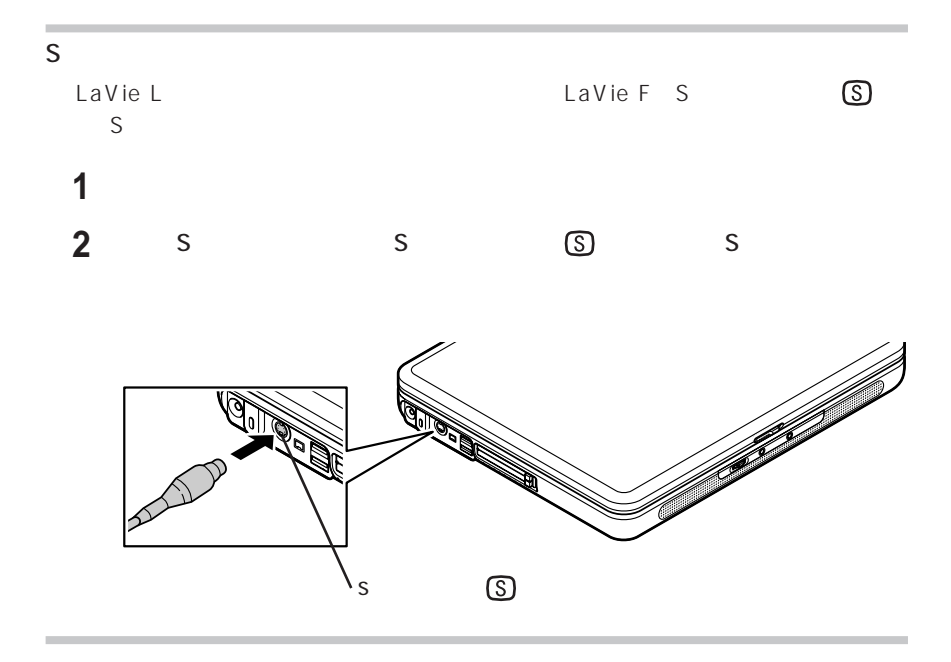

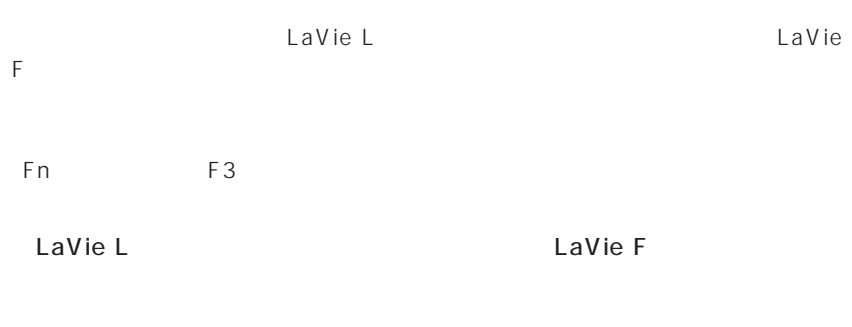

LaVie L

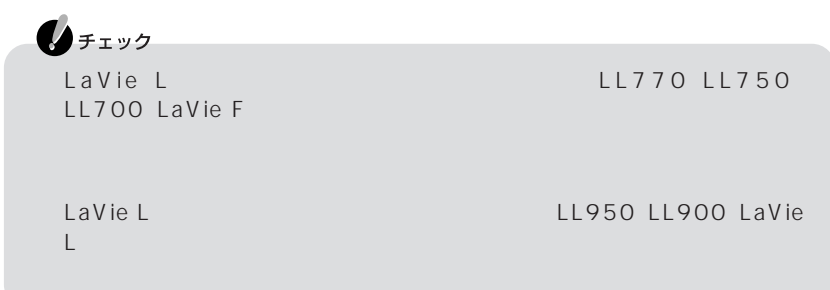

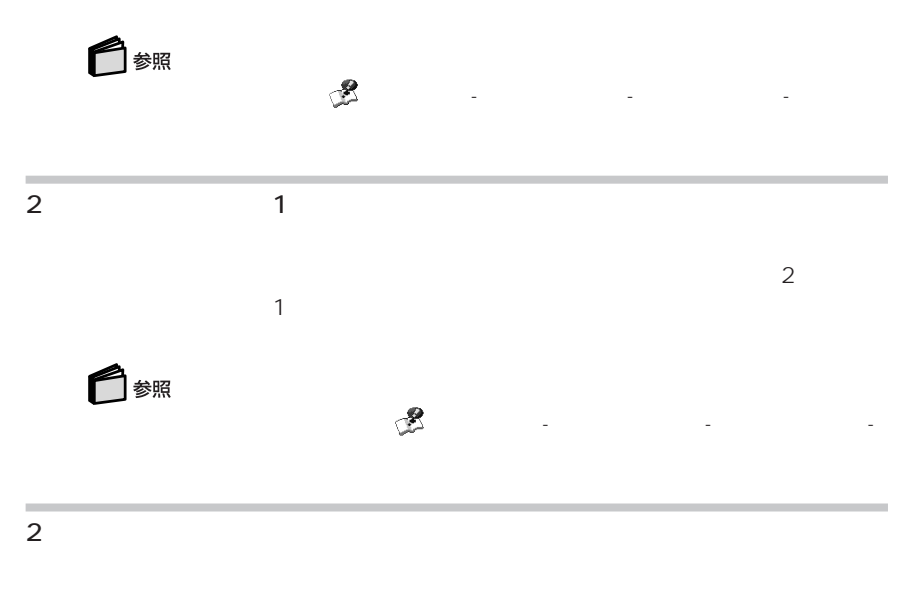

 $2$ つのディスプレイに表示する→ 「ぱそガイド」「パンコンの機 - 「パンコンの機 - 「パンコン」「パンコン」「パンコン」「パソコン」「パソコン」「パソコン」「パソコン」「パソコン」「パソコン」「パソコン」「パソコン」「パソコン」「パソコン」「パソコン」「パソコン」「パソコン」「パソコン」「パソコン」「パソコン」「パソコン」「パソコン」「パソコン」「パソコン」「パソコン」「パソコン」「パソコン」「パソコン」「パソコ」「パソコ」「パソコ 能」「ディスプレイの設定」 -

**75**

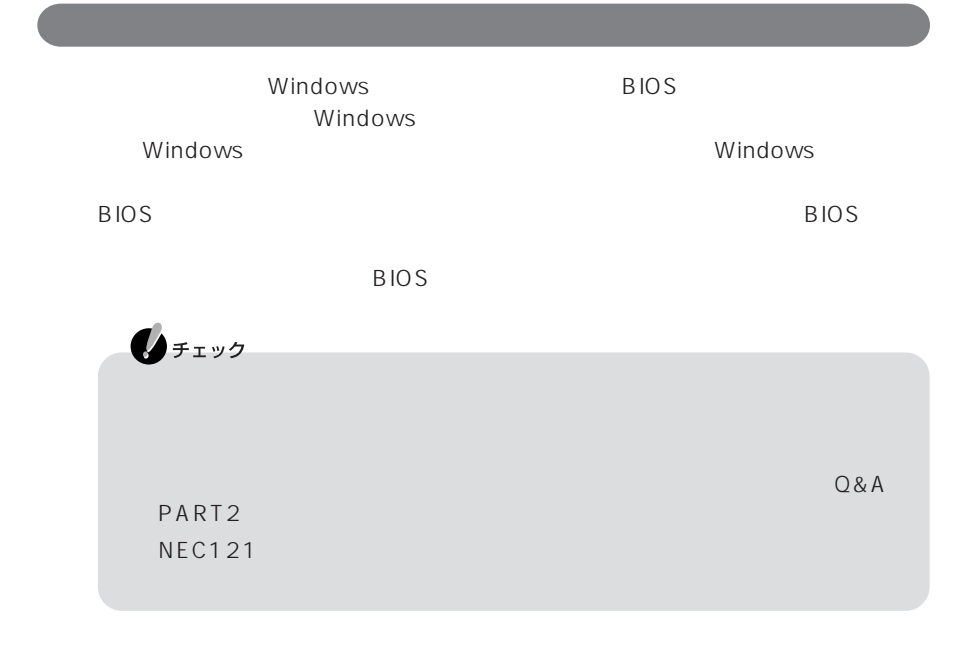

#### BIOS STREET STREET STREET STREET STREET STREET STREET STREET STREET STREET STREET STREET STREET STREET STREET

ユーザーがBIOSの設定を自由に変更したり、パスワードを知らない人が不正にパソ

 $\overline{B}$ IOS

 $\overline{B}$ IOS

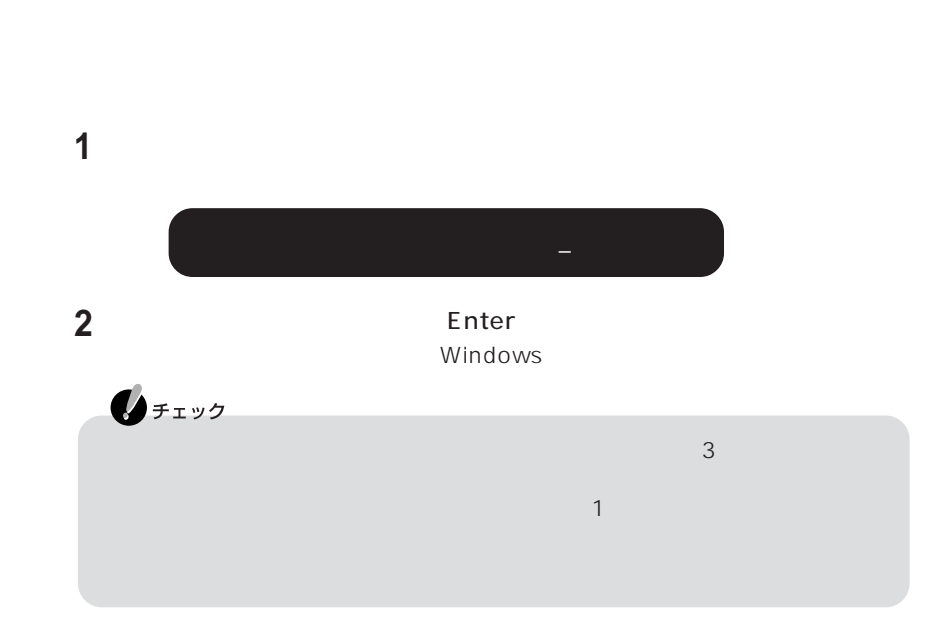

R<sub>IOS</sub>

 $\begin{array}{ccc}\n\text{BIOS} \\
\text{BIOS}\n\end{array}\n\qquad \qquad \begin{array}{ccc}\n\text{BIOS} \\
\text{BIOS}\n\end{array}\n\qquad \qquad \begin{array}{ccc}\n\text{BIOS} \\
\text{BIOS}\n\end{array}$ 

(McAfee VirusScan Online)

### McAfee VirusScan Online

スの感染を防ぐようにしましょう。ウイルスに感染してしまった場合も、「McAfee Virus Scan Online **Axe** ウイルス対策については、 「ぱそガイド」「インターネットと電子メール」 - - 「インターネットを使いこなす」「ウイルスとトラブル」「ウイルスとトラブル」 参照 McAfee VirusScan Online またので  $50$ 

ハードディスク起動セクタへの書き込み禁止の設定については、 「ぱそガイド」- - BIOS

## (PCGATE Personal)

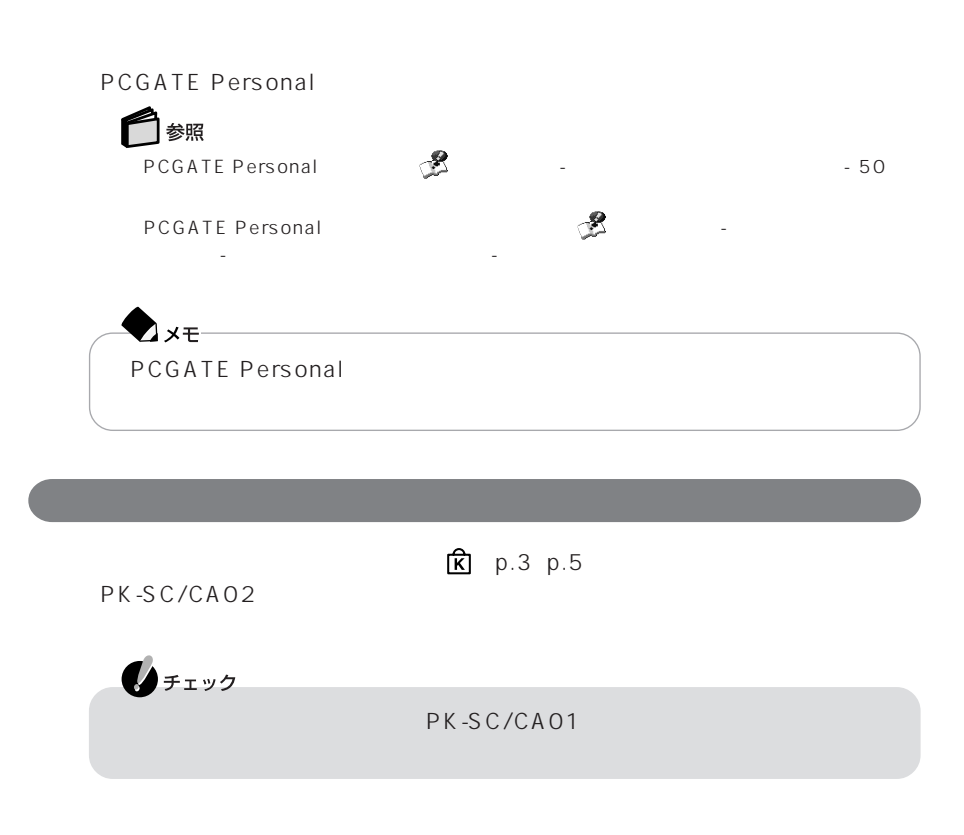

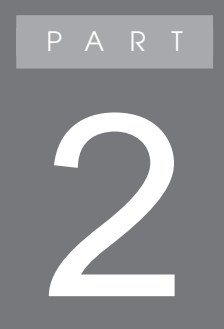

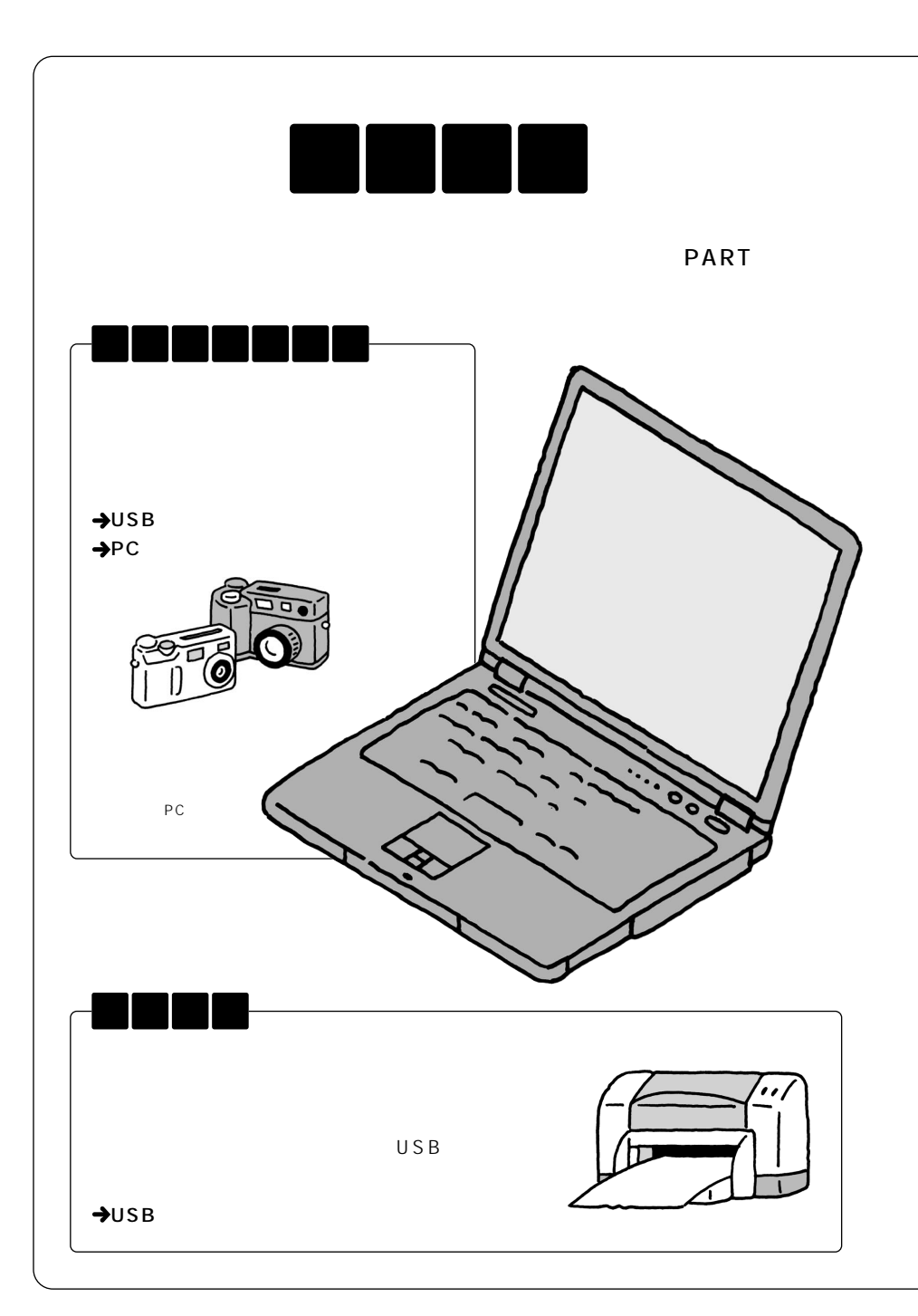

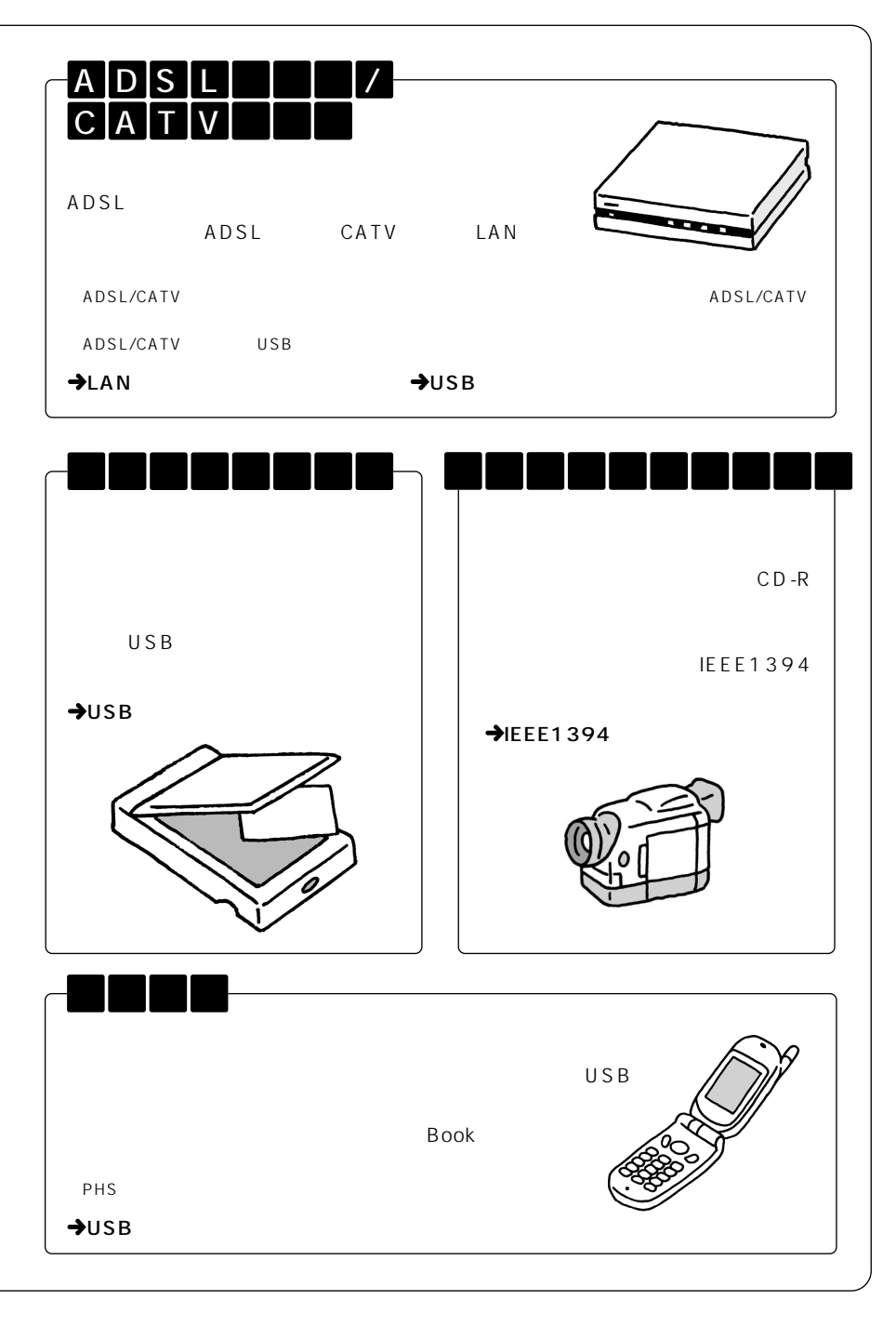

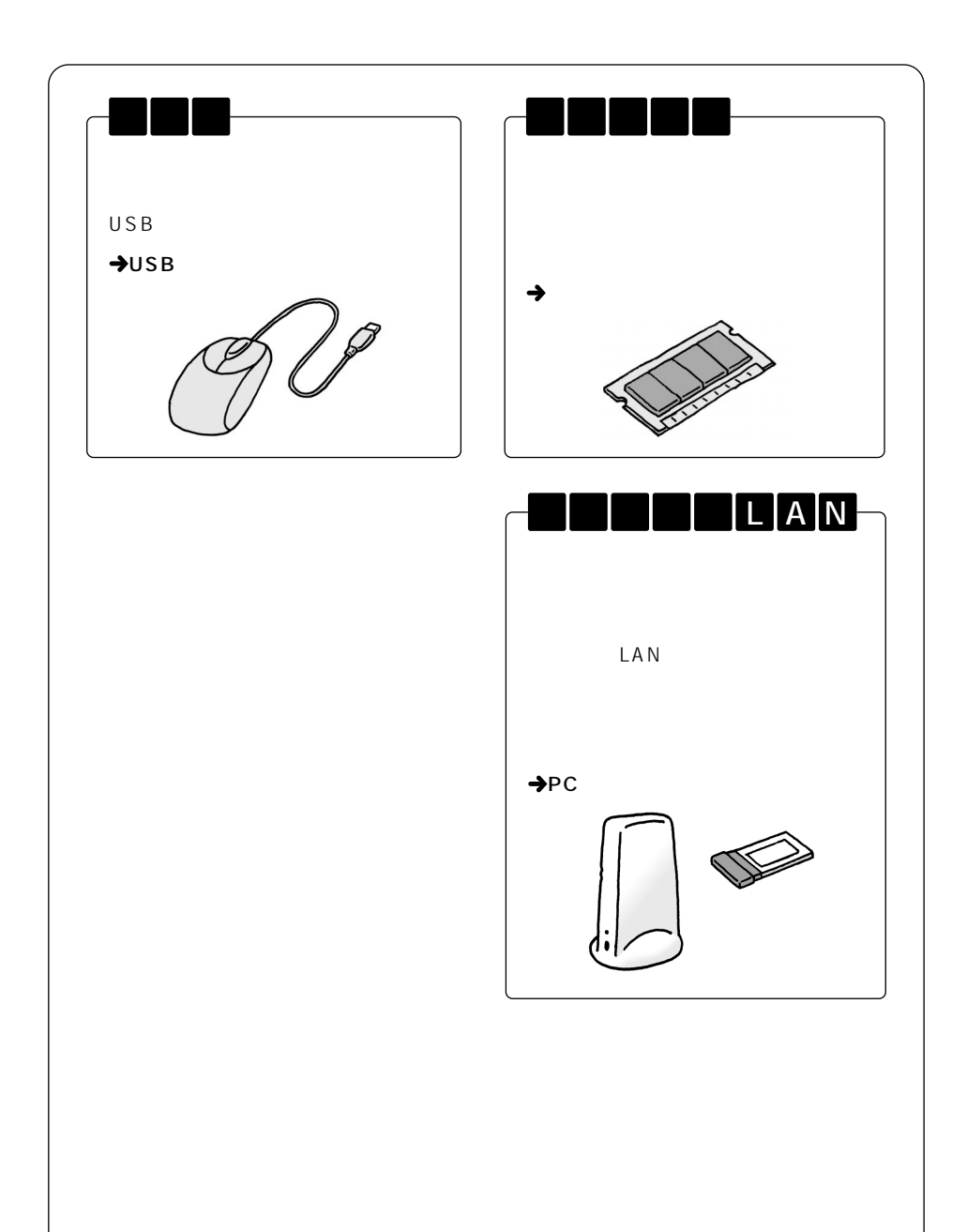

 $\overline{\text{OS}}$ 

Windows XP Windows XP

ADSL ADSL CATV CATV ISDN TA CATV ADSL

121 ware.com

NEC<br>NEC NEC NEC NEC ト コムラ ストラン NEC スティッシュ NEC スティッシュ NEC スティッシュ ストランド

http://121ware.com/

Windows

Windows

Windows

Windows XP

Windows

### Windows XP

CD-ROM

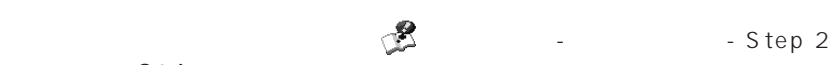

 $\mathbb{Z}$  - Step 2

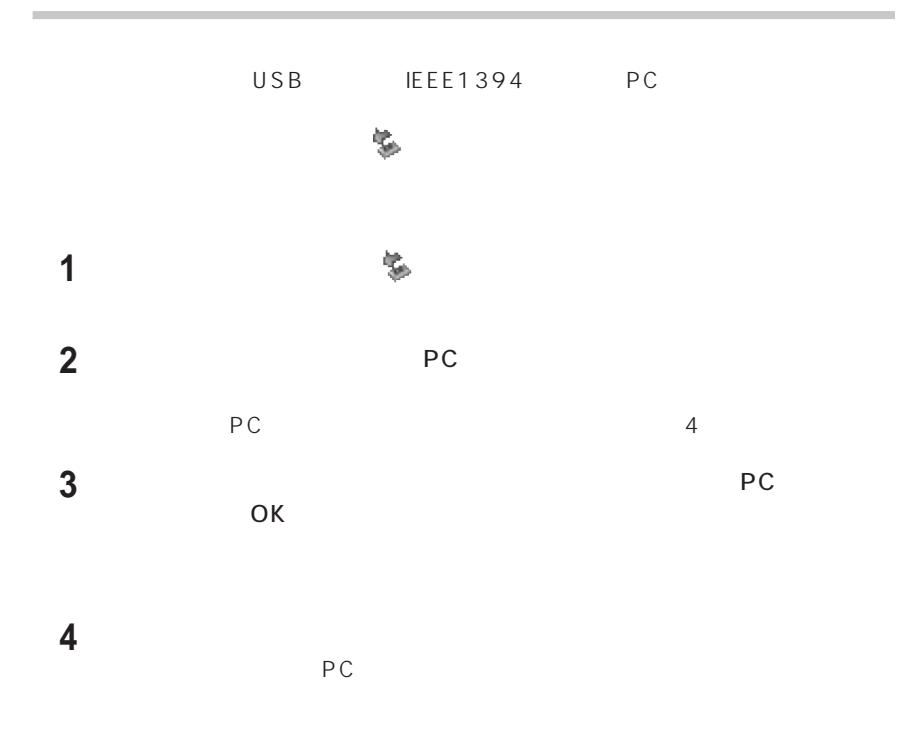

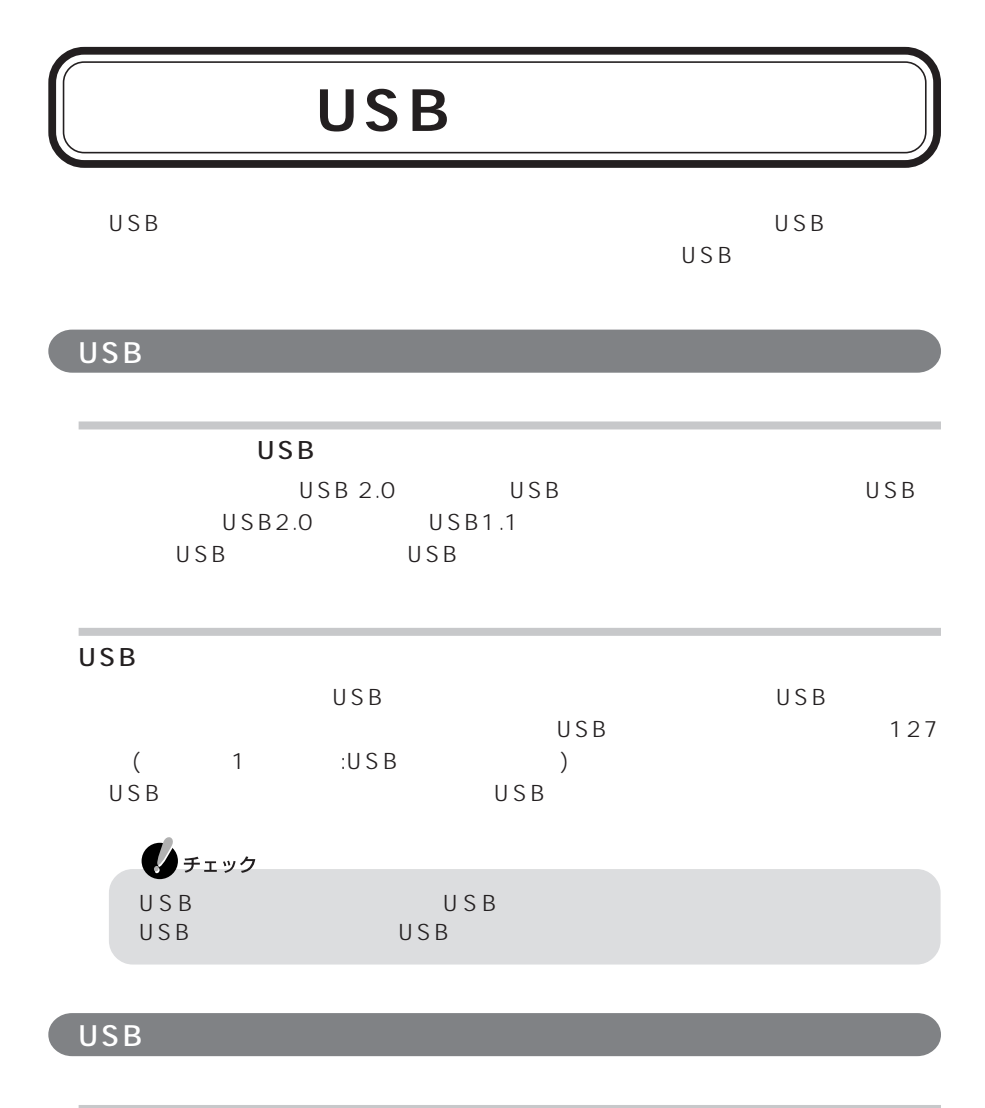

 $USB$ 

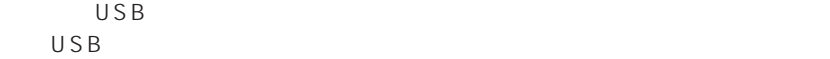

USB

1 USB USB

خجمه

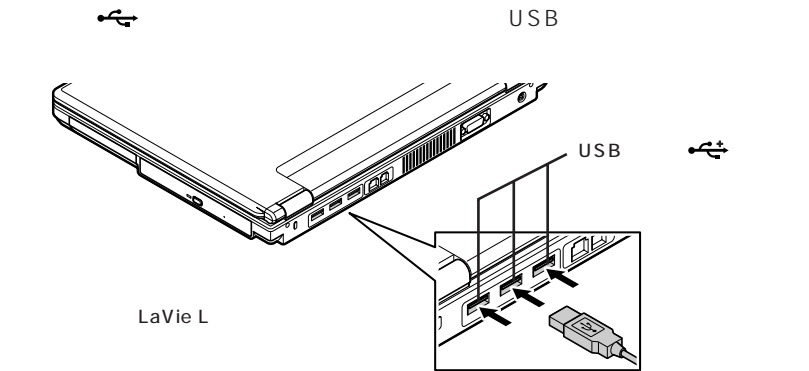

# **2** USB たちに

USB

ないこと は、画面右下の通知 は、画面右下の通知 は、画面右下の通知 は、画面右下の通知 は、画面右下の通知 は、画面右下の通知 は、画面右下の通知 は、画面右下の通知

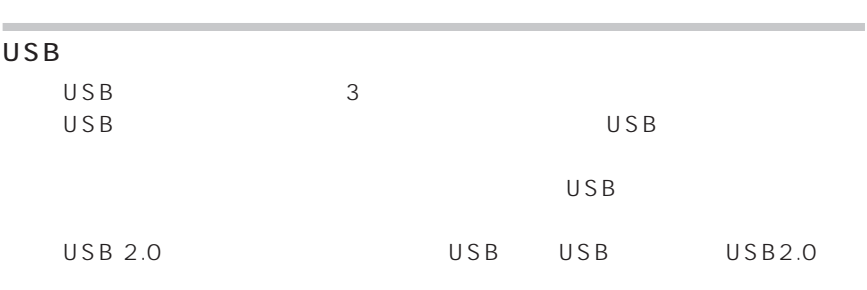

には、 おおよび しゅうしょう かんしょう

### USB

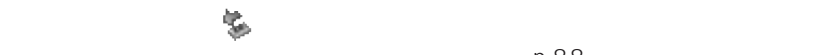

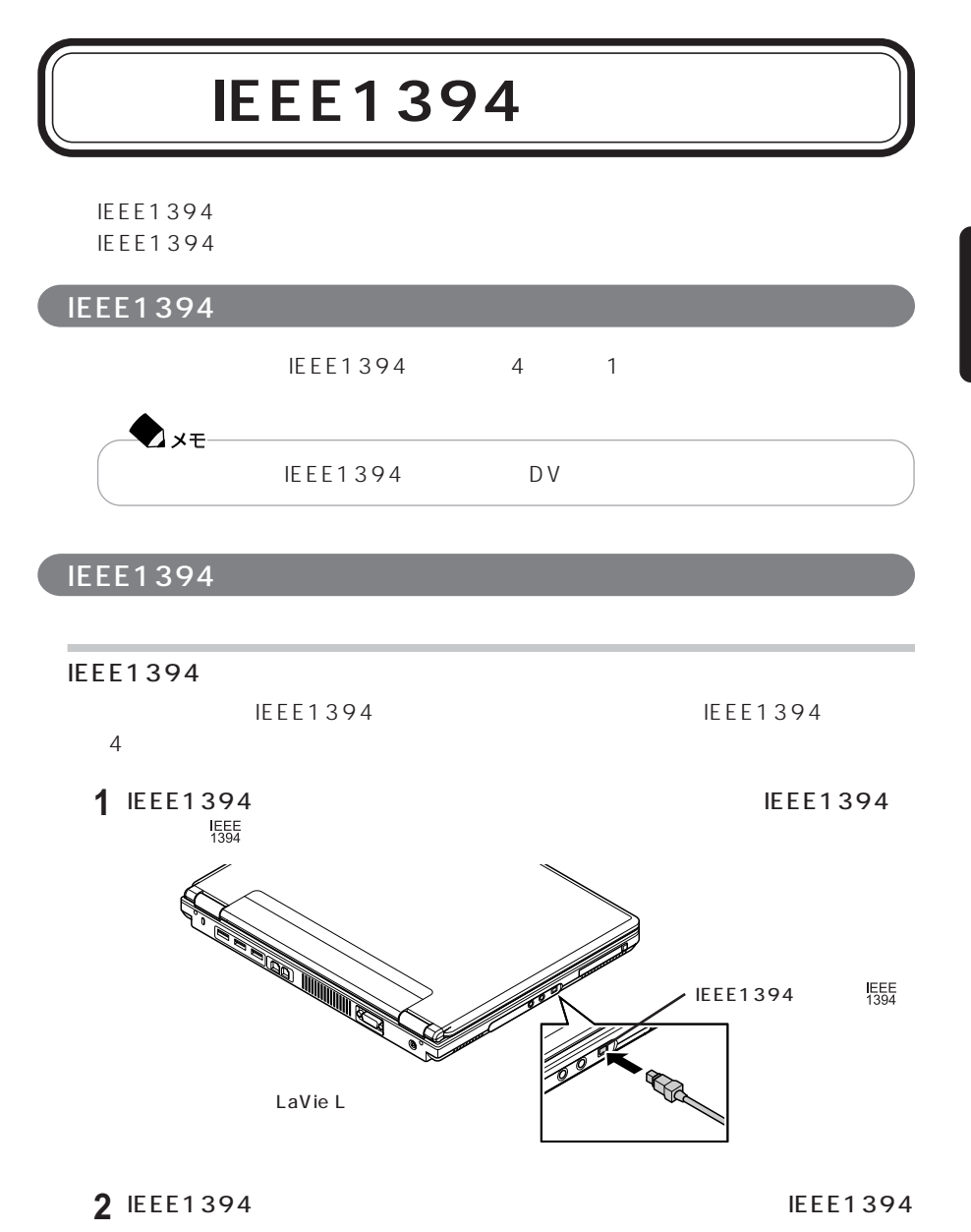

IEEE1394

#### IEEE1394

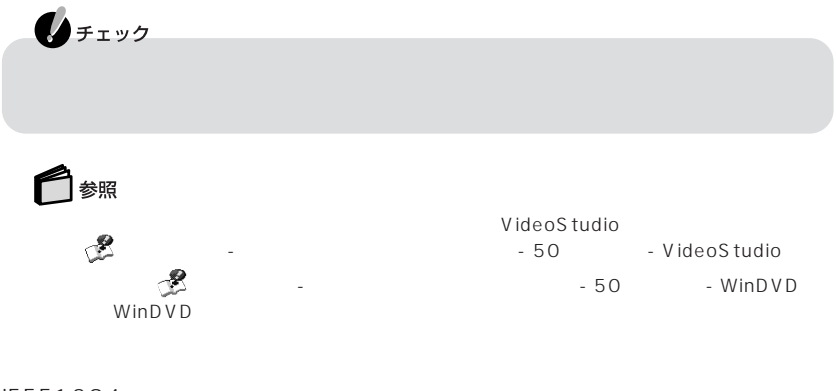

は、「スタート」「コントロールパネル」 - 「ネットワークとインターネット接続」 - 「ホー -

IEEE1394

ネットワークの設定は、 「ぱそガイド」「パソコンの設定」 - 「ネットワークの設定」 - -

LAN

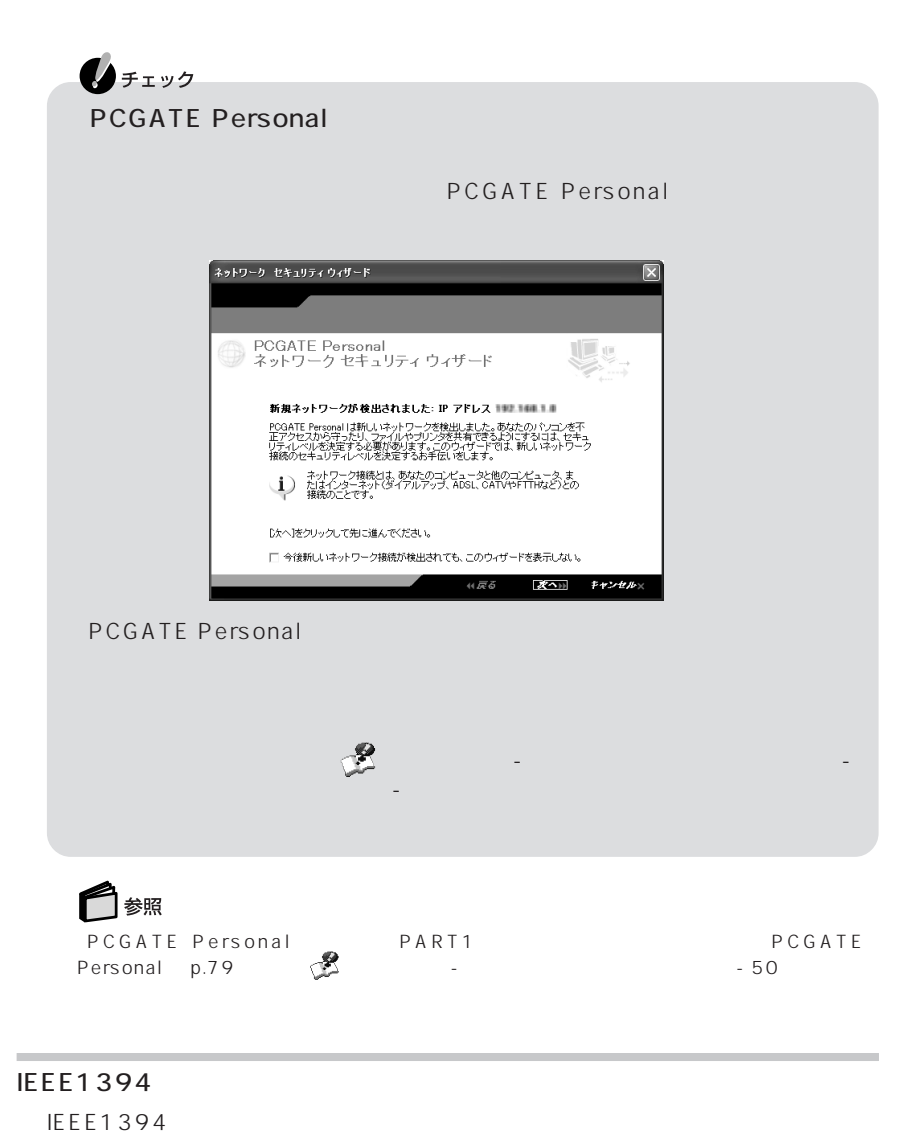

P A R T **2**

 $p.88$ 

# PC **PC**

### PC **PC**

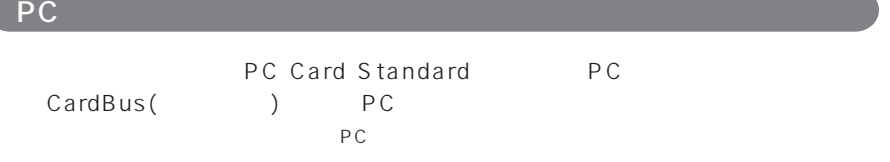

## PC アクセス しゅうしょう

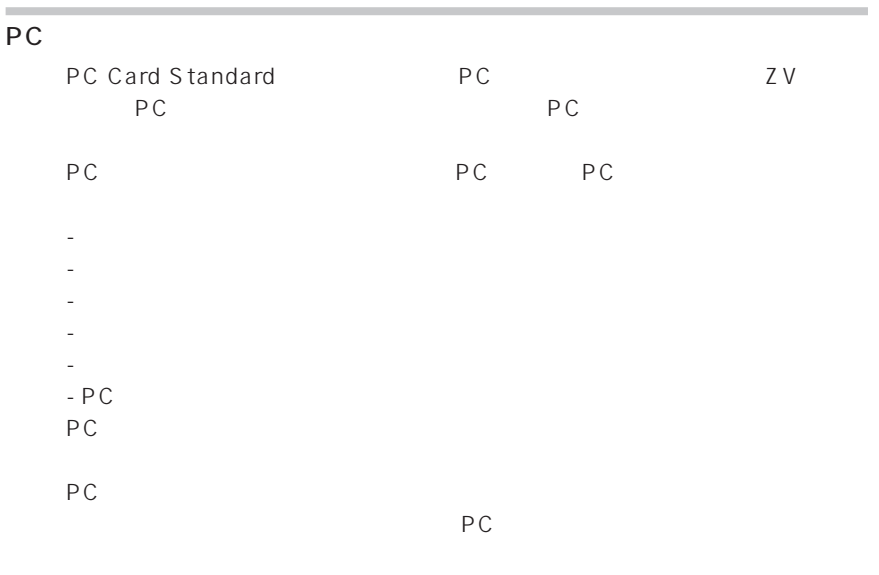

 $PC$ 

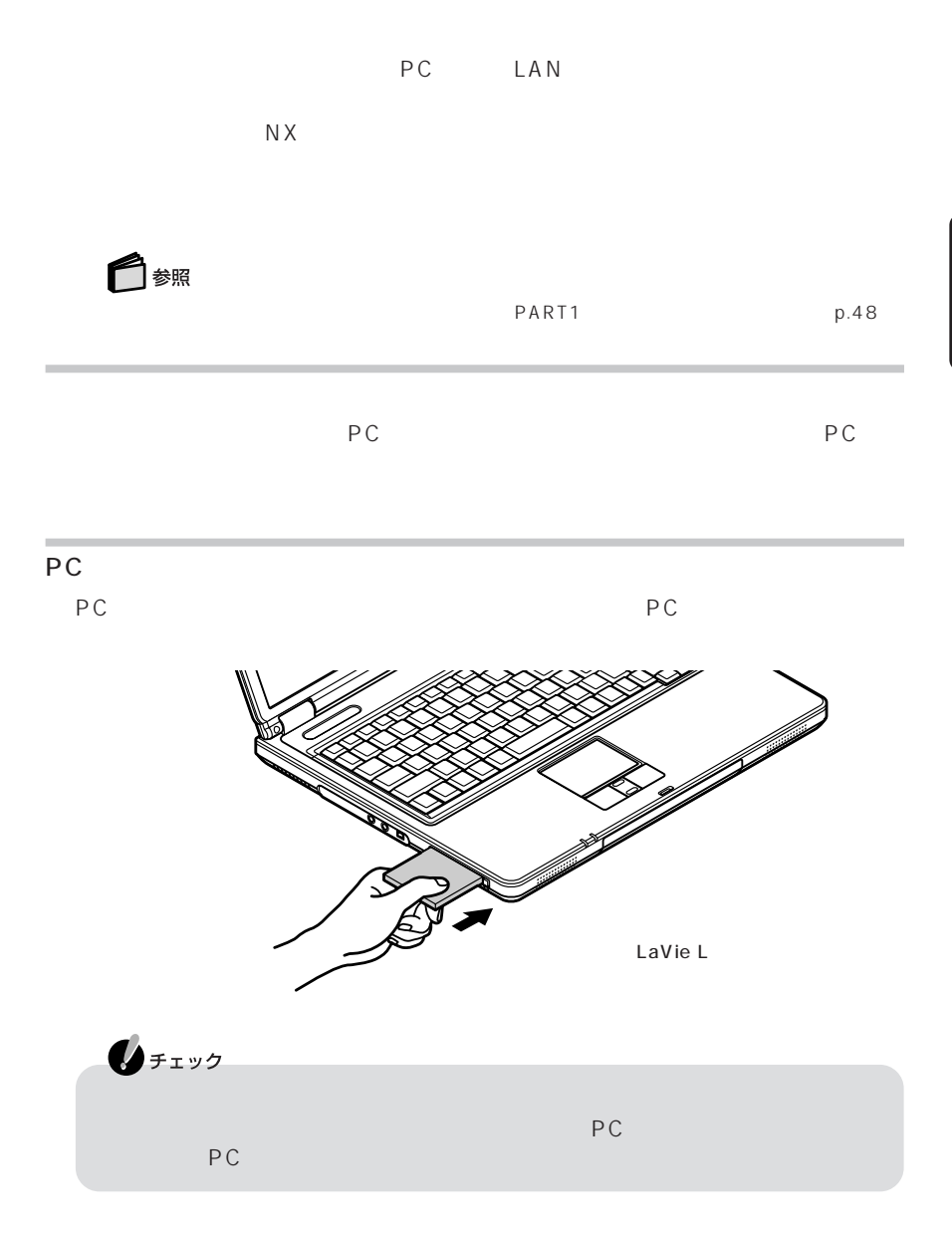
<span id="page-108-0"></span>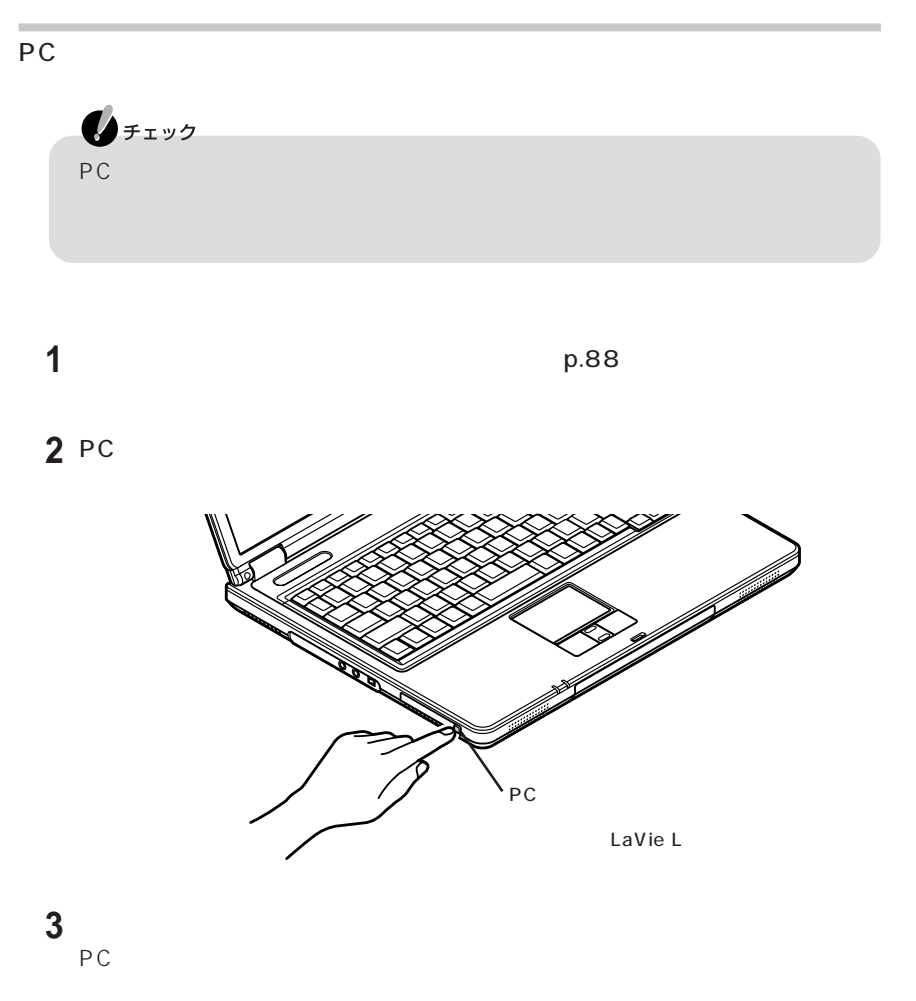

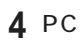

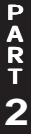

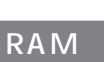

<span id="page-109-0"></span> $\mathsf{RAM}$ 

#### RAM

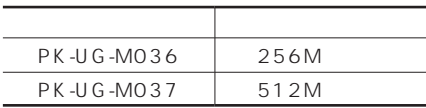

#### RAM

 $RAM$  $RAM$ 

 $RAM$ 

#### RAM

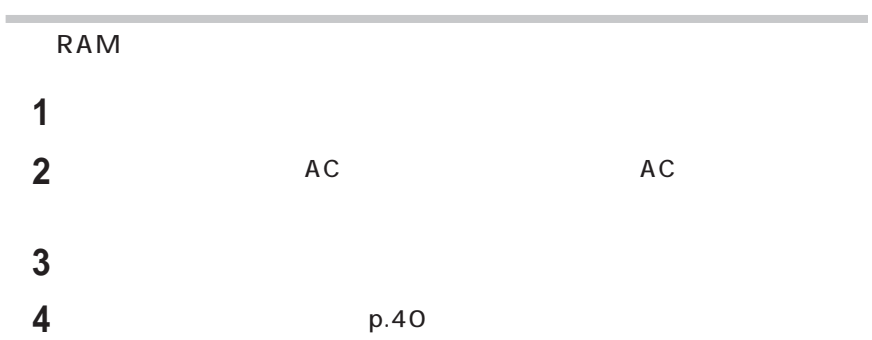

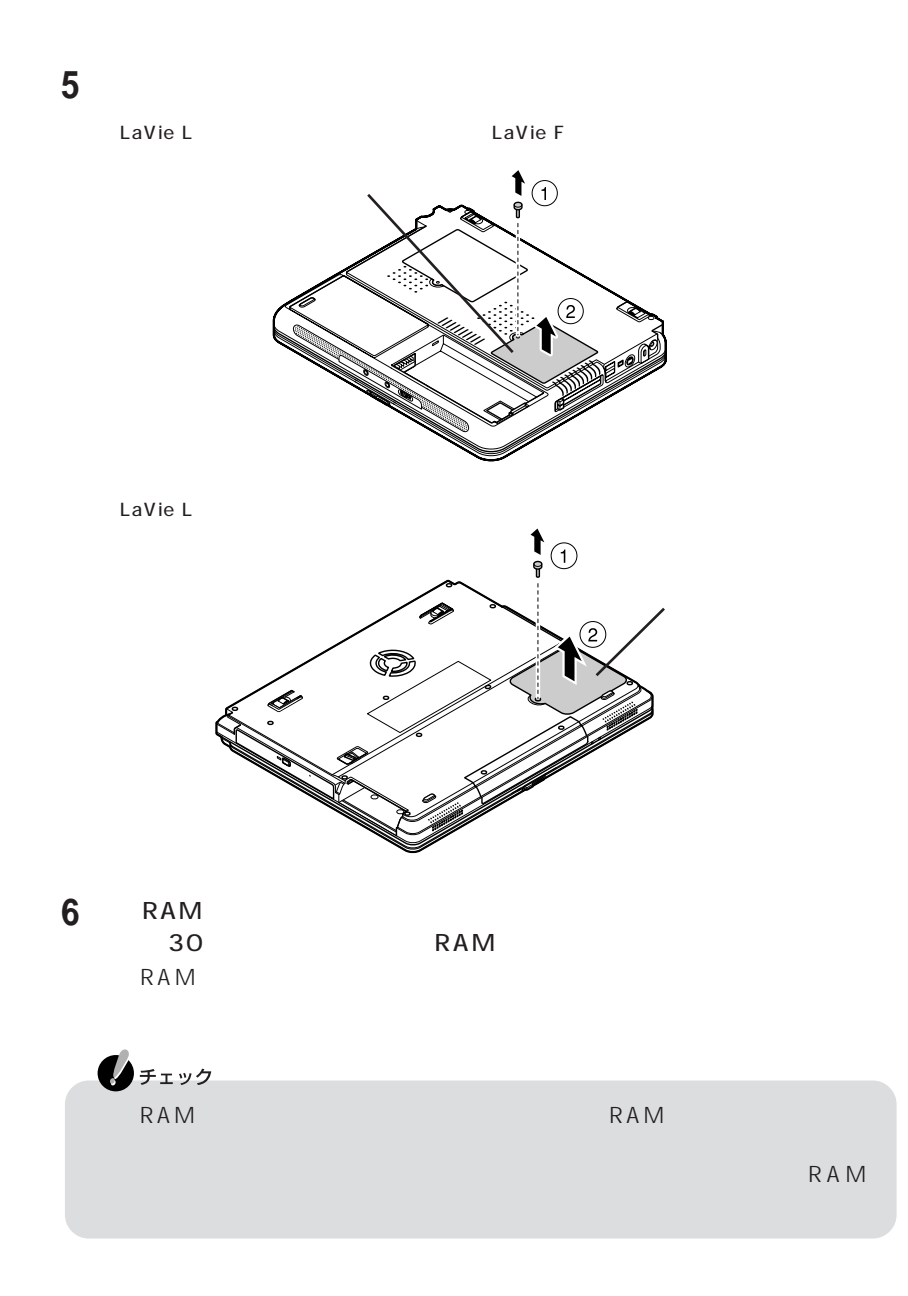

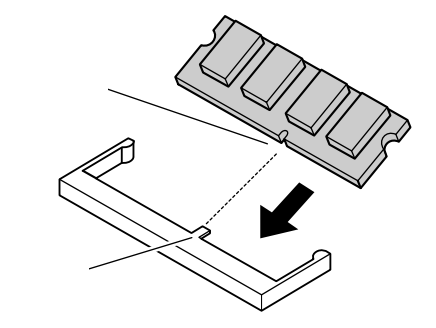

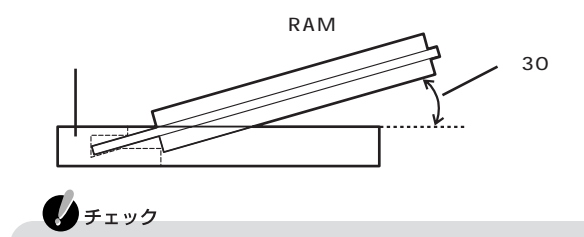

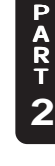

**7** RAM 増設RAMボードを倒し込む ときこの部分が左右に開き、 RAM

**8** 精心RAM

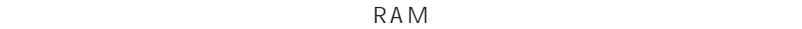

 $1mm$ 

**99**

<span id="page-112-0"></span>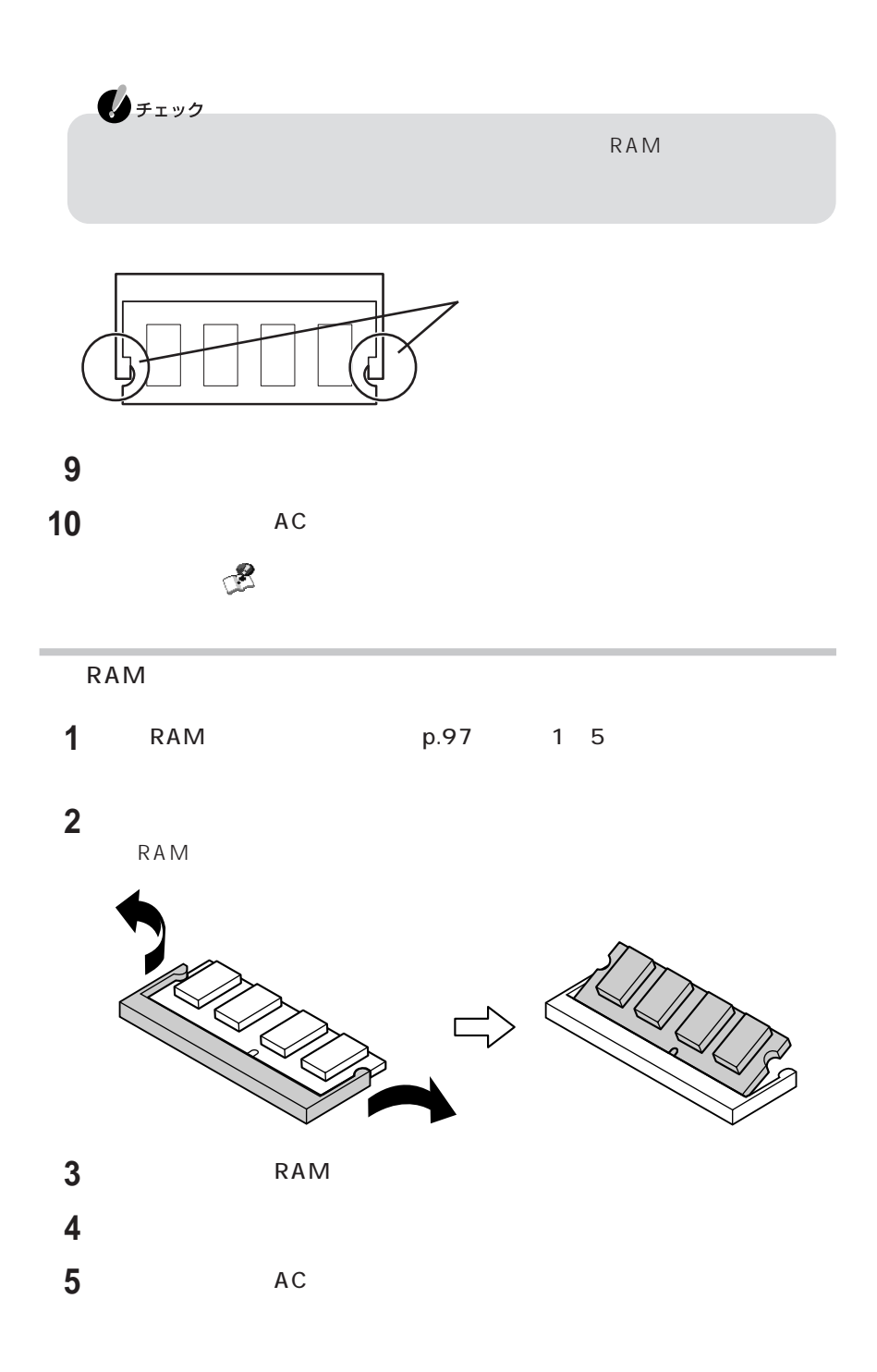

<span id="page-113-0"></span>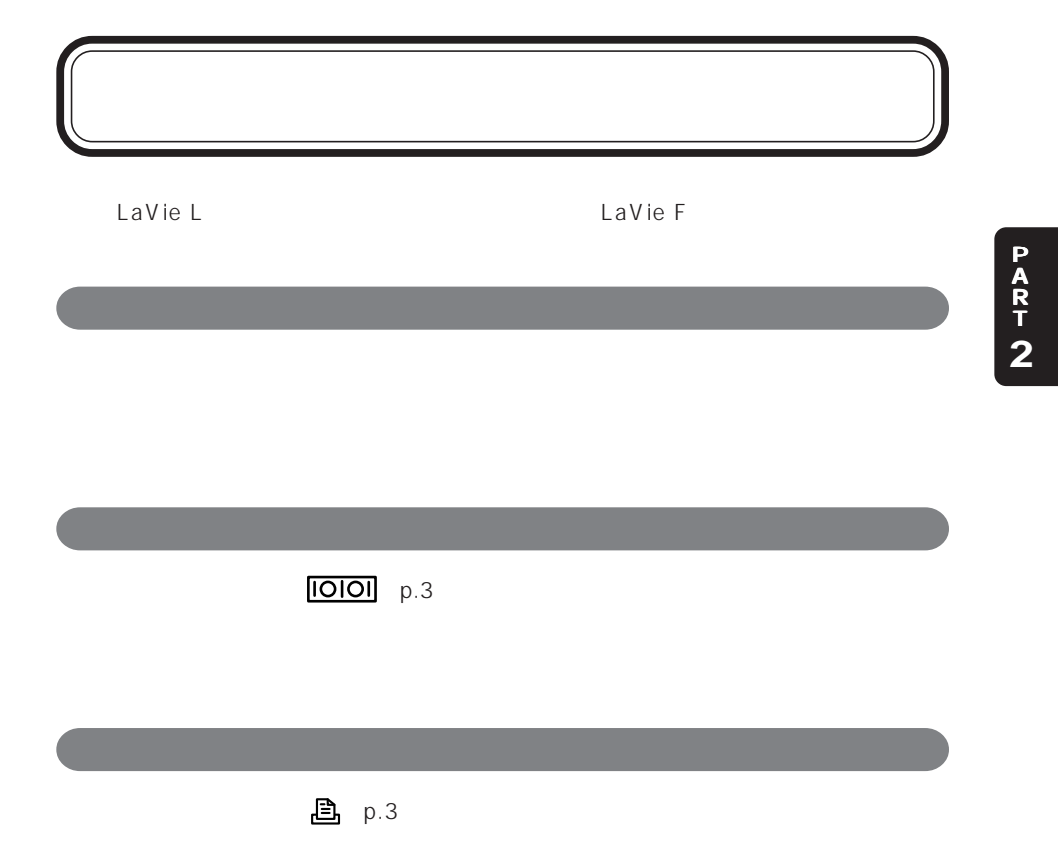

<span id="page-114-0"></span>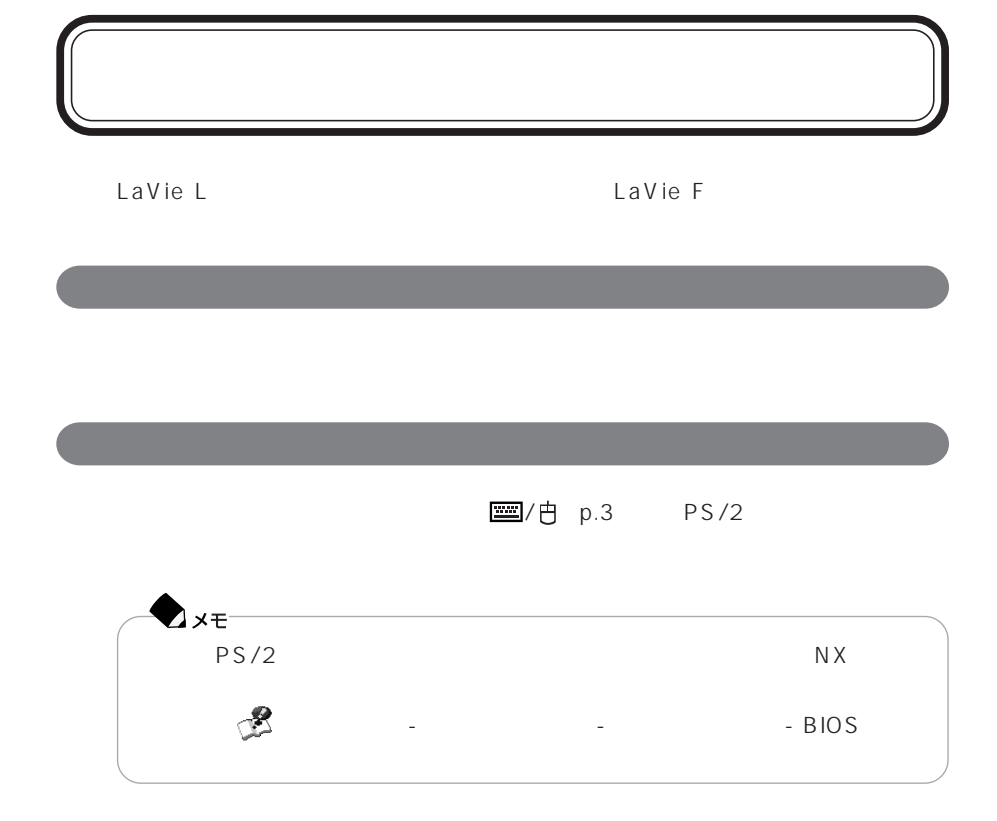

# PART 3

# <span id="page-116-0"></span>**BIOS**

BIOS

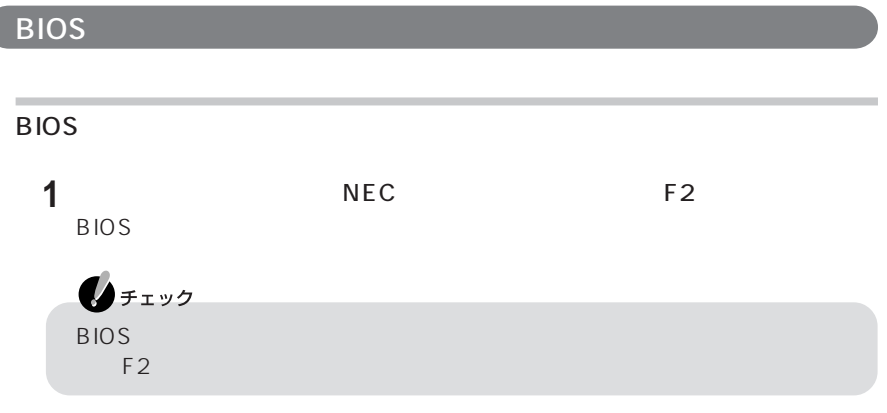

BIOSセットアップユーティリティの基本操作

F5 F6

# **BIOS 1**【F10】を押す  $ESC$ **2** 設定内容が保存され、BIOSセットアップユーティリティが終了します。  $BIOS$

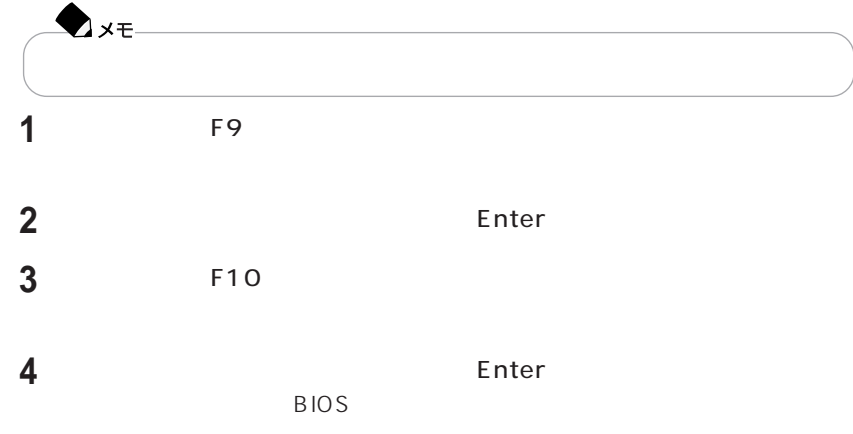

#### LL950 LL900

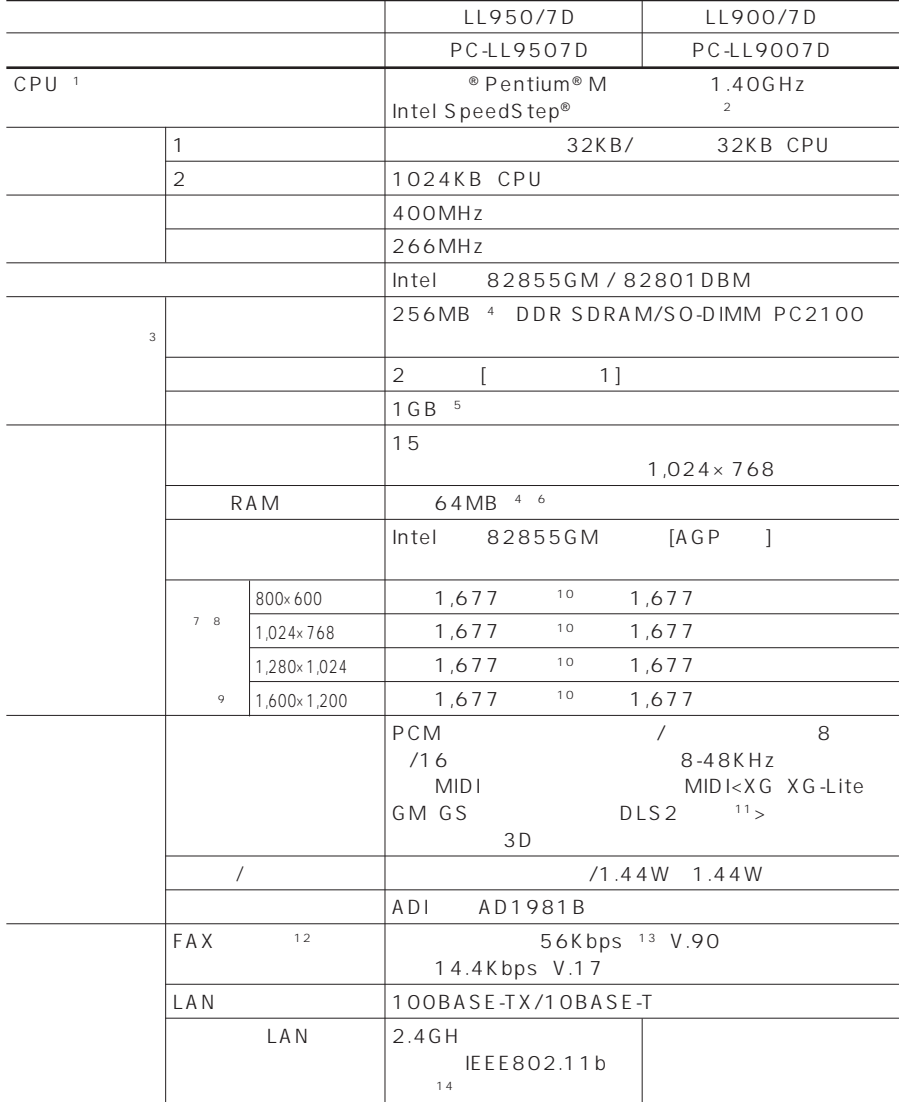

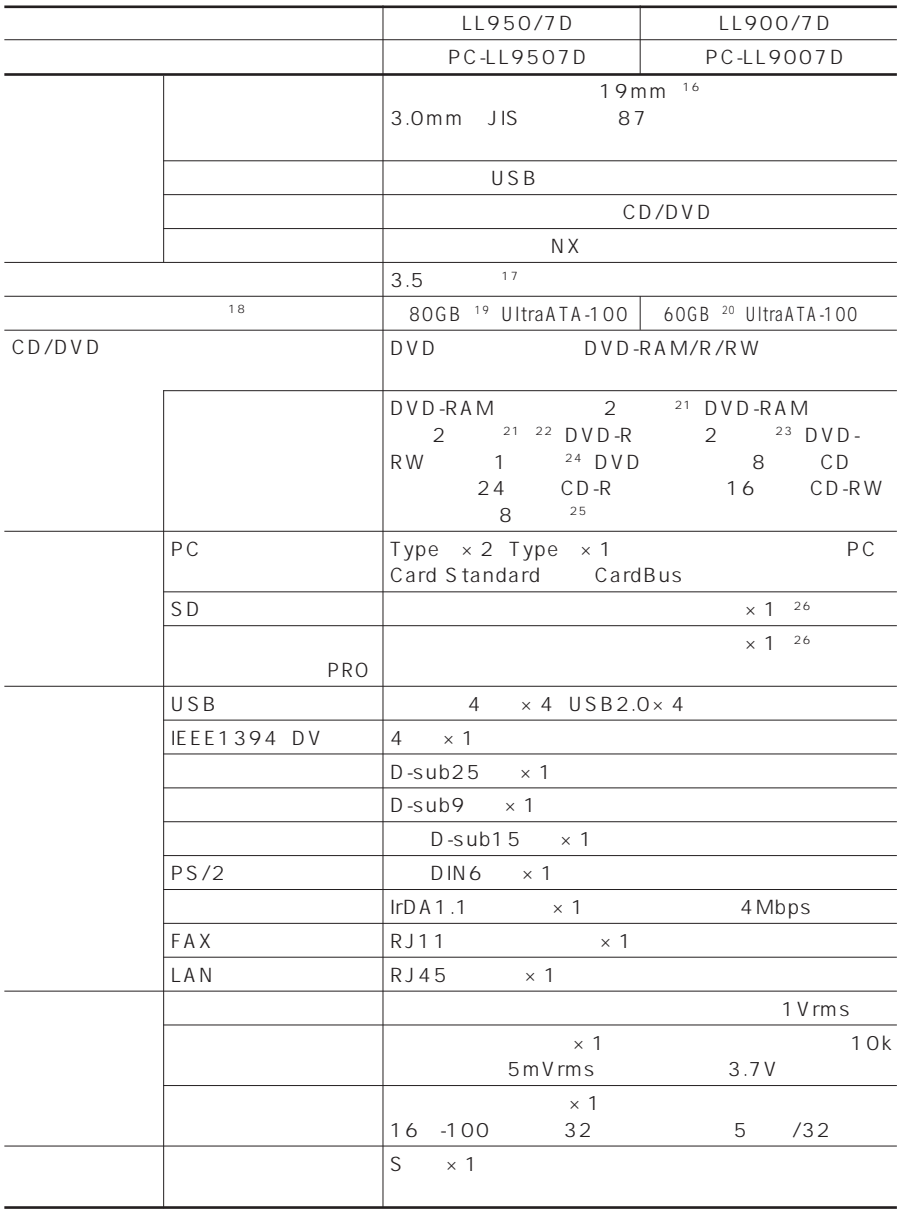

|                                                                                                    |                                | LL950/7D                                                                                            | LL900/7D                                                   |
|----------------------------------------------------------------------------------------------------|--------------------------------|----------------------------------------------------------------------------------------------------|------------------------------------------------------------|
|                                                                                                    |                                | PC-LL9507D                                                                                          | PC-LL9007D                                                 |
|                                                                                                    |                                | 30<br>3.6                                                                                           | 1.9                                                        |
| 27 28                                                                                                    | 29                             |                                                                                                    | 3.6                                                        |
|                                                                                                    |                                | 30<br>3.4<br>/3.4                                                                                   |                                                            |
| ON<br>27<br>OFF                                                                                                    | 29                             |                                                                                                    | $3.4$ / $3.4$                                              |
| 31                                                                                                    |                                | 32<br>60Hz AC                                                                                       | $AC100$ $240V±10%50/ AC100$ $240V±10%50/$<br>32<br>60Hz AC |
|                                                                                                    |                                | 22W                                                                                                 |                                                            |
|                                                                                                    |                                | 60W                                                                                                 |                                                            |
| A C                                                                                                    |                                | S 0.00058                                                                                           |                                                            |
|                                                                                                    |                                | <b>VCCI ClassB</b>                                                                                  |                                                            |
|                                                                                                    |                                | 35<br>20<br>80%<br>5                                                                                |                                                            |
|                                                                                                    |                                | 327 W × 269.5 D × 37.8 H mm                                                                         |                                                            |
| A C                                                                                                    |                                | 110 W $\times$ 50 D $\times$ 28 H mm<br>114.5 W × 49.5 D × 28.5 H mm                                |                                                            |
|                                                                                                    |                                | $3.3$ kg                                                                                            | 3.4kg                                                      |
|                                                                                                    |                                | 100g                                                                                                |                                                            |
|                                                                                                    | A C                            | 270g                                                                                                |                                                            |
|                                                                                                    |                                | Microsoft <sup>®</sup> Windows <sup>®</sup> XP Home Edition<br>Service Pack1 32<br>operating system |                                                            |
|                                                                                                    |                                | A C                                                                                                 |                                                            |
|                                                                                                    |                                | USB<br><b>DVD</b>                                                                                   |                                                            |
|                                                                                                    |                                | Microsoft <sup>®</sup> Office Personal Edition 2003                                                 |                                                            |
| CPU<br>$\mathbf{1}$<br>$\overline{2}$<br>A C<br>3<br>PK-UG-M036 256MB, PC2100 PK-UG-M037 512MB, PC2100<br>$\overline{4}$<br>RAM<br>R A M<br>5<br>256MB<br>RAM<br>512MB |                                |                                                                                                    |                                                            |
| $\overline{2}$<br>Intel®DynamicVideoMemoryTechnology                                                                                                    |                                |                                                                                                    |                                                            |
| 6<br>7<br>8<br>9                                                                                                    |                                |                                                                                                    |                                                            |
| 10 1,677                                                                                                    | 11 DLS DownLoadable Sounds DLS |                                                                                                    | SoundMAX                                                   |
| 12<br>13 56Kbps<br>$: 11 \, \text{Mbps}$<br>14                                                                                                    |                                | <b>FAX</b><br>33.6Kbps                                                                              |                                                            |
|                                                                                                    |                                |                                                                                                    |                                                            |
|                                                                                                    |                                | 0S                                                                                                  |                                                            |

 $16$ 

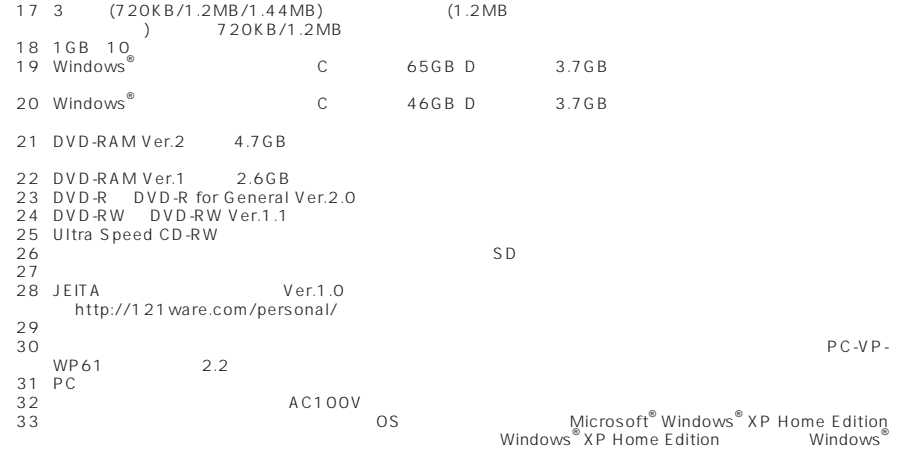

XP Professional

P A R T **3**

#### LL770 LL750 LL700

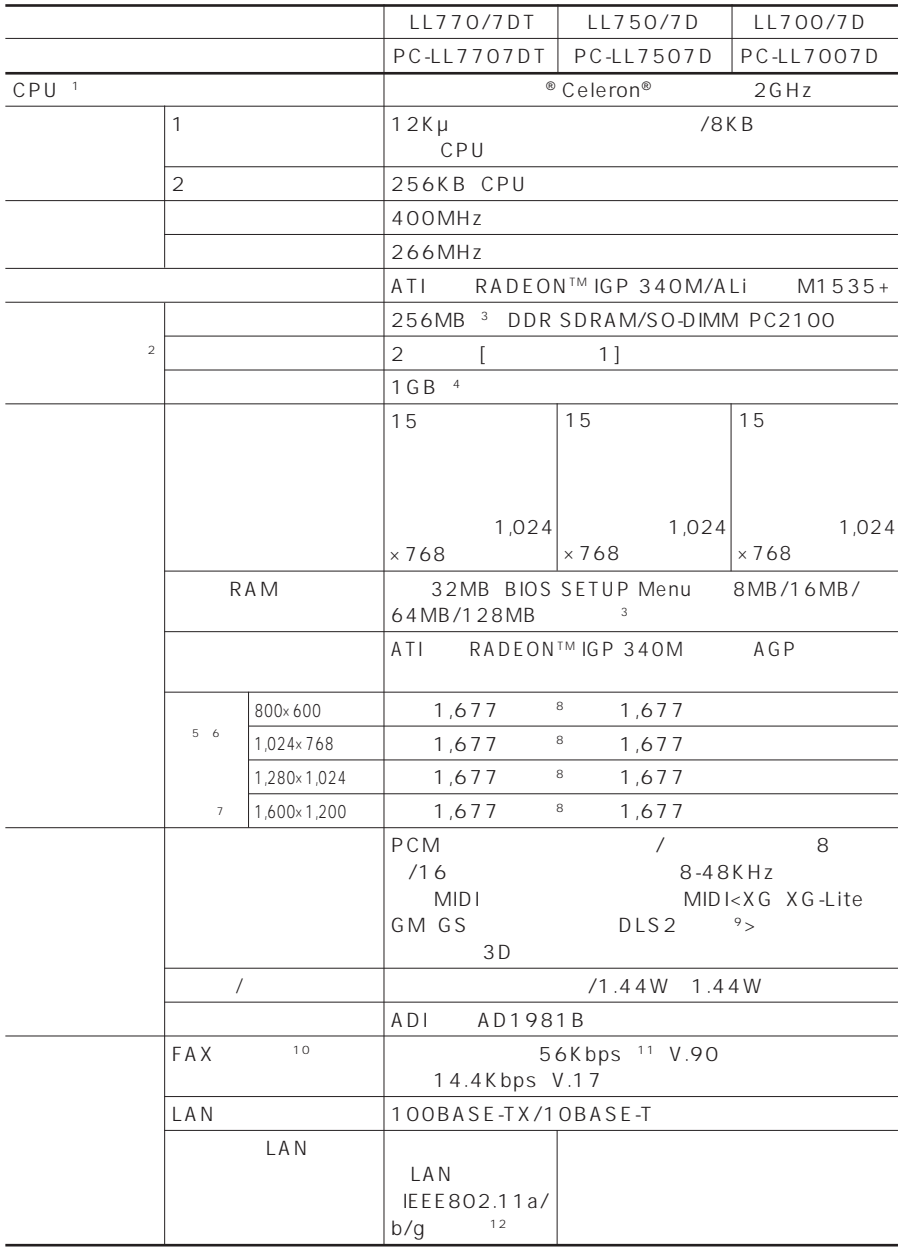

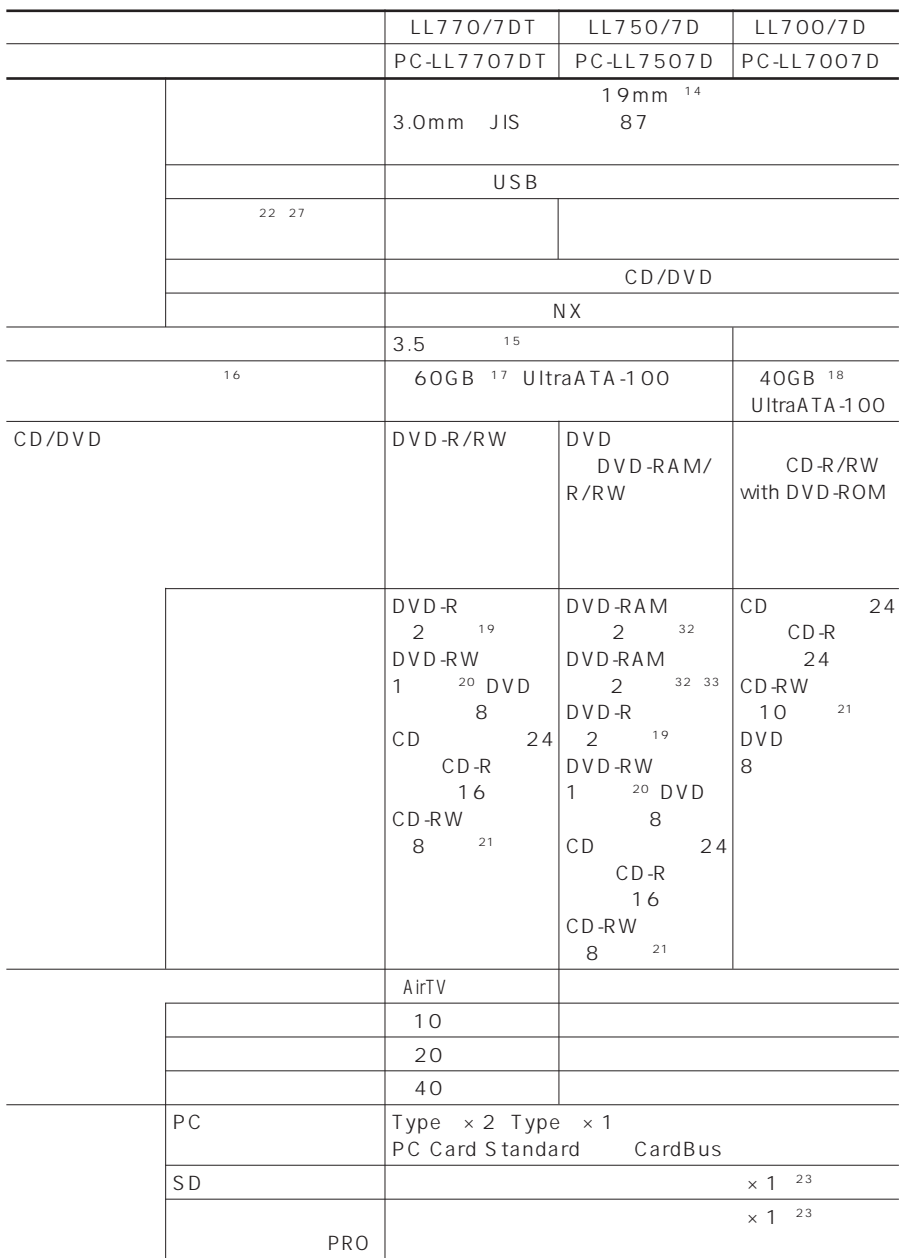

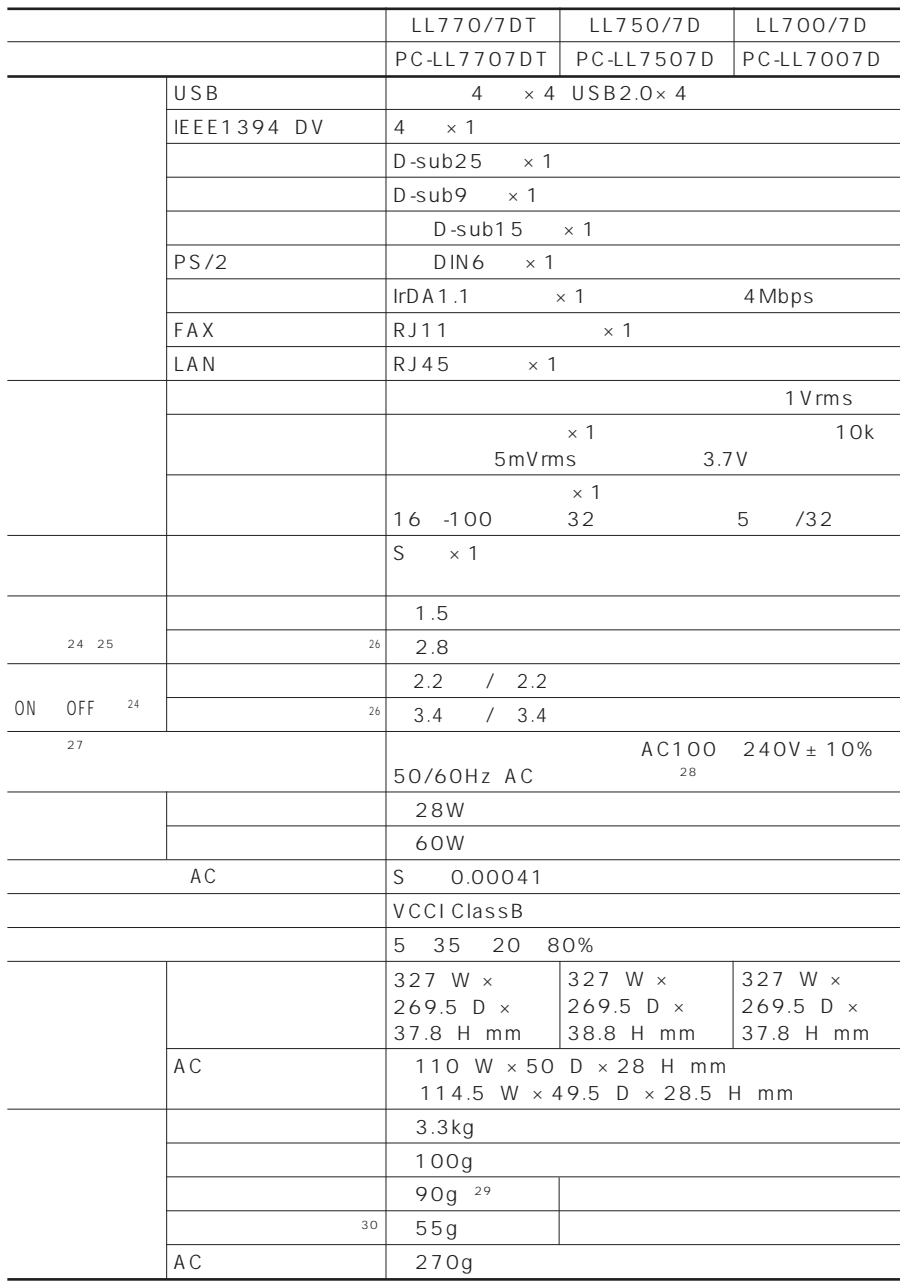

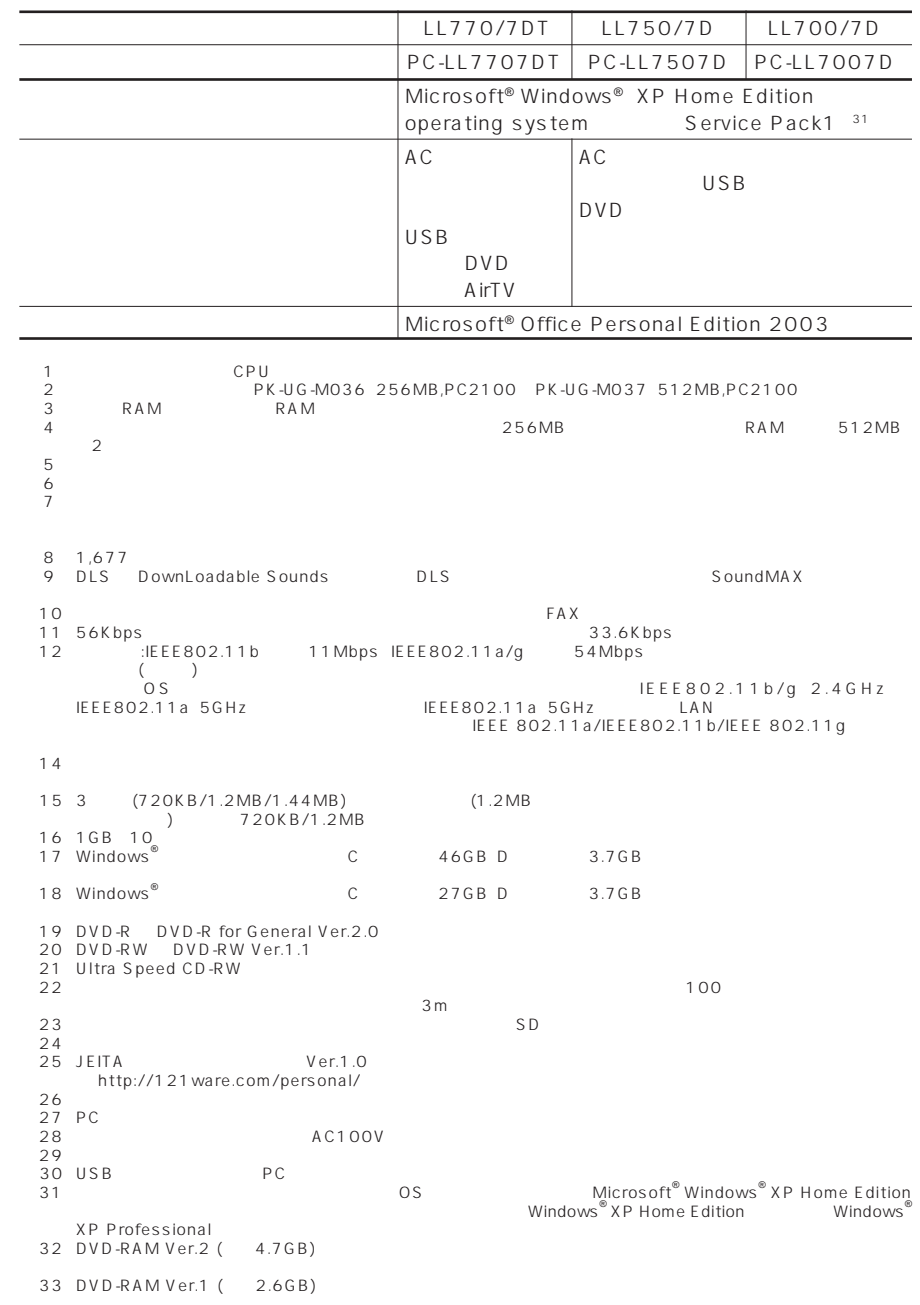

#### LL550/LL530

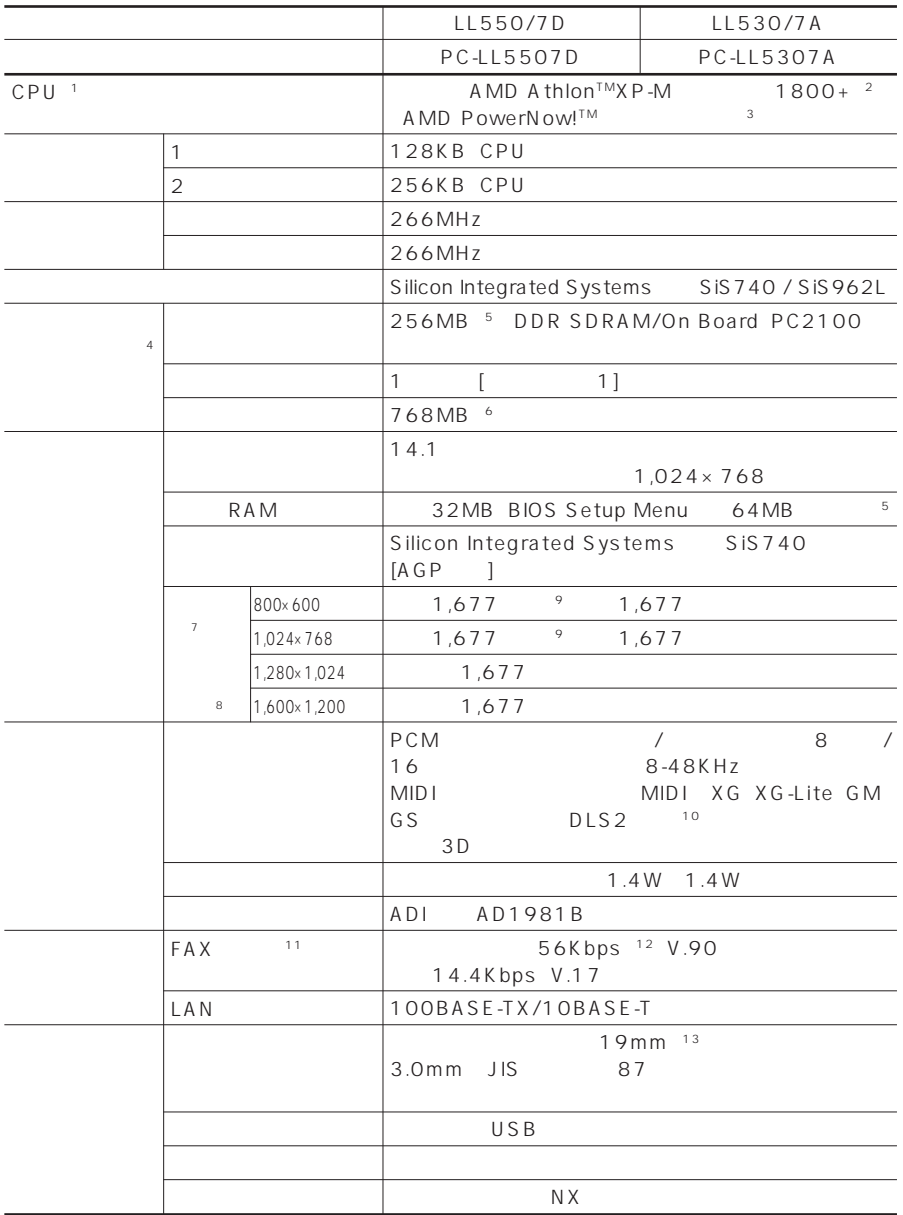

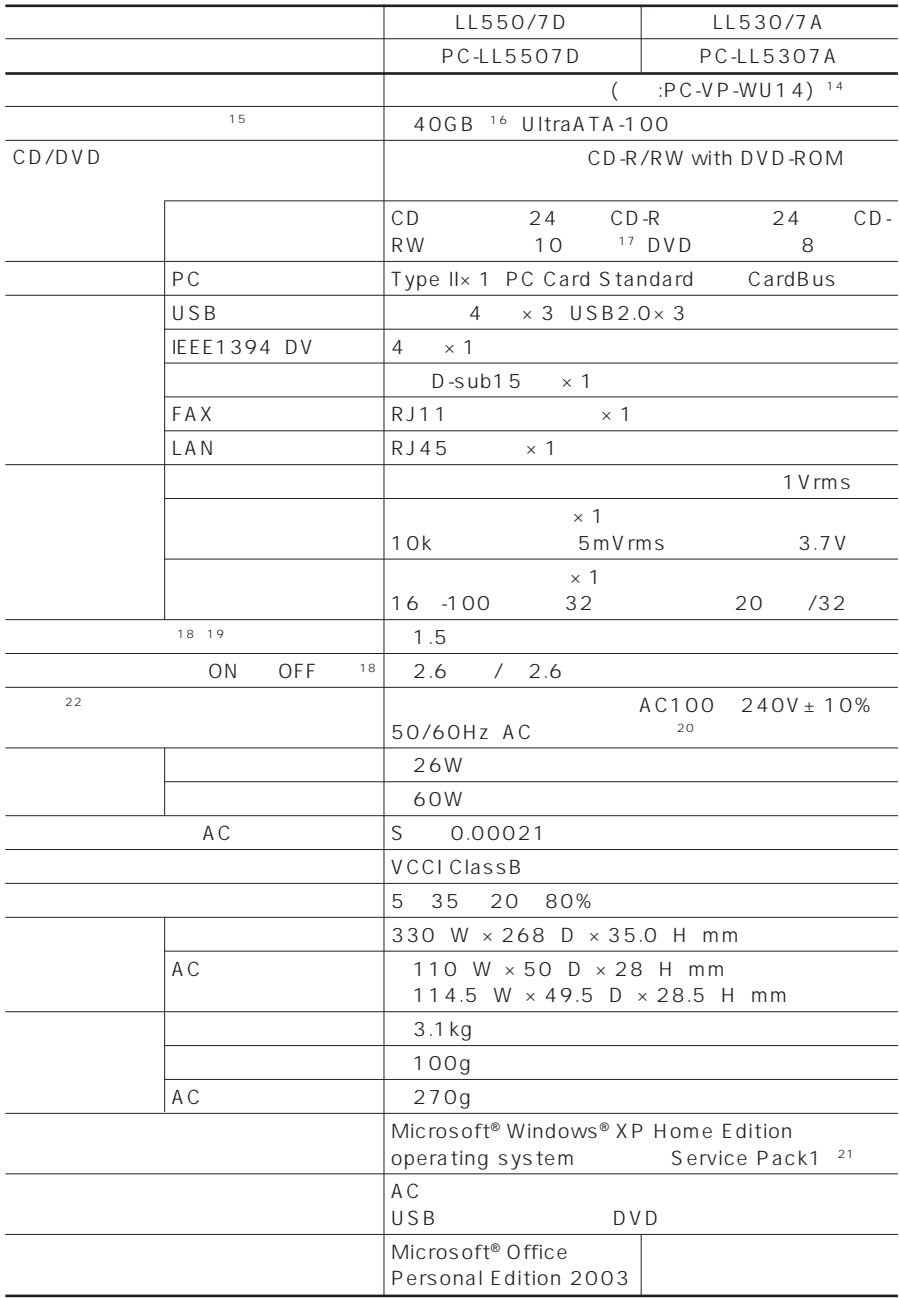

※ 1: 使用環境や負荷によりCPU動作スピードをダイナミックに変化させる制御を搭載しています。  $AMD$  Athlon™ XP-M 1800+<br>1.8GHz CPU  $1.53GHz$  1.8GHz CPU 3: AC<br>4: PK-UG-M036\_256MB,PC2100\_PK-UG-M037\_512MB,PC2100 ※ 5: ビデオRAMはメモリ(メインRAM)を使用します。  $\frac{3}{6}$ <br>7<br>7  $\overline{7}$  $8:$   $8:$ 9: 1,677<br>10: DLS: DownLoadable Sounds DLS SoundMAX  $11$ :  $FAX$ 12: 56Kbps 33.6Kbps 33.6Kbps  $13$ :  $\frac{13}{2}$ あります) ※14: 2モード(720KB/1.44MB)に対応しています(ただし、720KBモードのフォーマットは不可です) ※15: 1GBを10億バイトで計算した場合の数値です。 ※16: Windows® のシステムからは、容量がCドライブ:約27GB、Dドライブ:約3.7GB、残り:再セットアップ用として認 17: Ultra Speed CD-RW  $18:$   $\blacksquare$  $\frac{19}{20}$  PC ※20: 標準添付されている電源コードはAC100V用(日本仕様)です。  $21$  OS Microsoft® Windows® XP Home Edition<br>Windows<sup>®</sup>XP Professional Windows<sup>®</sup> XP Home Edition **EITA** (Ver.1.0) - Allentings - Allentings - Allentings - Allentings - Allentings - Allentings - Allentings - Allentings - Allentings - Allentings - Allentings - Allentings - Allentings - Allentings - Allentings - Allentings - Allentings -

#### LF750

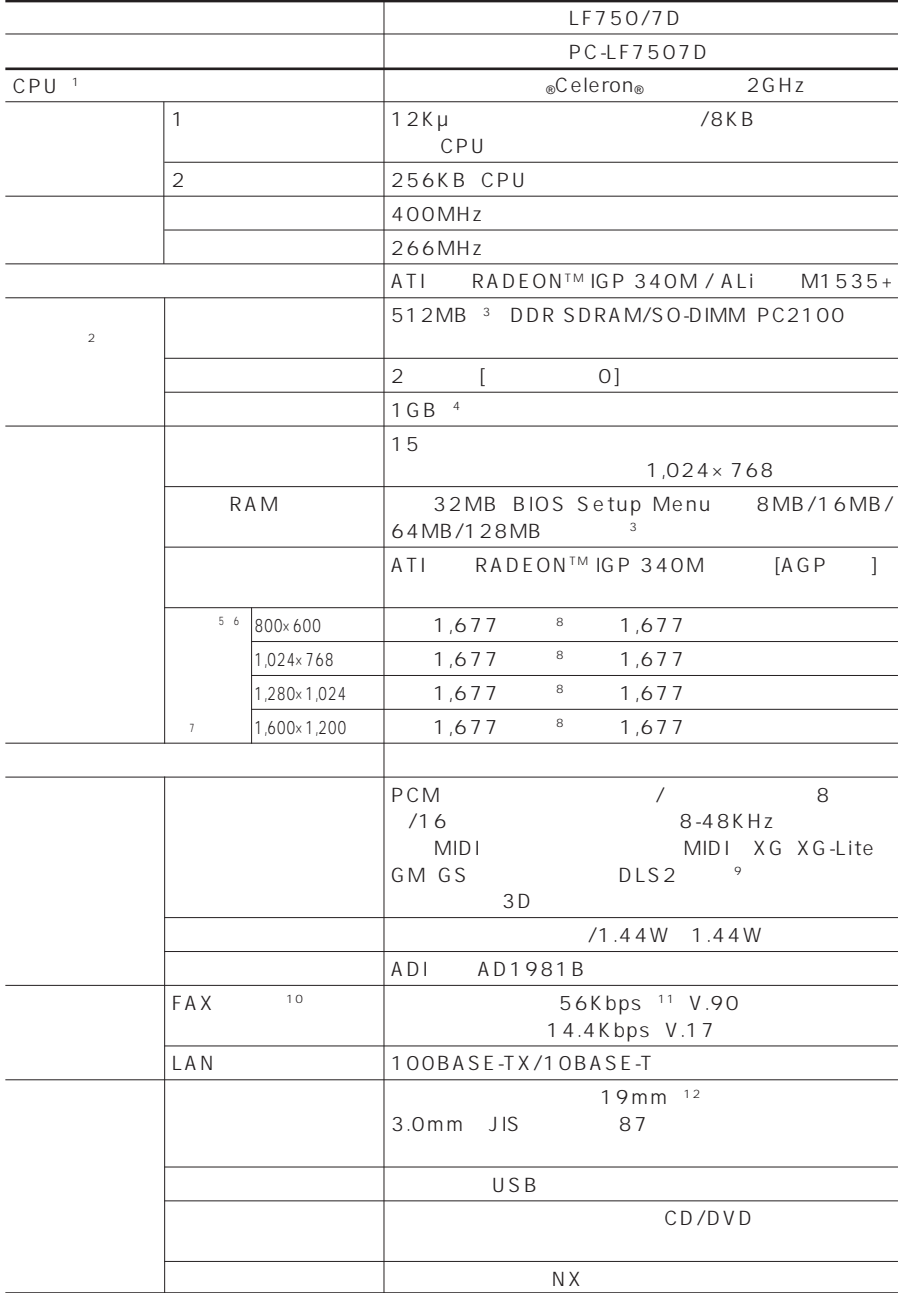

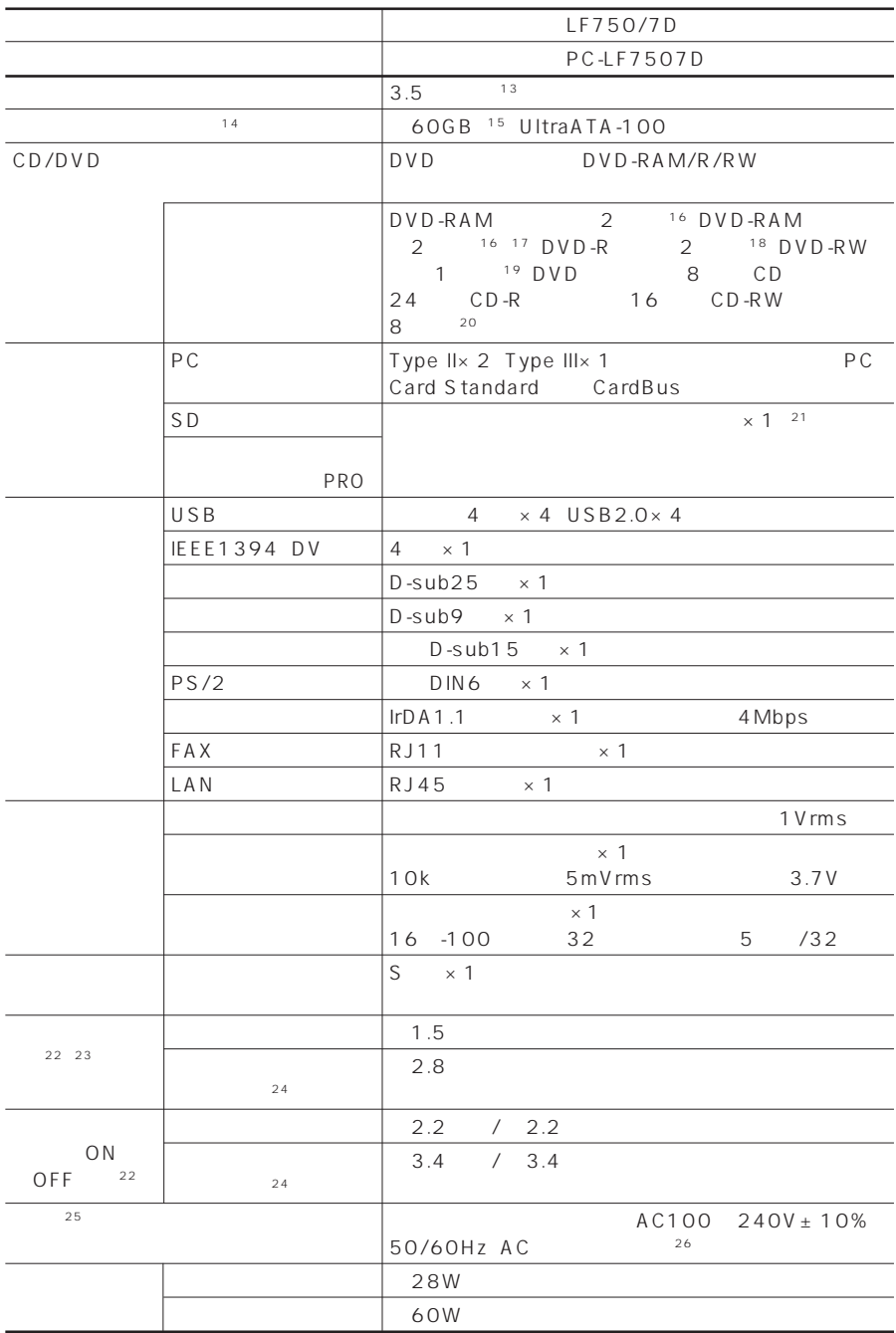

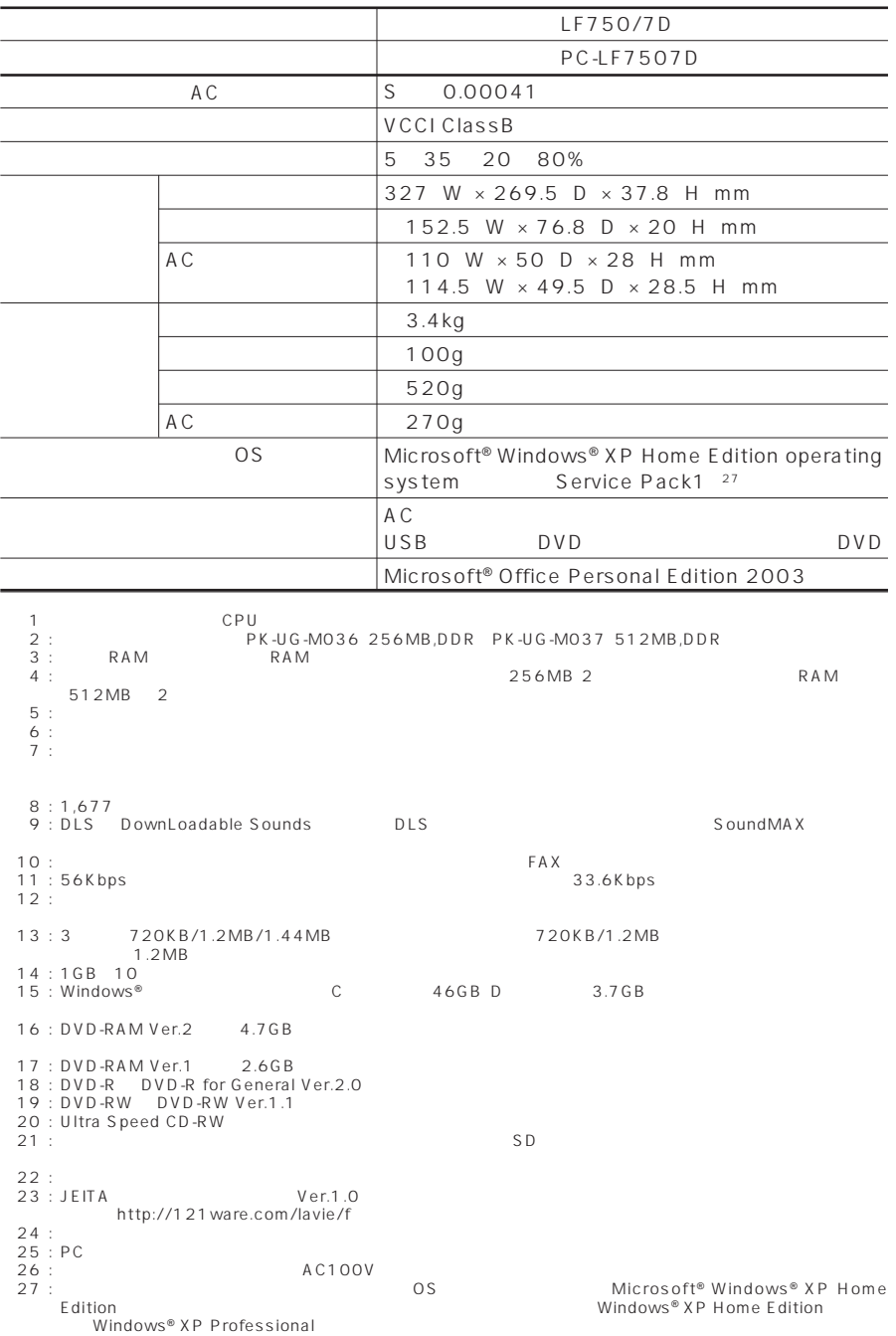

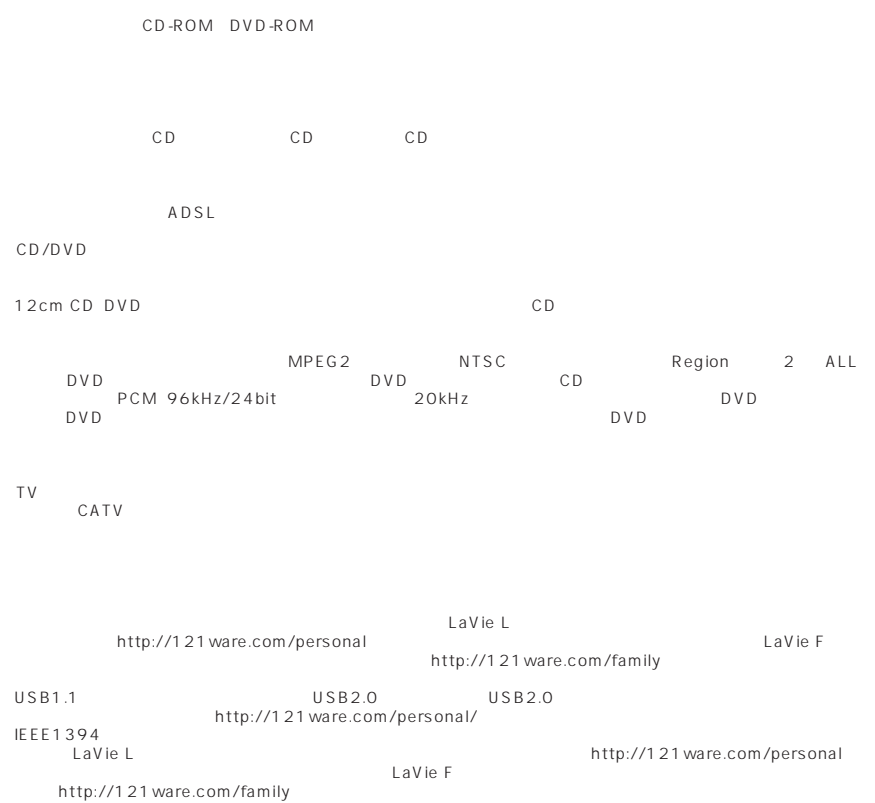

<span id="page-133-0"></span>FAXモデム仕様一覧

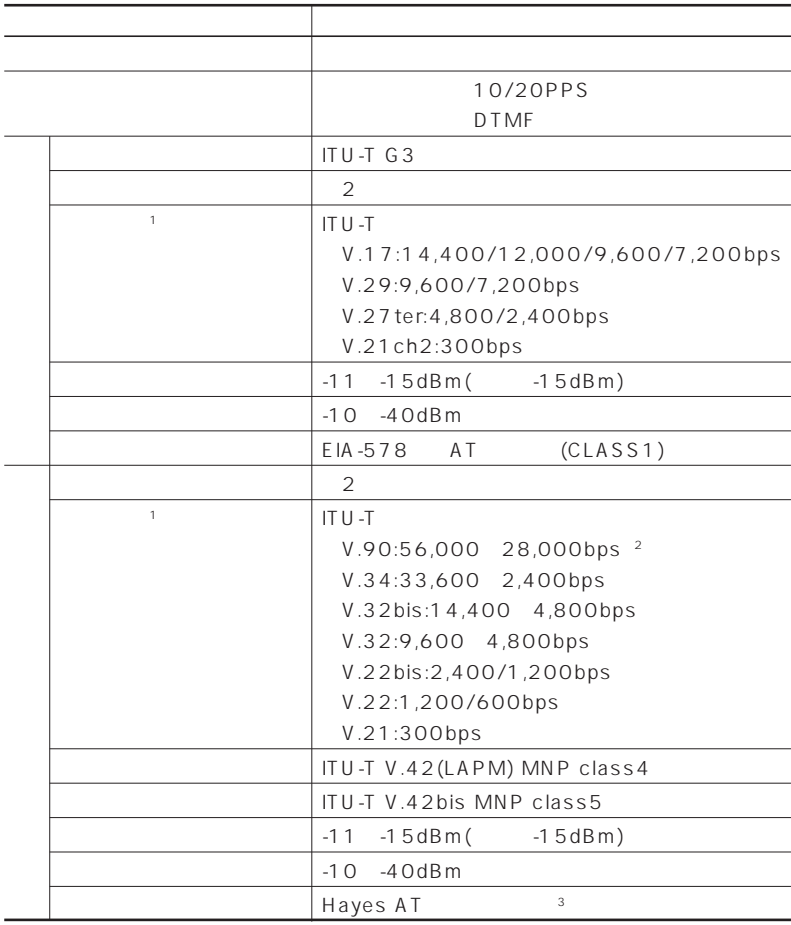

 $1$ :  $\Box$ 

 $3 \text{ AI}$  -  $\text{C}$  -  $\text{A}$ 

2: 33,600~2,400bps

#### <span id="page-134-0"></span>LAN

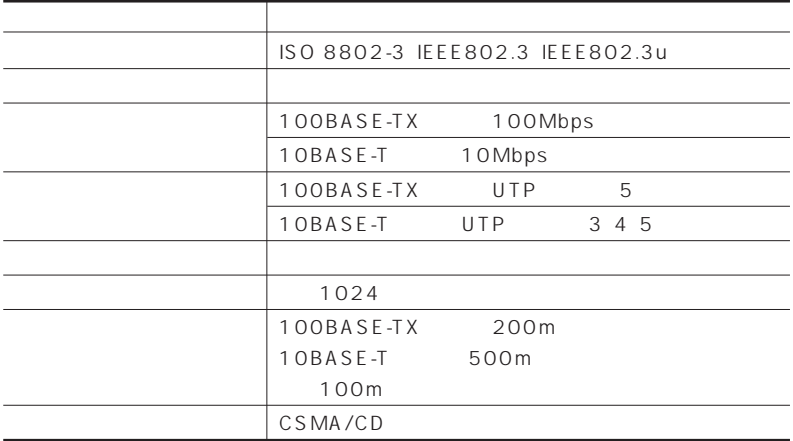

#### LAN

<span id="page-135-0"></span>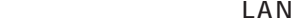

 $LAN$ 

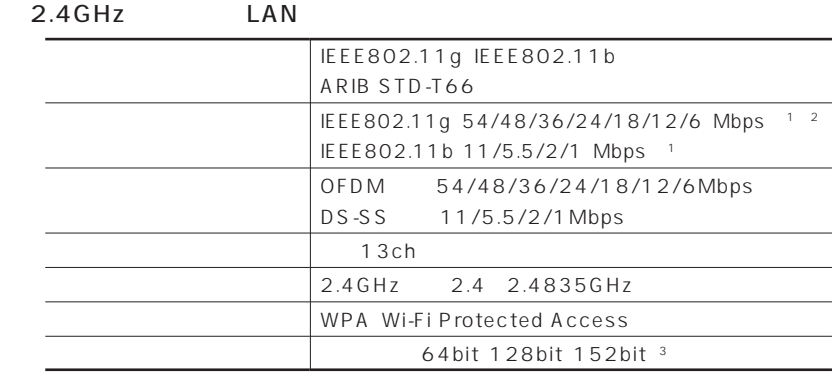

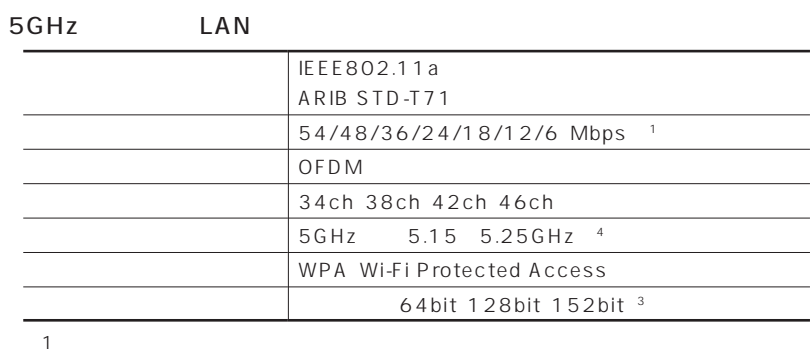

 $\overline{O}$  S

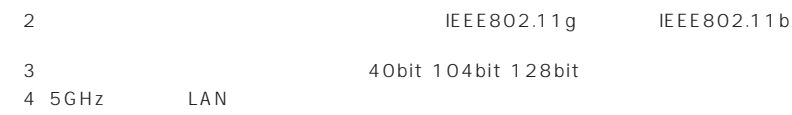

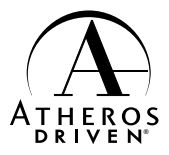

#### 2.4GH LAN

 $2.4GH$ LAN

#### 2.4GHz LAN

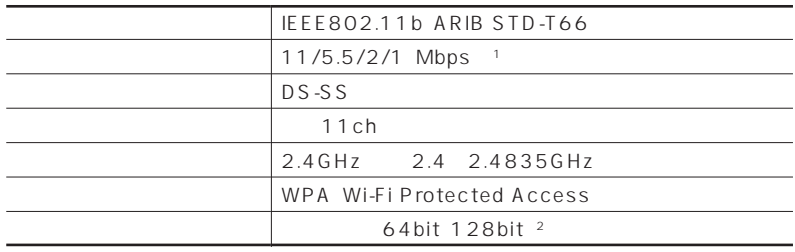

 $\sim$  1:

OS

2<br>2:20tht 104bit

#### 121 ware

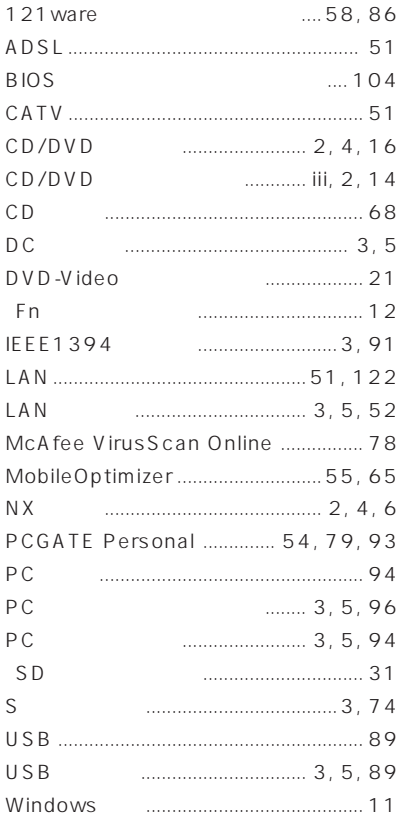

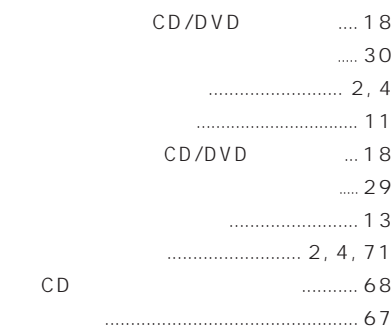

#### CRT .............. 2, 5, 69  $10$  $\ldots$  2, 4, 9  $\ldots$  2, 4

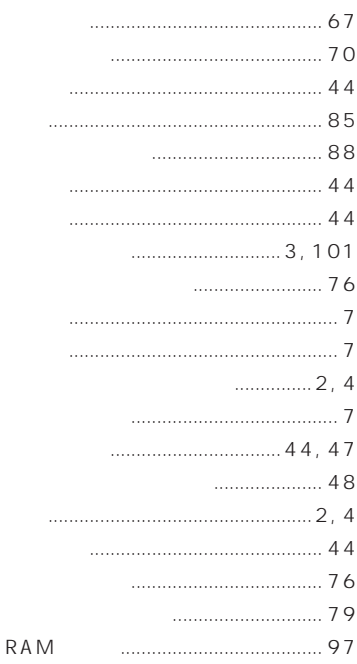

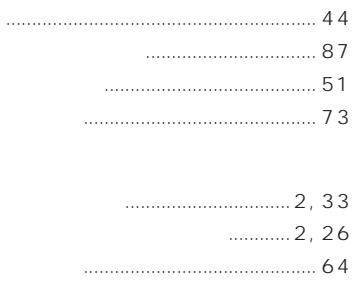

 $67$ 

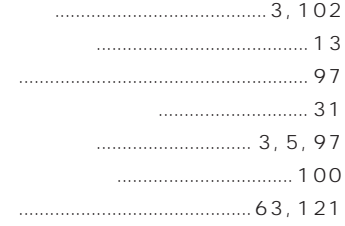

 $\begin{array}{c} \hline \text{...} \\ \text{...} \end{array}$ 

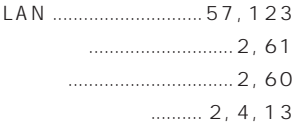

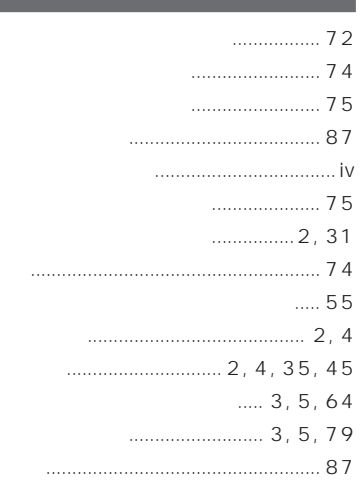

#### $\ldots \ldots 2, 4$

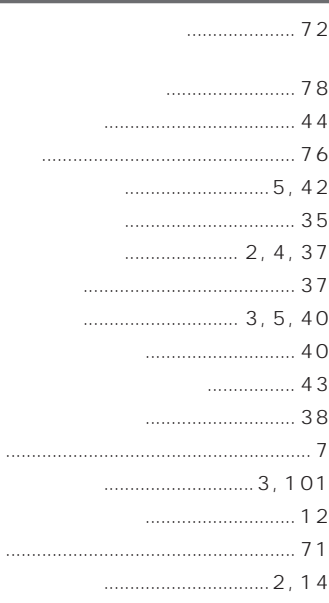
## **MEMO**

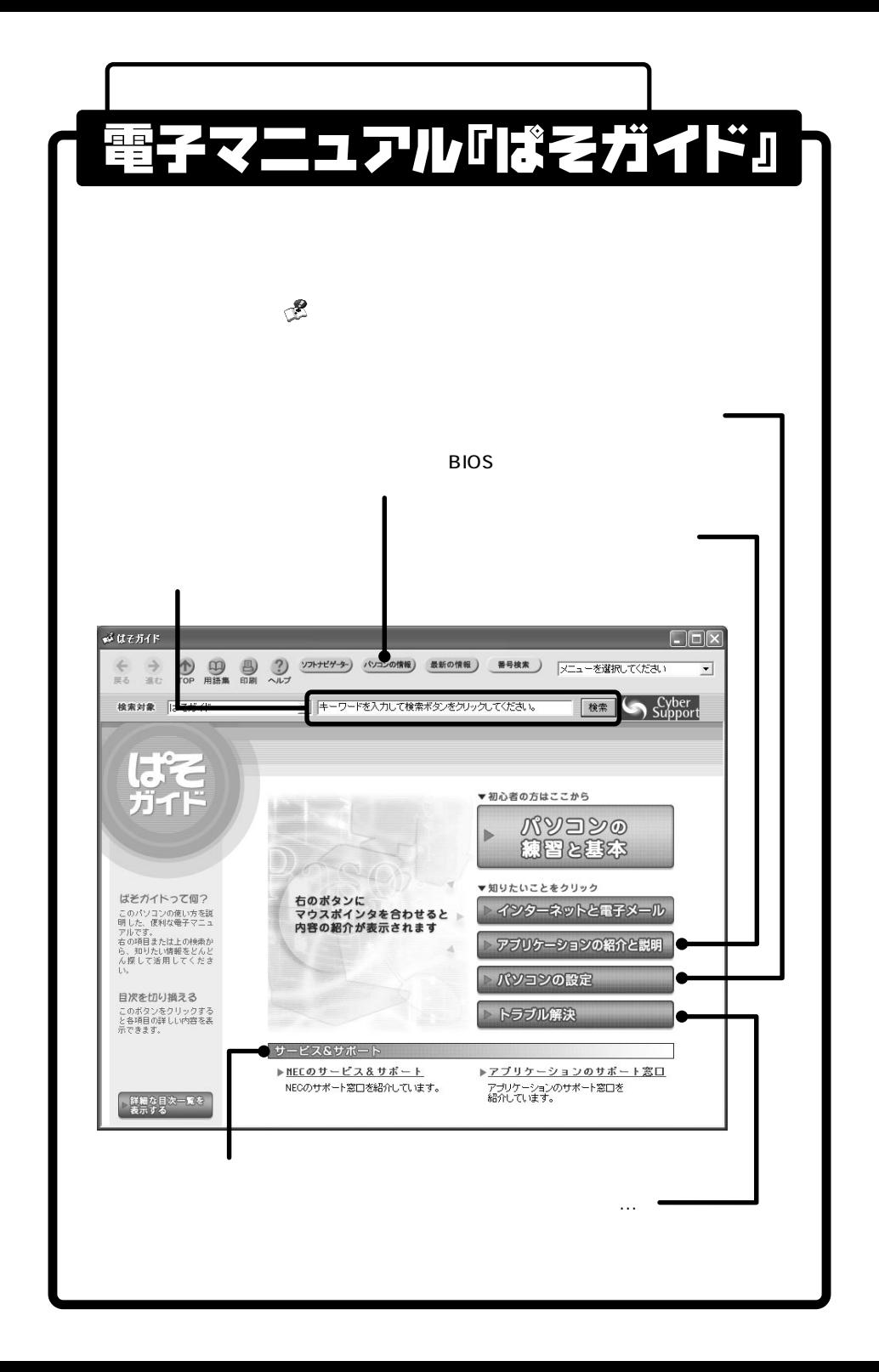

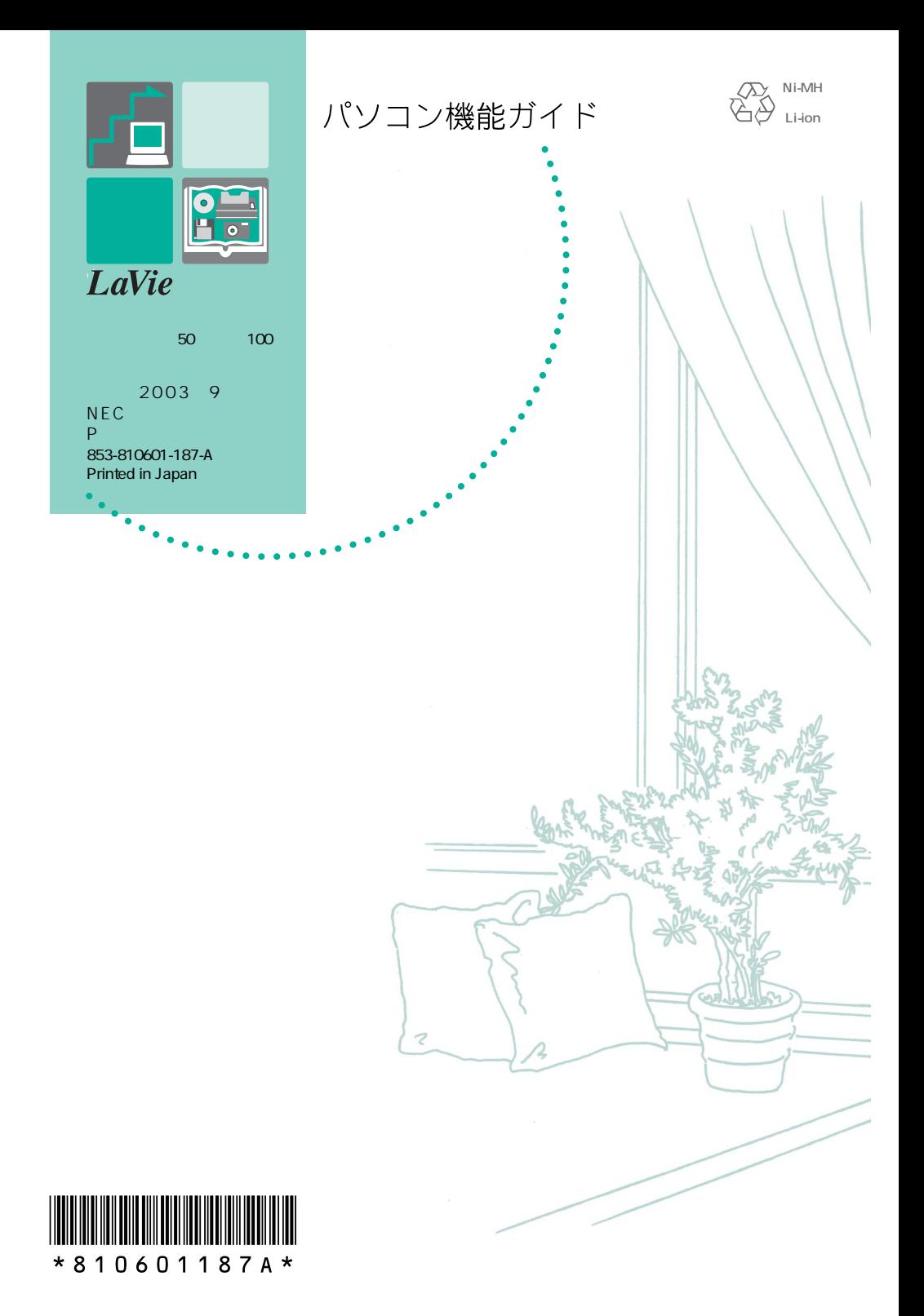